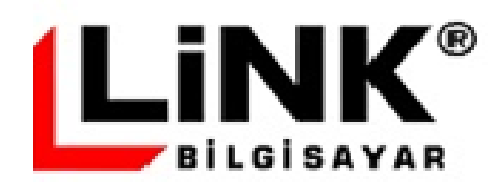

# **Platform Bağımsız Link e-Defter V 1.00.00 Kullanıcı Kılavuzu**

**Ekim 2016**

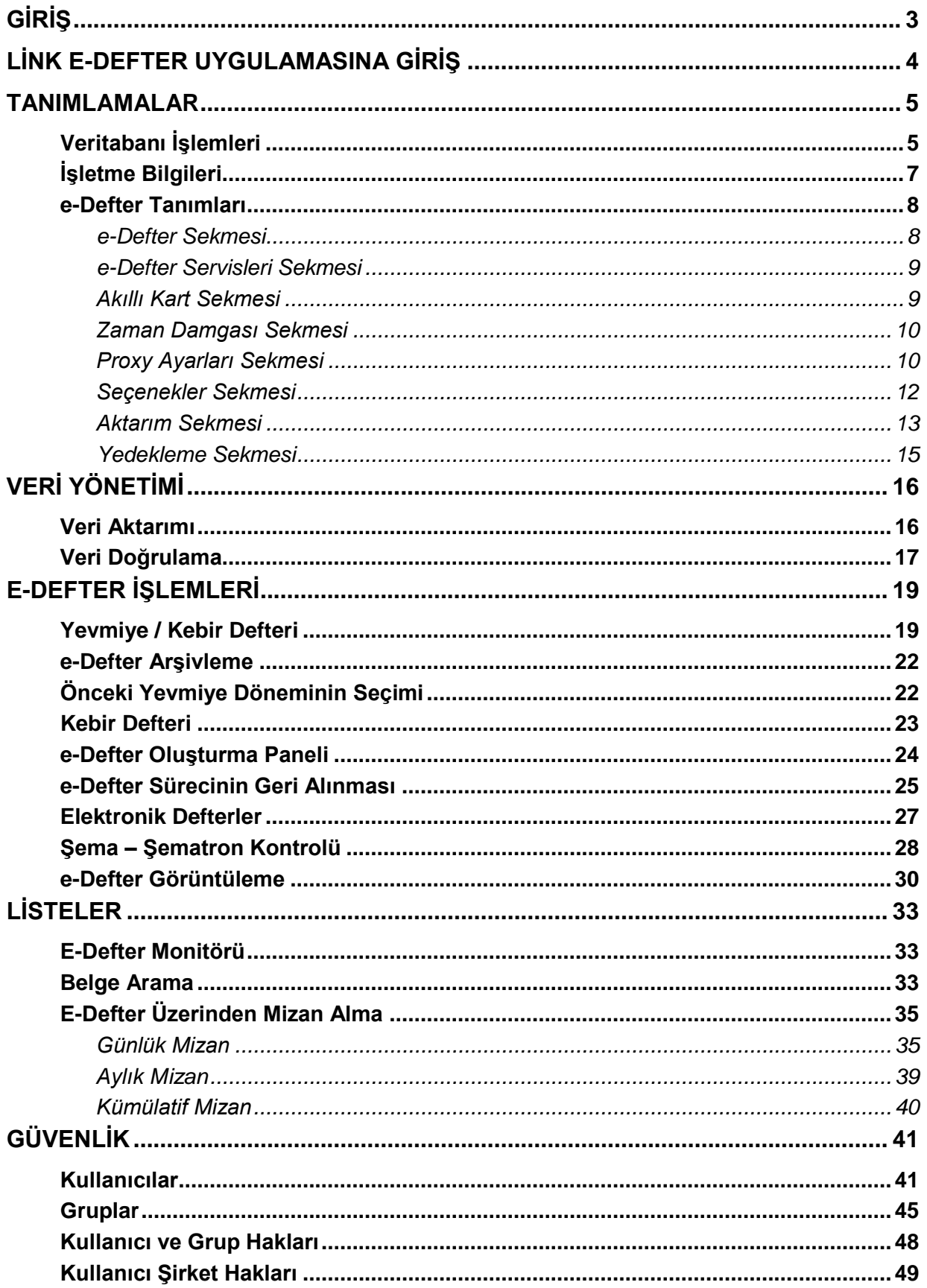

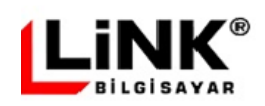

# **GİRİŞ**

Link e-Defter, işletmeler için, Link Bilgisayar'ın muhasebe paket programlarını kullanma zorunluluğu olmadan elektronik defter hazırlayabilecekleri, **Platform Bağımsız** e-Defter uygulaması olarak tasarlanmıştır. Bu döküman, Link e-Defter uygulaması ile e-Defter hazırlayabilmek için yapılması gereken tanımlama ve izlenmesi gereken işlemlerin bütününü içermektedir. Ayrıca mali yıl içerisinde tamamlanmış olan e-Defter süreçlerinin takibi, oluşturulan, arşivlenen defterlerin görüntülenmesi gibi e-Defter oluşumu sonrasında ihtiyaç duyulabilecek diğer özellikler de döküman kapsamı içerisinde anlatılmıştır.

Programın kurulumu ve e-Defter veritabanı oluşturma işlemleri için lütfen "Link e-Defter Kurulum Kılavuzu" dökümanını inceleyiniz.

Link e-Defter uygulaması ile entegrasyon detayları, Link e-Defter servis uygulaması ve veri yapısı hakkında detaylı bilgi için lütfen "Link e-Defter Entegrasyon Kılavuzu" dökümanını inceleyiniz.

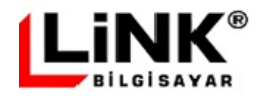

# **LİNK E-DEFTER UYGULAMASINA GİRİŞ**

Link e-Defter uygulamasına girişte kullanıcı adı, şifre, işletme ve mali yıl seçimi yapılır (Bkz Ekran-1).

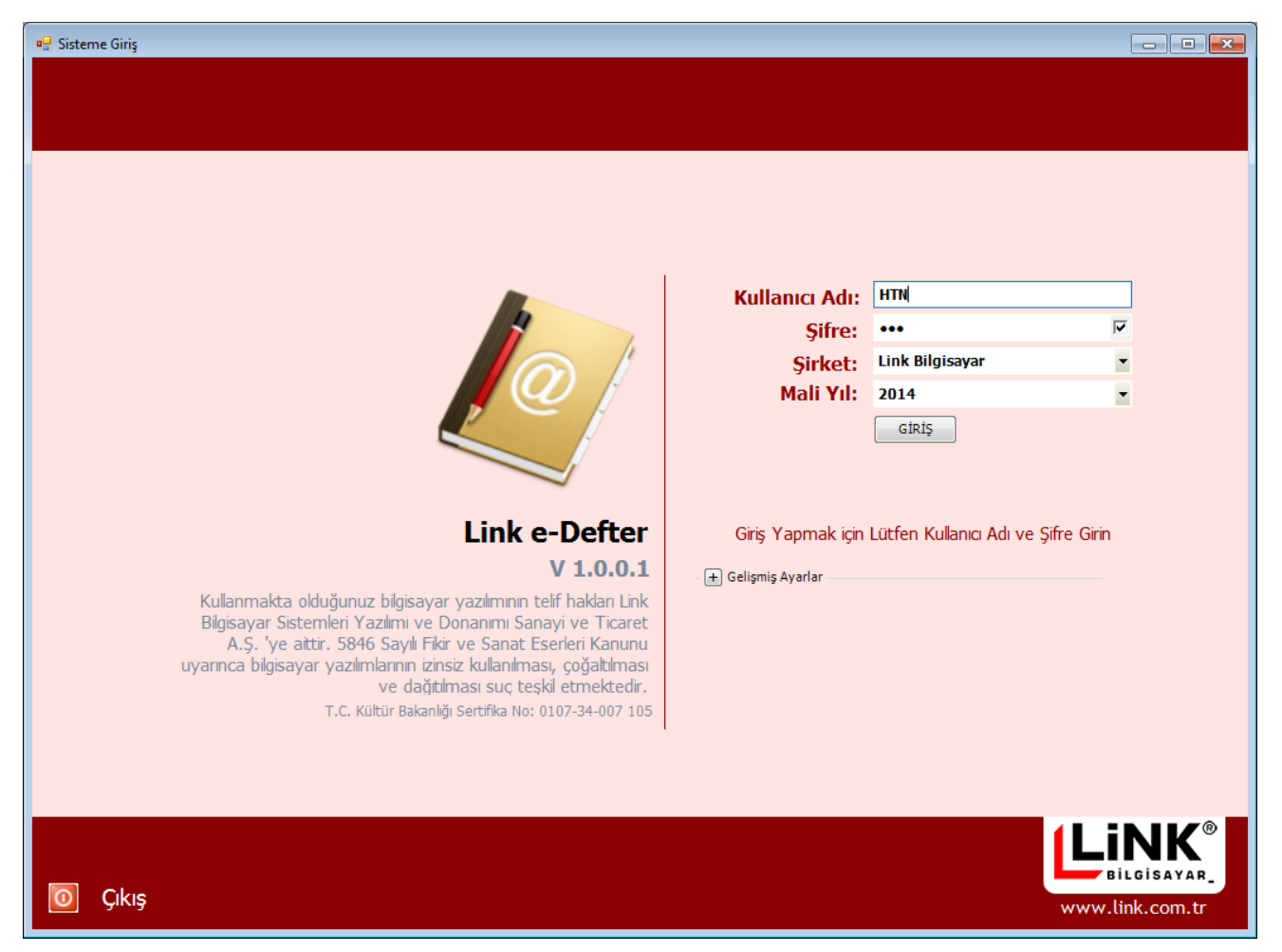

Ekran-1 e-Defter uygulamasına giriş

Program ilk kurulduğunda, sisteme giriş ekranında "Gelişmiş Ayaralar" bölümünden Veritabanı ve Lisans sunucusu tanımlamalarının yapılması gerekmektedir (Bkz Ekran-2).

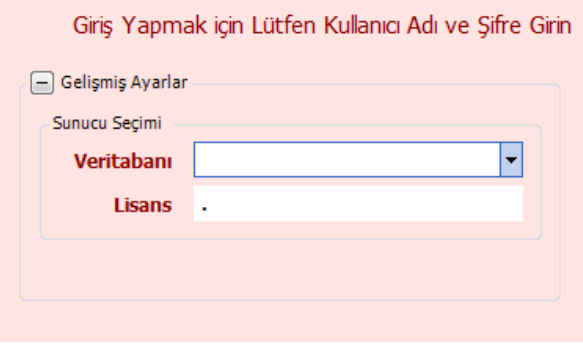

Ekran-2 e-Defter uygulamasına giriş – gelişmiş ayarlar

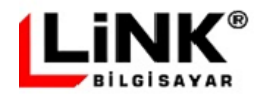

# **TANIMLAMALAR**

Link e-Defter tanımlamaları, "Veritabanı İşlemleri", "İşletme Bilgileri" ve "e-Defter Tanımları" olarak üç ayrı bölümden oluşur.

# **Veritabanı İşlemleri**

İşletmeye ait veritabanı işlemleri bu ekran üzerinden yapılır. Veritabanı oluşturma ile ilgili detay, "Link e-Defter Kurulum Kılavuzu" dökümanı içerisinde anlatılmıştır.

Veritabanı işlemleri ekranından;

- Yeni işletme veritabanı oluşturma (Bkz Ekran-3)
- Var olan bir işletmeye ait veritabanının yedeğini alma/yedekten geri dönme (Bkz Ekran-4)
- İşletmede şubeli yapıda çalışılacaksa işletmeye bağlı şube kodu ve adı tanımlamaları (Bkz Ekran-5)
- Var olan bir işletmeye ait yeni mali dönem açılması (Ekran-4 ve 5 de görülen "Yeni Dönem Açılsın" düğmesi ile)

yapılabilir.

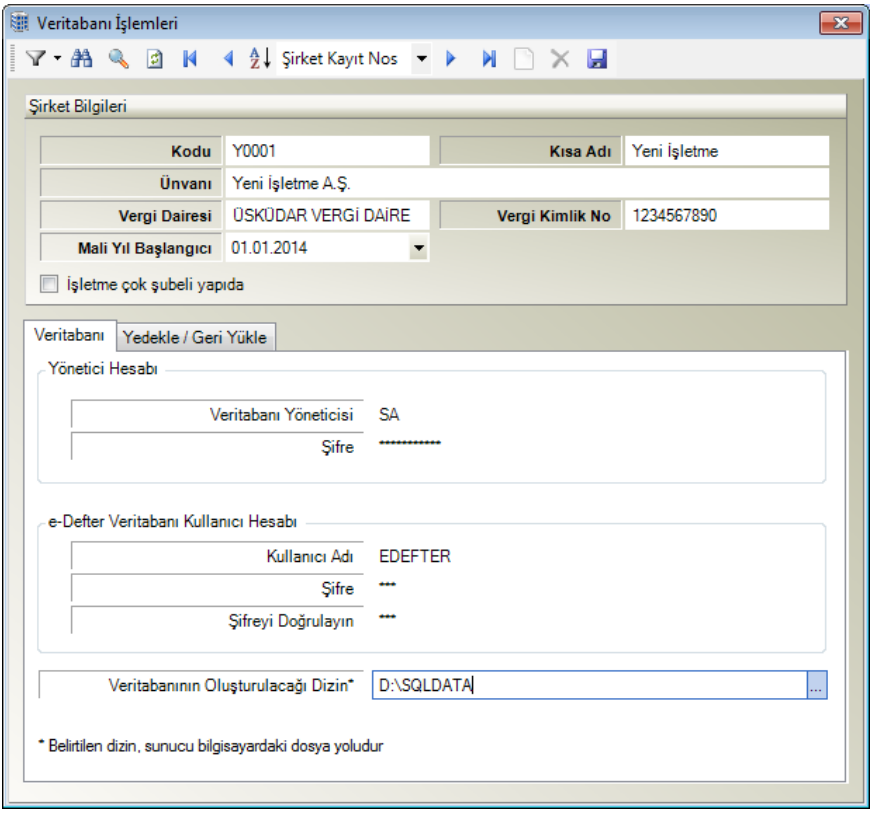

Ekran-3 Yeni işletme veritabanı oluşturma

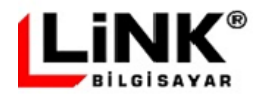

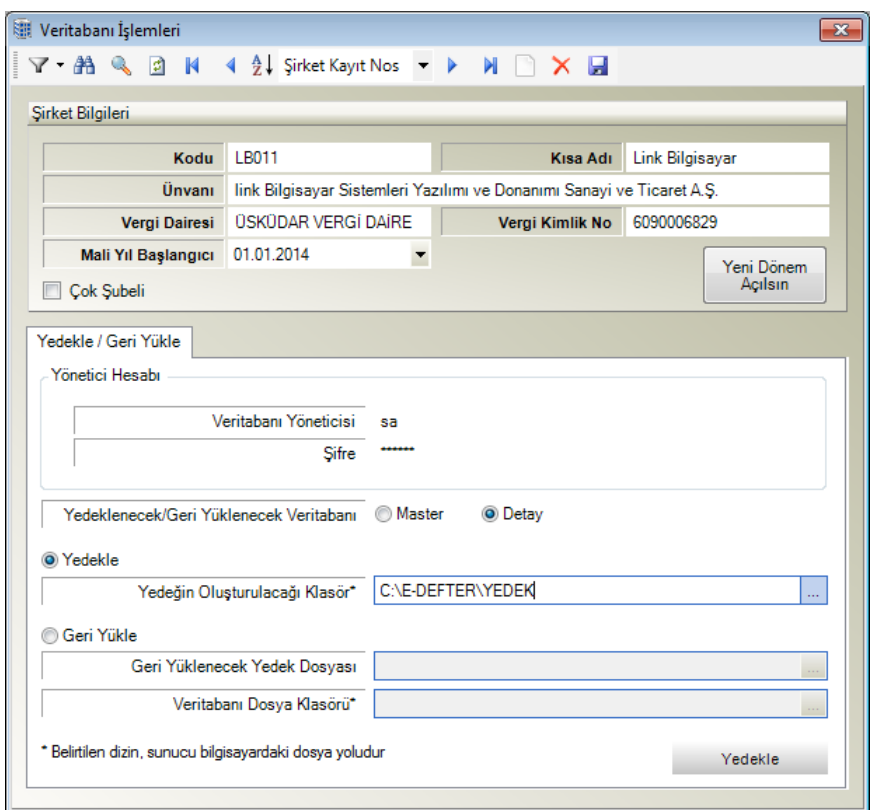

Ekran-4 İşletmeye ait veritabanının yedeğini alma/yedekten geri dönme

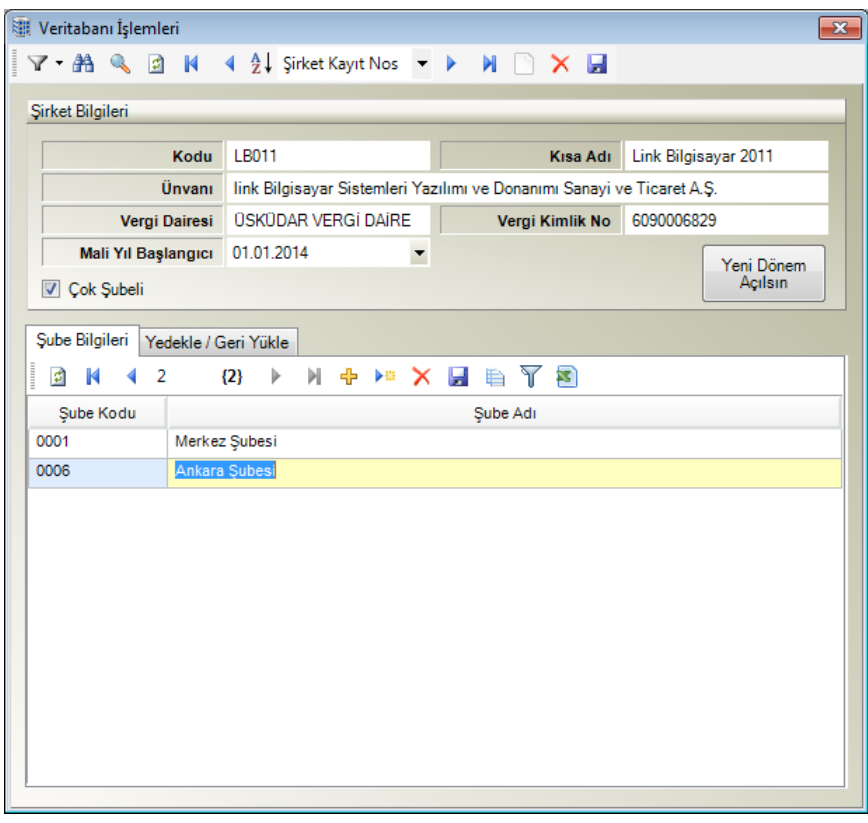

Ekran-5 İşletmeye bağlı şube kodu ve adı bilgilerinin tanımlanması

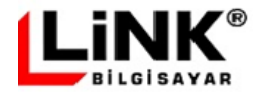

# **İşletme Bilgileri**

Ekranın sol kısmında mükellefe ait ticari unvan, şube ve iletişim bilgileri, sağ kısmında ise mükellefin bağlı olduğu SM/SMMM ve Yeminli Mali Müşavir'e ait iletişim bilgileri yer almaktadır. İşetmenin çalışmakta olduğu SM/SMMM, Yeminli Mali Müşavirinden farklı ise ya da işletme muhasebe kayıtlarını kendi bünyesinde tutuyor ve e-Defter oluştuma işlemleri kendi personeli tarafından yapılıyorsa, hem YMM hem de SM/SMMMM (veya muhasebe personeli) bilgileri ayrı ayrı girilmelidir. Muhasbe kayıtlarının SM/SMMMM aracılığı ile değil, kendi sisteminde tutuluyor olması durumunda SM/SMMM bölümünde işletmenin muhaseb departmanı içerisinde e-Defter işlemlerini yapan personel bilgileri girilir, sözleşme açıklaması olarak "-" (Tire) girilir.

Kaydetme işleminin gerçekleşmesi için ekranda yer alan bilgilerin eksiksiz olarak doldurulması gerekmektedir. e-Defter oluşturulmadan önce bu tanımların yapılması gerektiği için sisteme ilk girişte bu seçenek açılmaktadır. (Bkz Ekran-6).

| İşletme Bilgileri            |                                                      |                          |                       |                                                   | $\Box$ e<br>$-23$        |
|------------------------------|------------------------------------------------------|--------------------------|-----------------------|---------------------------------------------------|--------------------------|
|                              |                                                      |                          |                       |                                                   |                          |
|                              |                                                      |                          |                       |                                                   |                          |
| Vergi Kimlik No              | 6090006829                                           | ٠                        |                       |                                                   |                          |
| İşletme Kısa Adı             | Link Bilgisayar                                      |                          | Ticari Ünvanı         | Link Bilgisayar Sistemleri Yazılım ve Donanım San |                          |
| İşletme çok şubeli yapıdadır |                                                      |                          | SM/SMMM<br>YMM        |                                                   |                          |
| Sube Bilgileri               |                                                      |                          |                       |                                                   |                          |
| Şube Kodu                    |                                                      |                          | Adı                   | Ahmet Örnek                                       |                          |
| Sube Adı                     |                                                      |                          | Onvani                | Muhasebe Personeli                                | $\overline{\phantom{a}}$ |
| Telefon Bilgileri            |                                                      |                          | Sözleşme Açıklaması   |                                                   |                          |
| Tipi                         | Merkez                                               |                          | Adresi                |                                                   |                          |
| Numarası                     | $(216)$ 522 00 00                                    | ▼                        | Bina / Kapı No        | 2                                                 |                          |
|                              |                                                      |                          | Cadde                 | Kisikli                                           |                          |
| Fax Bilgileri                |                                                      |                          | Sokak                 | Altunizade                                        |                          |
| Numarası                     | (216) 474 10 92                                      |                          | Sehir                 | İstanbul                                          |                          |
| İşletme Adresi               |                                                      |                          | Posta Kodu / Ülke     | 34662<br>Türkiye                                  |                          |
| Bina / Kapı No               | $\overline{c}$                                       |                          | İrtibat bilgileri     |                                                   |                          |
| Cadde                        | Kisikli                                              |                          | Telefon Tipi          | Muhasebeci                                        | $\overline{\phantom{a}}$ |
| Sokak                        | Altunizade                                           |                          | Telefon Numarası      | $(216)$ 522 02 69                                 |                          |
| Sehir                        | İstanbul                                             |                          | Faks                  | (216) 522 00 40                                   |                          |
| Posta Kodu                   | 34662                                                |                          | E-Posta Adresi        | bilgi@link.com.tr                                 |                          |
| <b>O</b> ke                  | Türkiye                                              |                          |                       |                                                   |                          |
| E-Posta Adresi               | htn@link.com.tr                                      |                          | Son Yevmiye Bilgileri |                                                   |                          |
| Web Sitesi                   | http://www.link.com.tr                               |                          | Dönemi                | 01.09.2016                                        | 15.09.2016               |
| Faaliyet Konusu              | 46.14.01                                             | $\overline{\phantom{0}}$ | Madde No / Sira No    | 117                                               | 410                      |
| Mali Yıl Başlangıç / Bitiş   | 31.12.2016<br>01.01.2016<br>$\overline{\phantom{m}}$ | $\overline{\phantom{a}}$ | Yevmiye Dosyası       | 6090006829-201609-Y-000001.xml                    |                          |
| E-Defter Para Birimi         | Türk Lirası                                          | $\overline{\phantom{a}}$ | Berat Dosyası         | 6090006829-201609-YB-000001.xml                   |                          |
|                              |                                                      |                          |                       |                                                   |                          |

Ekran-6 İşletmeye bilgileri tanımı

İşletme şubeli yapıda ise gerek merkez gerekse de bağlı şube bilgileri ayrı ayrı olacak şekilde bu ekran üzerinden girilebilecektir. Şubelerin Mali Müşavir bilgileri aynıdır ancak adres ve telefon bilgileri şubeden şubeye farklılık gösterebilecektir.

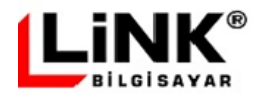

*"Son Yevmiye Bilgileri"* başlığı altında ise son oluşturulan deftere ait dönem, yevmiye madde sıra numarası ayrıca dosya bilgileri yer almaktadır. Yevmiye ve kebir defterleri oluşturma işlemlerinden sonra burada yer alan bilgiler otomatik olarak güncellenmektedir

İşletmenin mali yıl başlangıç tarihi, eğer o mali yıl içerisinde defter hazırlanmışsa hiç bir şekilde değiştirilemez. Mali yıl bitiş tarihi ise (tasviye, birleşme gibi durumlar için) yetkili kişi tarafından değiştirilebilir. e-Defter yetki seviyesi 3 (Yetki seviyeleri için bkz [Kullanıcılar\)](#page-40-0) olan kullanıcı bu yetkiye sahiptir.

Benzer şekilde şubeli yapıda defter oluşturmak isteyen işletmeler mali yıl bitimine kadar e-Defter'lerini şubeli yapıda hazırlamakla mükelleflerdir. Bu nedenle eğer o mali yıl içerisinde defter hazırlanmışsa hiç bir şekilde şubeli yapıdan şubesiz yapıya dönüş olamaz. Ancak işletmenin mali yıl içerisinde tüm şubelerinin kapanması durumunda işletme kapanan şubeler için boş defter hazırlamak yerine şubesiz yapıya geçiş yapabilecektir. Mali yıl içerisinde şubeli yapıdan şubesiz yapıya geçiş işlemi de yetki seviyesi 3 olan kullanıcı tarafından yapılabilir.

# **e-Defter Tanımları**

E-Defter tanımları ekranında "e-Defter", "e-Defter Servisleri", "Akıllı Kart", "Zaman Damgası", "Seçenekler", "Aktarım" ve "Yedekleme" alt tanımlama sekmeleri bulunmaktadır.

### **e-Defter Sekmesi**

E-Defter oluşturma ve onaylama aşamalarında kullanılan bazı parametrelerin tanımı bu bölümde yapılmaktadır.

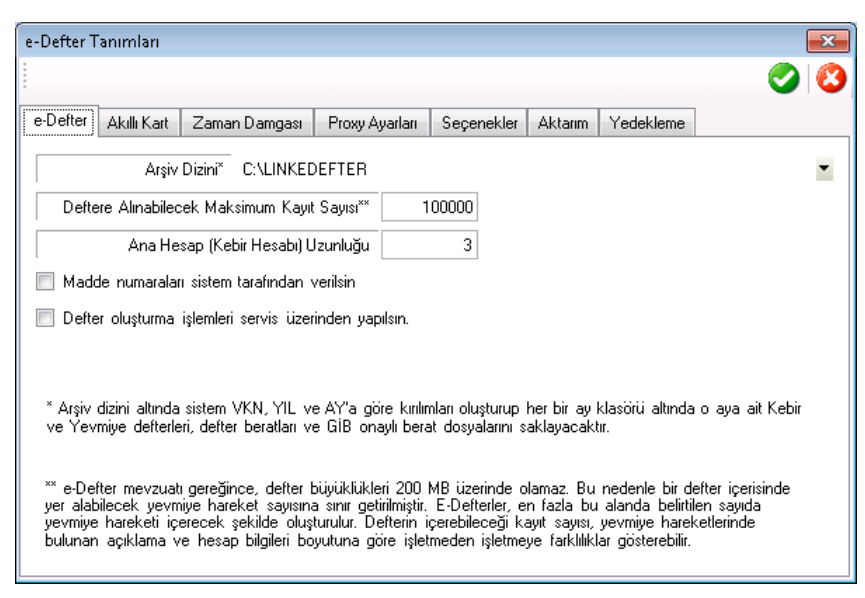

Ekran-7 e-Defter detay tanımlamaları

**Arşiv Dizini:** Program tarafından oluşturulacak olan e-Defterlerin ve bu defterlere ait Berat dosyalarının arşivleneceği ana dizinin tanımlandığı bölümdür.

**Deftere alınabilecek maksimum kayıt sayısı:** Bu parametreye göre Link e-Defter uygulaması, gerektiğinde e-Defter dosyalarının bölünme işlemini yapacaktır. Ortalama 100 bin yevmiye satırından GİB'nın maksimum e-Defter boyutu olarak getirmiş olduğu sınır olan 200 MB uzunluğunda defter oluşacağı düşünülerek, parametrenin öndeğeri olarak 100 bin verilmiştir. İşletme, bu parametreyi değiştirerek oluşturacağı maksimum defter boyutunu belirleyebilecektir.

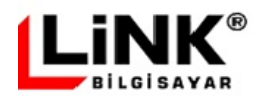

Örneğin parametre değeri 50 bin olarak verilirse, defter uzunlukları yaklaşık 100 MB büyüklüğünde olacaktır.

**Ana Hesap (Kebir Hesabı) Uzunluğu:** Kebir hesapları, bir çok işletmede 3 uzunluğunda kullanılmaktadır. 3'ten farklı uzunlukta kebir hesabı kullanan işletmelerin kebir hesabı boyunu bu parametreden vermeleri gerekmektedir.

**Madde numaraları sistem tarafından verilsin:** Link e-Defter sistemine kaynak ERP uygulamasından veri aktarımının yapılması aşamasında, ERP üzerinde yevmiye madde numaraları oluşturulmamışsa, bu seçeneğin seçilmesi durumunda numaralandırmanın Link e-Defter uygulaması tarafından yapılması sağlanabilecektir. .

**Defter oluşturma işlemleri servis üzerinden yapılsın:** Bu seçenek sunum ve uygulama katmanlarının ayrı platformlar üzerinde çalışmasını sağlar. Seçenek işaretlenirse, e-Defter süreçleri, uygulama sunucuları üzerine kurulu olan Link e-Defter Web servisleri üzerinde yürütülür.

### **e-Defter Servisleri Sekmesi**

e-Defter sekmesi üzerindeki "Defter oluşturma işlemleri servis üzerinden yapılsın" seçeneği seçili ise bu sekme görünür olur. Bu sekmede e-defter ve e-imza servislerinin tanımı yapılır.

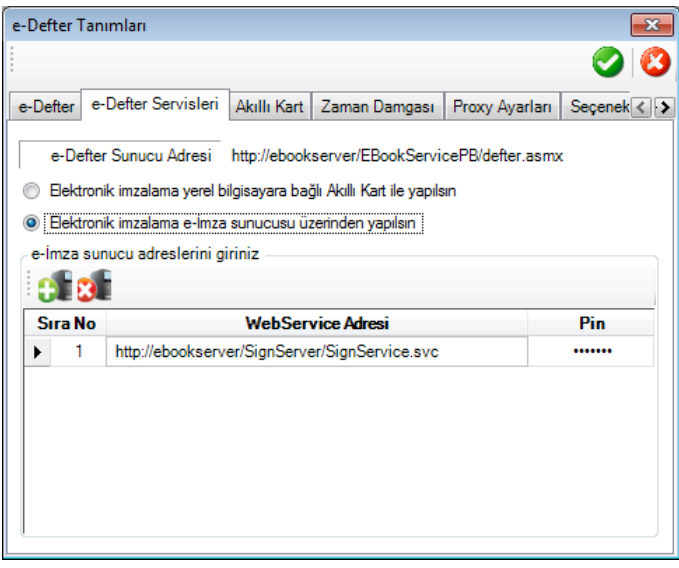

Ekran-8 e-Defter detay tanımlamaları

# **Akıllı Kart Sekmesi**

Elektronik imzalamada kullanılacak mali mühür sertifikasının yüklü olduğu donanım tipi bu bölümde seçilmelidir. Akıllı kart tipi parametresinin öndeğeri AKIS (Birçok işletmede e-İmza için kulanılan USB donanım) olarak seçilidir.

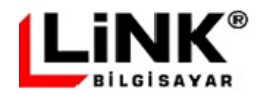

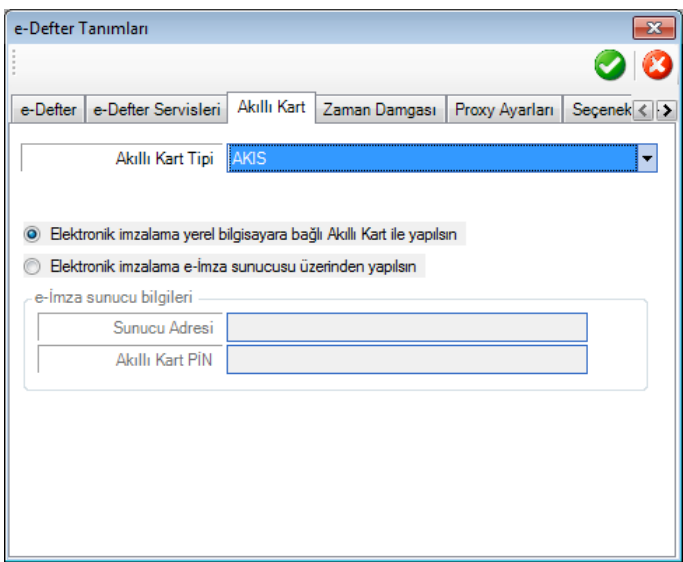

Ekran-9 Akıllı kart tanımlamaları

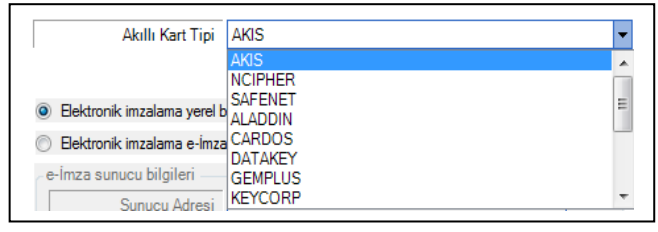

Mali mühür sertifikasının HSM (Hardware Security Module – Donanım güvenlik modülü) içerisinde yüklü olması durumunda işletmede kullanılmakta olan HSM modeli solda görülen kart tipi listesinden seçilmeli ya da listede yoksa

gelişmiş seçeneği seçilerek sistemde kurulu olan HSM sürücüsünün yolu belirtilmelidir.

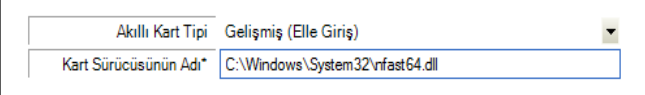

#### **Zaman Damgası Sekmesi**

e-Deftere ait Berat dosyasının GIB (Gelir İdaresi Başkanlığı)'na gönderilmesinden önce zaman damgası ile imzalanmasının gerekmesi durumunda kullanılacak zaman damgasının tanımlamaları yapılmaktadır.

| e-Defter Tanımları           |                                                                       | $\boldsymbol{\mathsf{z}}$               |
|------------------------------|-----------------------------------------------------------------------|-----------------------------------------|
|                              |                                                                       |                                         |
| e-Defter                     | e-Defter Servisleri   Akıllı Kart   Zaman Damgası  <br>Proxy Ayarları | Secenek $\langle \cdot   \cdot \rangle$ |
|                              | Sunucu Adresi http://zd.kamusm.gov.tr                                 |                                         |
| Kullanıcı                    | 3920                                                                  |                                         |
| Sifre                        |                                                                       |                                         |
| Kullanılabilir Kredi Miktarı | 250                                                                   | Güncelle                                |
|                              |                                                                       |                                         |

Ekran-10 Zaman damgası hesap tanımlamaları

# **Proxy Ayarları Sekmesi**

E-Defter uygulamasının imzalama işlemi sırasında intrernet üzerinden sertifika doğrulaması yapması gerekmektedir. Ayrıca zaman damgası kullanılmak istenildiğinde de zaman damgası

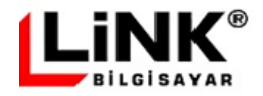

sunucusuna erişimin yapılması gerekecektir. Eğer çalışılan ortamda internet çıkışı proxy sunucusu üzerinden sağlanıyorsa, sunucu bilgileri bu bölümde tanımlanmalıdır.

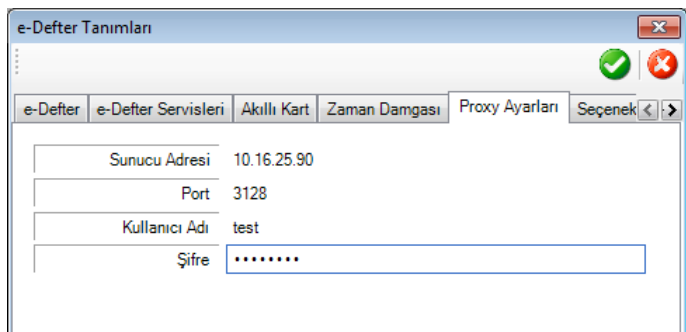

Ekran-11 Proxy ayarları

E-Defter işlemlerinin yapılaması sürecinde, aşağıdaki internet sitelerine çıkış yapılmaktadır. Bu nedenle işletmede proxy ya da firewall sistemleri üzerinde internet erişim kısıtlaması yapılmışsa, aşağıda listelenen adreslere erişim izni verilmelidir:

#### **Berat yükleme / indirme işlemleri:**

http://uygtest.edefter.gov.tr:443 http://uyg.edefter.gov.tr:443 http://www.edefter.gov.tr/\* http://\*.e-tugra.com.tr/\* http://edocservice.e-tugra.com.tr/\*

#### **Zaman Damgası ile imzalama işlemleri:**

http://zd.kamusm.gov.tr/\* http://\*.kamusm.gov.tr/\* http://193.140.71.25/\*

#### **Şema kontrolü:**

http://www.w3.org/\* http://www.xbrl.org/\*

Yukarıdaki web adreslerinin sol tarafında bulunan \* lar tüm subdomainler, sağdakiler ise tüm portlar içindir.

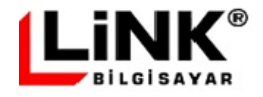

# **Seçenekler Sekmesi**

Bu bölümde uygulama ile ilgili bazı seçenekler yer alır.

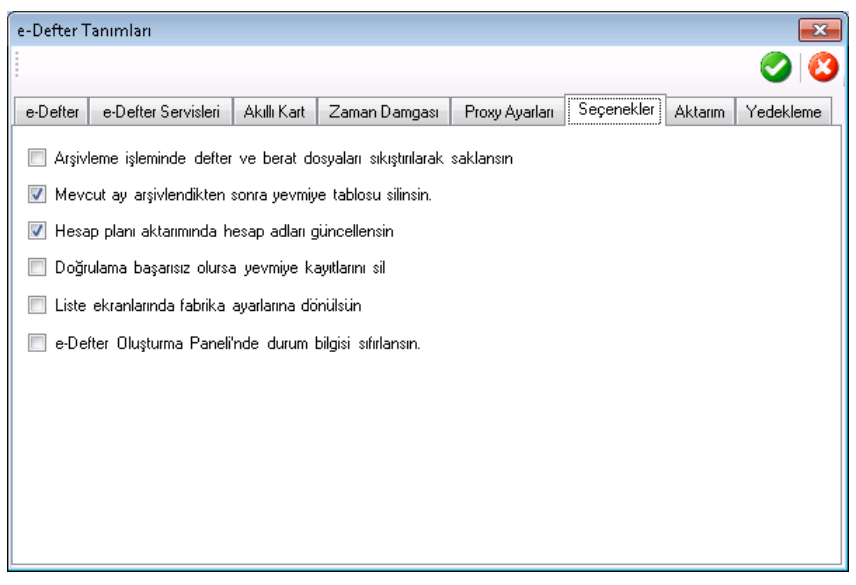

Ekran-12 Seçenekler sekmesi

**Arşivleme işleminde defter ve berat dosyaları sıkıştırılarak saklansın:** Seçim yapılırsa, arşivleme işleminde tüm defter ve berat dosyaları ZIP dosya biçiminde sıkıştırılır. Aylık çok sayıda defter oluşturan işletmeler için bu parametrenin seçilmesi önerilir.

**Mevcut ay arşivlendikten sonra yevmiye tablosu silinsin:** Maliye Bakanlığı ile Gümrük ve Ticaret Bakanlı tarafından yayımlanan 2 nolu e-Defter genel tebliğine göre, e-Defterler içerisindeki kayıtlara kaynak teşkil eden veritabanı kayıtlarının saklanma zorunluluğu kaldırılmıştır. Bu parametrenin seçilmesi durumunda arşivleme işlemi sonrasında arşivlenen defterlere ait yevmiye kayıtları, Link e-Defter veritabanından silinecektir. Aylık yevmiye hareketleri çok fazla olan işletmeler için bu parametrenin seçilmesi önerilir.

**Hesap planı aktarımında hesap adları güncellensin:** Hesap planının aktarımında eğer aktarılan kayıt sistemde mevcutsa, uygulama burada verilen parametreye göre aktarım işlemini gerçekleştirecektir.

**Doğrulama başarısız olursa yevmiye kayıtlarını sil:** Yevmiye hareketlerinin aktarımı sonrasında yapılan doğrulama işleminde hata alınması durumunda, hatalı kayıtların kaynak ERP uygulamasında düzeltilip aktarım işleminin yenilenmesi gerekmektedir. Yeniden aktarım sırasında eğer önceki aktarıma ait kayıtlar silinmemişse, sistem "Violation of primary key" hatası verecektir. Bunu engellemek için, bu seçenek işaretlenerek sistemin "Violation of primary key" hatasını vermesinin önceden önüne geçilmiş olur.

Aylık data miktarının çok büyük olması, sadece hatalı kayıtların yeniden aktarılması vb gibi durumlarda, seçenek işaretlenmez, hatalı kayıtların silinmesi, Ekran-15 de görülen doğrulama ekranı üzerinden manuel olarak yapılır.

**Liste ekranlarında fabrika ayarlarına dönülsün:** E-Defter uygulaması, kullanıcı tarafından liste ekranları üzerinde yapılan kolon genişlik, sıralama vb ayarlamaları hatırlar. Bu ayarların ilk kurulumdaki standarda döndürülmesi için bu seçenek işaretlenmelidir.

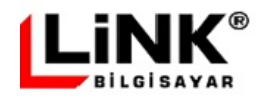

**e-Defter Oluşturma Paneli'nde durum bilgisi sıfırlansın:** E-Defter işlemlerinin E-Defter Oluşturma Paneli üzerinden yapıldığı durumlarda eğer e-Defter sürecinin tümü panel üzerinde tamamlanmazsa, panel üzerinde kalınan süreç, sonraki oturumlarda da otomatik olarak getirilecektir. Örneğin, GİB'e berat dosyalarının gönderiminde GİB Web servislerine hehangi bir problem nedeniyle erişilemiyor olması durumunda, beratların elle GİB e-Defter uygulamasına yüklenmeleri gerekebilmektedir. Bu durumda kullanıcı, berat gönderim adımından itibaren kalan e-Defter süreçlerini manuel olarak tamamlar. Ancak e-Defter uygulaması sürecin elle tamamlanmış olduğundan habersiz olduğu için sonraki oturumlarda kullanıcıdan berat dosyalarının gönderiminin yapılmasını isteyecektir. Uygulamaya e-Defter sürecinin tamamlandığını ve bir sonraki e-Defter sürecinin baştan başlamasını bildirmek için bu seçeneğin bir defalığına seçilmesi gerekmektedir.

### **Aktarım Sekmesi**

Bu bölümde metin dosya üzerinden aktarım yapılması durumunda kullanılacak bazı seçenekler yeralmaktadır.

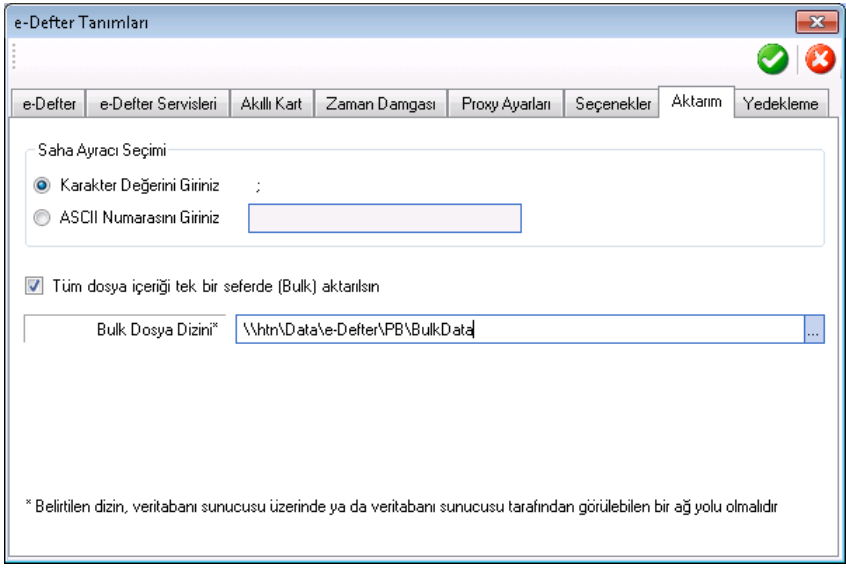

Ekran-13 Aktarım sekmesi

**Saha Ayracı Seçimi:** Metin dosyalar üzerinden transfer yapılırken, öndeğer saha ayracı ";" işaretidir. Ancak aktarılan verinin açıklama sahalarında bu ayraç değerinin bulunma ihtimaline karşılık, farklı ayraçların tanımlanması bu bölümde yapılabilir. Saha ayracı olarak 1 den 5 uzunluğa kadar karakter değeri (Örneğin <;> gibi) girilebildiği gibi, ayraç olarak non printable (metin üzerinde görünmeyen) karakterler de kullanılabilir. Bu tip metin içerisinde görünmeyen karakterlerin kullanılabilmesi için bunların ASCII değerlerinin tanımlanması gerekecektir.

**Bulk veri aktarımı:** Aktarım işlemi, metin dosya içerisindeki her bir satır, veritabanı üzerinde oluşacak bir kayda denk düşecek şekilde satır satır yapılır. Ortalama bir sistem konfigürasyonunda sn'de yaklaşık 1000 satır aktarımı yapılabilmektedir.

Aylık yapılan aktarımlarda satır sayısının 3 milyon üzerine çıkması durumunda, veri aktarımı süresi, standart aktarım yöntemiyle 1 saati bulabilmektedir. Aktarım sekmesindeki "Tüm dosya içeriği tek bir seferde (Bulk) aktarılsın" seçimi yapılarak büyük miktarda verinin satır satır aktarıma göre çok daha kısa sürelerde aktarımının yapılması sağlanır. Şöyle ki, normalde satır satır aktarım yapıldığında 1 saate yakın zaman alacak olan 3 milyon satırlık bir verinin aktarımı, bulk veri aktarımı ile 2-3 dakikalık süre içerisinde tamamlanabilecektir.

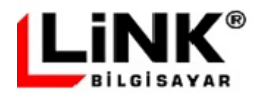

Bulk aktarım yapılırken, gelen dosya uygulama tarafından veritabanının alabileceği standarda uygun hale getirilir ve "Bulk Dosya Dizini" ile belirtilen klasör içerisine kopyalanır. Bu dizinin, tanım ekranında dipnot olarak belirtildiği üzere veritabanı sunucusu tarafından erişilebilir olması gerekmektedir.

**Bulk aktarım için sistemde yapılması gereken ayarlar:** Bulk aktarım için e-Defter tanımları bölümünde yapılan ayarlamalara ilave olarak, sistemde iki güvenlik ayarının yapılması gerekmektedir.

Yapılması gereken güvenlik ayarlarından ilki, tanımlaması yapılan bulk dosya dizinine "Everyone"

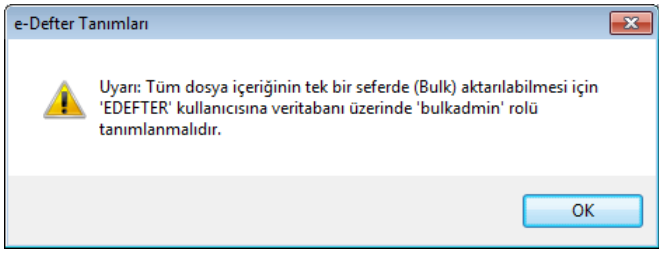

için tam yetki verilmesidir. Diğer güvenlik ayarı ise, e-Defter uygulamasının kurulumu aşamasında tanımlanan, e-Defter veritabanı kullancısına, veritabanı üzerinde *bulkadmin* rolünün tanımlanmasıdır. Uygulamanın tanım ekranından "Aktarım" sekmesindeki "Tüm dosya içeriği tek bir seferde (Bulk) aktarılsın" seceneği isaretlenip, tanımlar kaydedildiğinde,

bu güvenlik ayarının yapılmasına ilişkin soldaki uyarı mesajı gelecektir. Bu uyarı ekranı üzerinden hangi kullanıcıya bulkadmin rolü verilmesi gerektiği de görülebilmektedir.

Veritabanı nesneleri üzerinde "Security" dalının altında yeralan "Logins" altında listelenen kullanıcılar arasında e-Defter kullanıcısı bulunur ve bu kullanıcı üzerinde fare sağ tuşu tıklanır ve sağda gelen pop-up menü üzerinden Properties seçilerek, veritabanı kullanıcı özellikleri ekranı görüntülenir (Bkz Ekran – 14).

Kullanıcı özellikleri ekranında sol bölümden "Server Roles" seçilir ve bu işlem sonrasında ekranın sağında listelenen kullanıcıya tanımlı roller arasında yeralan **bulkadmin** rolünün seçimi yapılır.

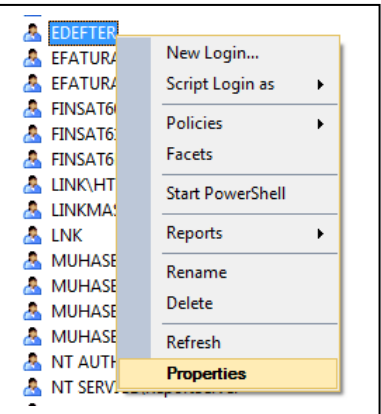

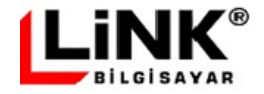

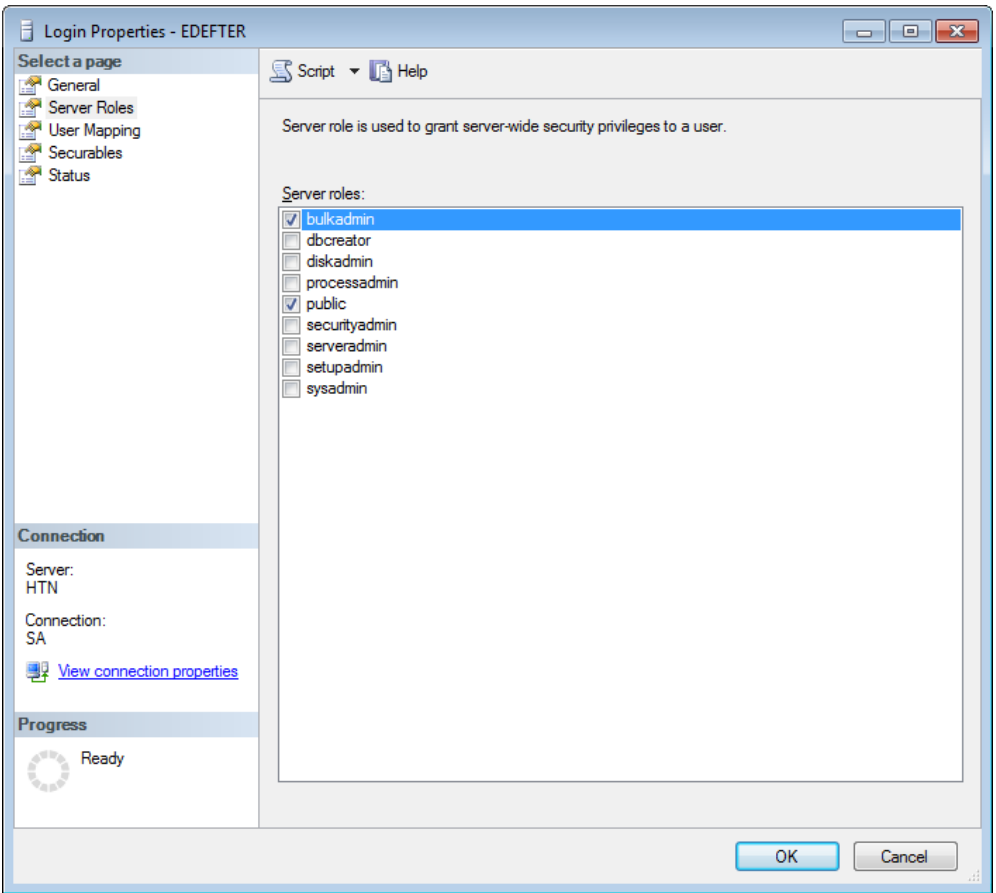

Ekran-14 e-Defter kullanıcısına veritabanı üzerinde "bulkadmin" rolünün verilmesi

### <span id="page-14-0"></span>**Yedekleme Sekmesi**

Arşivleme sürecinde eğer kullanıcı arşiv sunucusu tanımlamışsa (Yedekleme Servis Sağlayıcı) edefter dosyası, berat dosyası ve başkanlık onaylı berat dosyası birlikte paketlenerek otomatik olarak arşiv sunucusuna gönderilir. Arşiv sunucusuna gönderilen dosyalar, yedek (2. Kopya) özelliğindedir.

Arşiv sunucusu, bulut üzerinde dosya saklama hizmeti verecektir. Arşiv sunucu hizmetinin bulut üzerinde olması sayesinde, mükellefin kendi bilgi sisteminde herhangi bir felaket olduğunda ve edefter dosyaları bunun sonucunda kaybolduğunda, e-defter dosyalarının bulut üzerinde bulunan yedeklerinden kurtarılması mümkün olacaktır

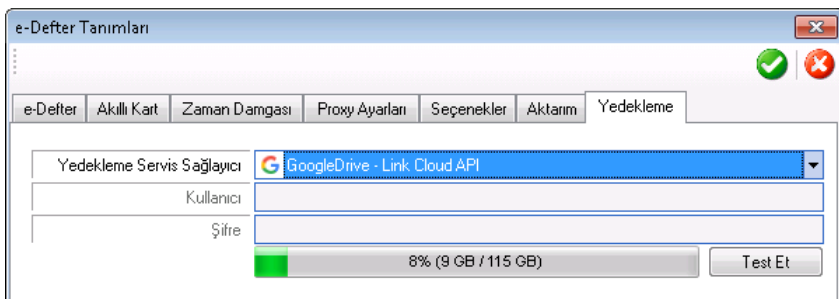

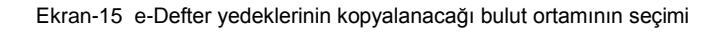

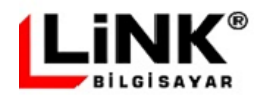

# **VERİ YÖNETİMİ**

Link e-Defter yazılımı kendi içerisinde bir veritabanı yapısına sahiptir. Link e-Defter veritabanı, harici muhasebe uygulamasından csv, xls, xml ya da doğrudan gelen e-Defter'e kaynak oluşturacak veriyi aylık olarak bulundurur.

Link e-Defter uygulamasının "Veri Yönetimi" başlığı altında *Aktarım* ve *Doğrulama* seçenekleri bulunur.

### **Veri Aktarımı**

Muhasebe programından Link e-Defter veritabanına aylık yevmiye verisinin aktarımı; "Link e-Defter WEB Servisleri", "Link e-Defter Veritabanına Doğrudan Erişim" ya da "Dosya Seçilerek Aktarım" yöntemlerinden biri ile yapılabilir.

"Link e-Defter WEB Servisleri" ve "Link e-Defter Veritabanına Doğrudan Erişim" yöntemlerinde kaynak muhasebe programından ya da ayrıca geliştirilecek aktarım yazılımı ile veri aktarımı sağlanır. Sonrasında aktarılan verinin doğrulamasının, Ekran-18 de görülen doğrulama ekranı üzerinden yapılması gerekmektedir.

"Dosya Seçilerek Aktarım" yöntemi kullanılıyorsa, aktarılacak dosyaların (xml, xls ya da csv) seçimi, Ekran-16 ve 17 de görüldüğü şekilde aktarım ekranı üzerinden yapılır.

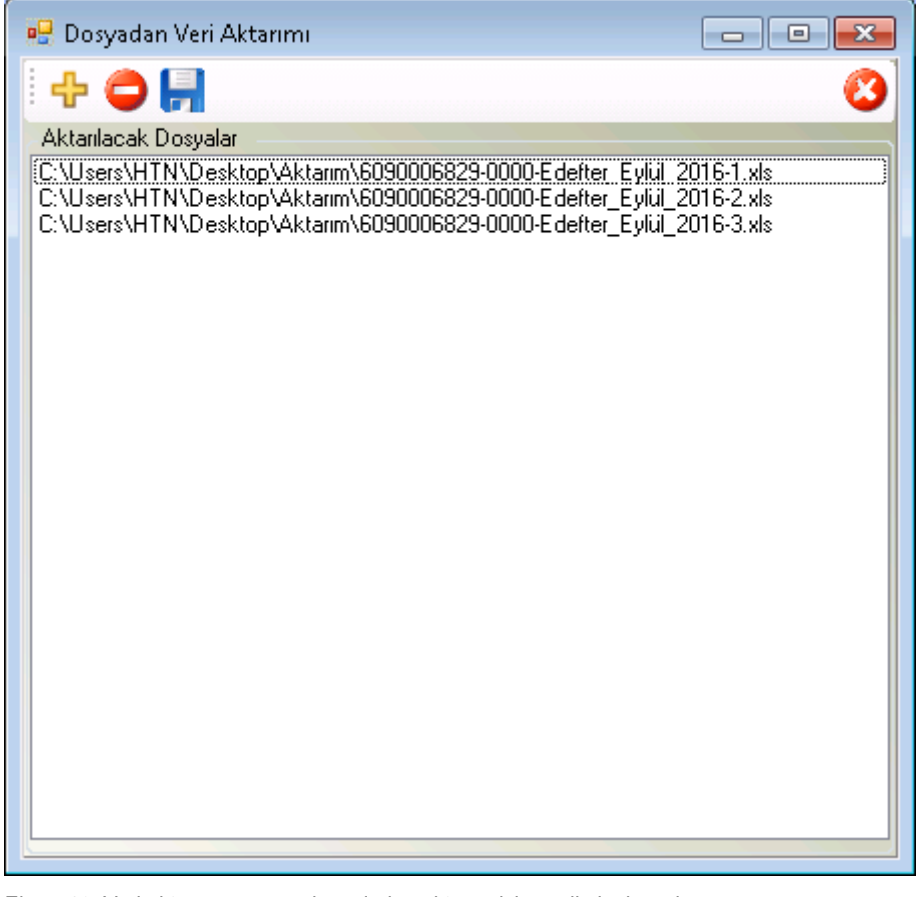

Ekran-16 Veri aktarım penceresi üzerinden aktarım için seçilmiş dosyalar

"Dosya Ekle" düğmesi ile aktarımı yapılacak dosyaların seçimi Ekran-17 de görüldüğü şekilde yapılır.

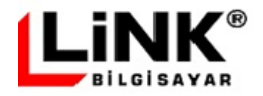

Gerektiğinde seçilen dosyalar "Seçilen Dosyayı Çıkar" düğmesi ile listeden çıkarılabilir.

"Dosyaları Aktar" düğmesi ile dosyaların içeriği veritabanına aktarılır.

| <b>P</b> Open                                                   | Xyadan Veri Aktarımı<br>я5.<br>0 H<br>中<br>Aktarılacak Dosyalar<br>Computer ▶ Local Disk (C:) ▶ LINKEDEFTER ▶ Aktarim ▶ XIs | $\qquad \qquad \Box$ | $\boxed{\blacksquare}$<br>$\Sigma$<br>Search XIs<br>$\boldsymbol{\ast}_{\boldsymbol{\mathcal{T}}}$ |                                              | $\mathbf{x}$<br>م |
|-----------------------------------------------------------------|----------------------------------------------------------------------------------------------------|----------------------|----------------------------------------------------------------------------------------------------|----------------------------------------------|-------------------|
| Organize v<br>New folder                                        |                                                                                                    |                      |                                                                                                    | ⊪ ▼                                          | $\mathbf Q$       |
| <b>R</b> Favorites                                              | ≖<br>Name                                                                                                    | Date modified        | Type                                                                                               | Size                                         |                   |
| Desktop                                                         | 國<br>6090006829-0000-Edefter_Eylül_2016-1.xls                                                                               | 20.09.2016 14:55     | Microsoft Excel 97                                                                                 | 26 KB                                        |                   |
| Downloads                                                       | 图 6090006829-0000-Edefter_Eylül_2016-2.xls                                                                                  | 20.09.2016 15:12     | Microsoft Excel 97                                                                                 | 25 KB                                        |                   |
| 螴<br><b>Recent Places</b><br>Ξ                                  | 图 6090006829-0000-Edefter_Eylül_2016-3.xls                                                                                  | 20.09.2016 15:56     | Microsoft Excel 97                                                                                 | 24 KB                                        |                   |
| Libraries<br>궠<br>Documents<br>Music<br>Pictures<br>Ħ<br>Videos |                                                                                                    |                      |                                                                                                    |                                              |                   |
| Computer<br>Ar.<br>$1 - 102 + 621$                              |                                                                                                    |                      |                                                                                                    |                                              |                   |
|                                                                 | File name: "6090006829-0000-Edefter_Eylül_2016-3.xls" "6090006829-0000-Edeft ▼                                              |                      | Open<br>▼                                                                                          | Xml, Excel ve Csv Dosyaları (*.x ▼<br>Cancel | лÍ                |

Ekran-17 Aktarılacak verileri içeren dosya veya dosyaların seçimi

Aktarılacak dosyaların isimleri, belli bir standarda uygun olarak oluşturulmalıdır. XML/XLS/CSV hangi tür dosya olursa olsun dosya adı, "XXXXXXXXX-0000-" ile başlamalıdır. Dosya ismindeki ilk 10 hane (Gerçek Kişi için ilk 11 hane) vergi kimlik numarası, sonraki 4 hane ise şube kodu olarak verilmelidir. Şubeli çalışma yoksa şube kodu olarak "0000" verilir. VKN ve şube kodunda boşluk olmamalı ve arada tire işareti (-) bulunmalıdır. Yukarıdaki ekranda görüldüğü üzere, dosya isminde VKN ve Şube kodu sonrasındaki bölüm, kullanıcının kendi tercihine göre verilebilmektedir.

# **Veri Doğrulama**

Aktarılan yevmiye bilgilerinin şematron kurallarına göre doğrulanması, 18 numaralı ekran üzerinden yapılır.

"Aktarılan Kayıtları Kontrol Et" seçeneği ile Link e-Defter veritabanındaki kayıtların e-Defter kurallarına uyumluluğu kontrol edilir. Kontrol sonucunda bulunan hatalar, fiş tip, fiş tarih, fiş no ve madde numaralarıyla birlikte ekran alt kısmında listelenir. Hata bulunan en küçük tarihli fiş ve sonrasındaki kayıtların Link e-Defter veritabanından silinip tekrar aktarılması gerekmektedir. Aksi durumda sistem e-Defter oluşumuna izin vermeyecektir.

Hatalı kayıtların silinmesi için "Yevmiye Kayıtlarını Sil" düğmesi kullanılır.

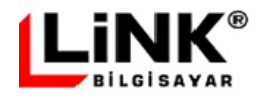

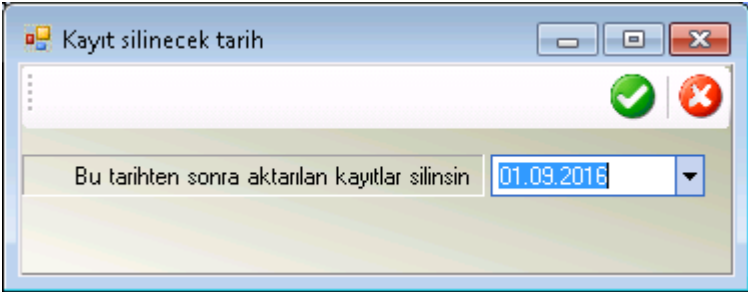

"Yevmiye Kayıtlarını Sil" düğmesi tıklanıldığında, yanda görüldüğü gibi, hangi tarih itibarı ile kayıtların silineceği sorulacaktır. Burada girilecek tarih, Ekran-18'de listelenen hatalı kayıtlardan en küçük madde numaralı olan fişin tarihi olmalıdır. Ya da yevmiye dönemine ait hareketlerin tümü baştan

aktarılmak istenirse, ay başından itibaren bulunulan döneme ait tüm yevmiye hareketleri silinebilir.

Tekrar aktarım yapılmadan önce, önceki aktarılan hatalı yevmiye hareketlerinin mutlaka silinmiş olması gerekmektedir.

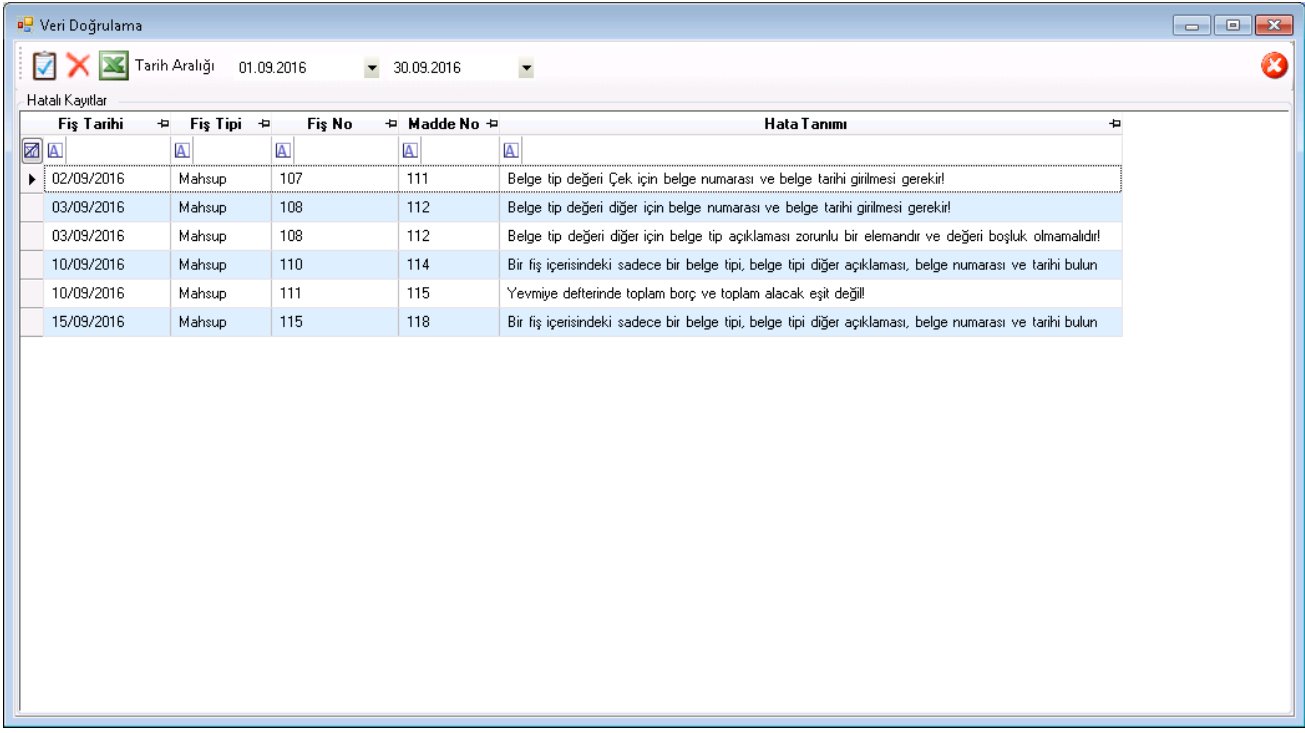

Ekran-18 Doğrulama işelemi ve oluşan hatalı kayıtların listesi

Doğrulama ekranında listelenen hatalar, istenildiğinde Excel dosyasına aktarılabilir..

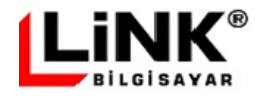

# **E-DEFTER İŞLEMLERİ**

# **Yevmiye / Kebir Defteri**

Seçeneğe girildiğinde en son arşivlenmiş yevmiye defterinden sonraki döneme ait kayıtlar ekrana otomatik olarak getirilir.

*Örneğin : son arşivlenen deftere ait dönem 01.08.2016 – 31.08.2016 olması durumunda, bir sonraki onaylanacak olan yevmiye dönemi otomatik olarak 01.09.2016 – 30.09.2016 olarak getirilir.*

|    | Po Yevmiye / Kebir Defteri - [YEV201609000008] |  |              |                 |                          |                 |                      |                                                                                |                                 |              |                                                |                    | $-x$<br>$\Box$<br><b>-</b> |
|----|------------------------------------------------|--|--------------|-----------------|--------------------------|-----------------|----------------------|--------------------------------------------------------------------------------|---------------------------------|--------------|------------------------------------------------|--------------------|----------------------------|
|    |                                                |  |              | E-Defter Dönemi |                          |                 | $\blacktriangledown$ |                                                                                |                                 |              |                                                |                    |                            |
|    |                                                |  |              |                 |                          |                 |                      |                                                                                |                                 |              |                                                |                    |                            |
|    | Baslangic-Bitis Tarihi                         |  | 01.09.2016   |                 | $\overline{\phantom{a}}$ | 30.09.2016      |                      |                                                                                | · Tarih aralığına göre sorgula  |              |                                                |                    |                            |
|    | Başlangıç-Bitiş Madde No                       |  | 111          |                 |                          | 119             |                      |                                                                                | Madde No aralığına göre sorgula |              |                                                |                    |                            |
|    |                                                |  |              |                 |                          |                 |                      |                                                                                |                                 |              |                                                |                    |                            |
|    | Yevmiye<br>Kebir                               |  |              |                 |                          |                 |                      |                                                                                |                                 |              |                                                |                    |                            |
|    | Yevmiye Tarihi                                 |  | + Madde No + | <b>Fis No</b>   | Þ                        | <b>Fis Tipi</b> | ÷                    | Acıklama                                                                       |                                 |              | + Operator Adi + Toplam Borc + Toplam Alacak + |                    |                            |
| Ξ. | $\triangleright$ 02.09.2016                    |  | 111          | 107             |                          | Mahsup          |                      |                                                                                | Hasan Tuzcu                     | 1.000,00     | 1.000,00                                       |                    |                            |
|    | Satır No                                       |  |              |                 |                          |                 |                      | 中 Madde No 中 Ana Hesap Kodu 中 Alt Hesap Kodu 中 Ana Hesap Adı 中 Alt Hesap Adı 中 |                                 | Tutar<br>÷   | <b>BA</b><br>÷                                 | <b>Borc/Alacak</b> | P Yevmive T                |
|    | 0                                              |  | 111          | 320             |                          | 320 10 00001    |                      | SATICILAR                                                                      | Deneme Satici 1                 | 1.000.00   0 |                                                | Borg               | 02.09.2016                 |
|    | $\theta$                                       |  | 111          | 101             |                          | 101 00 10000    |                      | ALINAN CEKLER                                                                  | Cek Kasası                      | $1.000,00$ 1 |                                                | Alacak             | 02.09.2016                 |
|    | Yevmiye Tarihi                                 |  | + Madde No + | <b>Fis No</b>   |                          | <b>Fis Tipi</b> | ÷                    | Acıklama                                                                       |                                 |              | + Operatör Adı + Toplam Borc + Toplam Alacak + |                    |                            |
| 日  | 03.09.2016                                     |  | 112          | 108             |                          | Mahsup          |                      |                                                                                | Hasan Tuzcu                     | 900,00       | 900,00                                         |                    |                            |
|    | Satır No                                       |  |              |                 |                          |                 |                      | 中 Madde No 中 Ana Hesap Kodu 中 Alt Hesap Kodu 中 Ana Hesap Adı 中 Alt Hesap Adı 中 |                                 | Tutar<br>÷   | <b>BA</b><br>Þ                                 | Borc/Alacak        | + Yevmiye T                |
|    | 0                                              |  | 112          | 901             |                          | 901 01 00001    |                      | TEMINAT MEKTU                                                                  | Mavi Bilgisayar A.              | 900.00   0   |                                                | Borc               | 03.09.2016                 |
|    | $\mathbf{0}$                                   |  | 112          | 900             |                          | 900 01 33753    |                      | TEMINAT MEKTU                                                                  | İs Bankası Temin                | $900,00$ 1   |                                                | Alacak             | 03.09.2016                 |
|    | Yevmiye Tarihi                                 |  | + Madde No + | <b>Fis No</b>   |                          | <b>Fis Tipi</b> | ÷                    | Acıklama<br>÷                                                                  |                                 |              | - Operatör Adı → Toplam Borç → Toplam Alacak → |                    |                            |
|    | 06.09.2016                                     |  | 113          | 109             |                          | Mahsup          |                      |                                                                                | Hasan Tuzcu                     | 400.00       | 400.00                                         |                    |                            |
|    | Satır No                                       |  |              |                 |                          |                 |                      | 中 Madde No 中 Ana Hesap Kodu 中 Alt Hesap Kodu 中 Ana Hesap Adı 中 Alt Hesap Adı 中 |                                 | Tutar<br>÷   | <b>BA</b><br>Ð                                 | <b>Borc/Alacak</b> | + Yevmive Ti               |
|    | 0                                              |  | 113          | 101             |                          | 101 00 10000    |                      | ALINAN CEKLER                                                                  | Cek Kasası                      | 400.00   0   |                                                | Borg               | 06.09.2016                 |
|    | $\mathbf{0}$                                   |  | 113          | 120             |                          | 120 01 00001    |                      | <b>ALICILAR</b>                                                                | Deneme Müsteri                  | 400,00 1     |                                                | Alacak             | 06.09.2016                 |
|    | Yevmiye Tarihi                                 |  | + Madde No + | <b>Fis No</b>   |                          | <b>Fis Tipi</b> | ゃ                    | Acıklama                                                                       |                                 |              | + Operator Adi + Toplam Borc + Toplam Alacak + |                    |                            |
| ⊕  | 10.09.2016                                     |  | 114          | 110             |                          | Mahsup          |                      |                                                                                | Hasan Tuzcu                     | 118.000,00   | 118.000,00                                     |                    |                            |
| 田  | 10.09.2016                                     |  | 115          | 111             |                          | Mahsup          |                      |                                                                                | Hasan Tuzcu                     | 500.00       | 500.00                                         |                    |                            |
| 田  | 10.09.2016                                     |  | 116          | 113             |                          | Mahsup          |                      |                                                                                | Hasan Tuzcu                     | 11.800,00    | 11.800,00                                      |                    |                            |
| 田  | 15.09.2016                                     |  | 117          | 114             |                          | Mahsup          |                      |                                                                                | Hasan Tuzcu                     | 1.180.00     | 1.180.00                                       |                    |                            |
|    |                                                |  | m.           |                 |                          |                 |                      |                                                                                |                                 |              |                                                |                    |                            |

Ekran-19 Yevmiye defteri listesi

Yevmiye / Kebir Defteri ilk açıldığında "Yevmiye" sekmesi aktif olur ve yevmiye defteri görüntülenir. Madde numarasına göre gruplanarak listelenen kayıtların (+) işareti ile detayı görüntülenebilir.

Yevmiye dönemi içerisinde çok sayıda kayıt olması ve bu kayıtlar üzerinden oluşturulacak e-Defter uzunluğunun 200 MB sınırını geçmesi durumunda aylık yevmiye periyodunun ara dönemlere bölünmesi gerekecektir

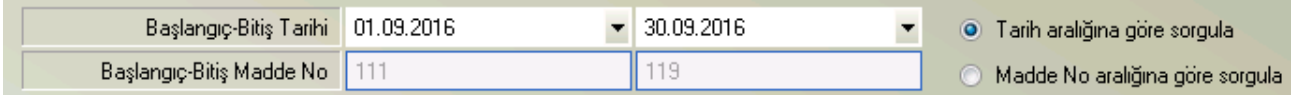

Dönem bölme işlemi, Tarih aralığına ya da yevmiye madde numarası aralığına göre yapılabillir. Bir günlük yevmiye hareketlerinin 200 MB sınırını geçmesi durumunda günün bölünmesi gerekir. Gün bölünmesi gerekmedikçe tarih aralığına göre sorgulama yapılarak ara dönemler oluşturulabilir. Gün bölünmesinin gerekmesi duruunda, madde no aralığına göre sorgulama yapılarak bir güne ait yevmiye hareketleriinn madde no aralığına göre birden çok defter içerisinde yer alması sağlanabilir.

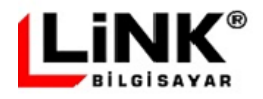

Doğrulama yapılmadan ya da doğrulama sonucunda hata tespit edilip hatalı kayıtlar düzeltilmeden Yevmiye / Kebir Defteri ekranına giriş yapıldığında, hatalı olan kayıtlar farklı renkle görüntülenir. Kayıt üzerine fare imleci getirildiğinde ipucu metni çıkarılarak hata mesajı görüntülenir (Bkz Ekran-20).

|                | Vevmiye / Kebir Defteri - [YEV201609000008] |  |                                   |                                                                                                    |                          |                              |   |                                                                                      |                                                               |              |         |                                              |                    | $\vert \circ \vert$ $\vert \circ \vert$<br>$-x$ |
|----------------|---------------------------------------------|--|-----------------------------------|----------------------------------------------------------------------------------------------------|--------------------------|------------------------------|---|--------------------------------------------------------------------------------------|---------------------------------------------------------------|--------------|---------|----------------------------------------------|--------------------|-------------------------------------------------|
|                |                                             |  |                                   | E-Defter Dönemi                                                                                                    |                          | $\overline{\phantom{a}}$     |   |                                                                                      |                                                               |              |         |                                              |                    |                                                 |
|                |                                             |  |                                   |                                                                                                    |                          |                              |   |                                                                                      |                                                               |              |         |                                              |                    |                                                 |
|                |                                             |  | Baslangic-Bitis Tarihi 01.09.2016 |                                                                                                    | $\overline{\phantom{a}}$ | 30.09.2016                   |   |                                                                                      | · Tarih aralığına göre sorgula                                |              |         |                                              |                    |                                                 |
|                | Başlanqıç-Bitiş Madde No                    |  | 111                               |                                                                                                    |                          | 119                          |   |                                                                                      | Madde No araliğina göre sorgula                               |              |         | Sadece hatalı kayıtlar listelensin           |                    |                                                 |
|                |                                             |  |                                   |                                                                                                    |                          |                              |   |                                                                                      |                                                               |              |         |                                              |                    |                                                 |
|                | Yevmiye<br>Kebir                            |  |                                   |                                                                                                    |                          |                              |   |                                                                                      |                                                               |              |         |                                              |                    |                                                 |
|                | Yevmiye Tarihi                              |  | + Madde No +                      | Fis No                                                                                                    | ÷                        | <b>Fis Tipi</b>              | Þ | Acıklama                                                                             | ÷ Operatör Adı ÷ Toplam Borç ÷ Toplam Alacak ÷                |              |         |                                              |                    |                                                 |
| $\boxminus$    | 12.09.2016<br>$\ddot{\phantom{1}}$          |  | 111                               | 107                                                                                                    |                          | Mahsup                       |   |                                                                                      | Hasan Tuzcu                                                   | 1.000.00     |         | 1,000.00                                     |                    |                                                 |
|                | Satır No                                    |  |                                   |                                                                                                    |                          |                              |   | ⇒ Madde No ⇒ Ana Hesap Kodu ⇒ Alt Hesap Kodu ⇒ Ana Hesap Adı ⇒ Alt Hesap Adı ÷       |                                                               | Tutar        | Þ       | <b>BA</b><br>Þ                               | <b>Borc/Alacak</b> | P Yevmive Tarihi                                |
|                | 394                                         |  | 111                               | 320                                                                                                    |                          | 320 10 00001                 |   | SATICILAR                                                                            | Deneme Satici 1                                               | 1.000.00 0   |         |                                              | Borc               | 02.09.2016                                      |
|                |                                             |  |                                   | Belge tip değeri 'Fatura','Çek' ya da 'Diğer' için Belge tarihi girilmesi gerekir!<br>Belge tip değeri 'Fatura', 'Çek' ya da 'Diğer' için belge numarası girilmesi gerekir! |                          |                              |   | ALINAN CEKLER                                                                        | Cek Kasası                                                    | $1.000,00$ 1 |         |                                              | Alacak             | 02.09.2016                                      |
|                | Yevmive Tarihi + Madde No +                 |  |                                   | Fis No                                                                                                    | Ð                        | <b>Fis Tipi</b>              | ÷ | Acıklama<br>÷                                                                        |                                                               |              |         | Operatör Adı ÷ Toplam Borc ÷ Toplam Alacak ÷ |                    |                                                 |
| ₿              | 03.09.2016                                  |  | 112                               | 108                                                                                                    |                          | Mahsup                       |   |                                                                                      | Hasan Tuzcu                                                   | 900.00       |         | 900.00                                       |                    |                                                 |
|                | Satır No                                    |  |                                   |                                                                                                    |                          |                              |   | +□ Madde No +□ Ana Hesap Kodu +□ Alt Hesap Kodu +□ Ana HesapAdı +□ Alt HesapAdı +□   |                                                               | Tutar        | ÷       | <b>BA</b><br>Þ                               | <b>Borc/Alacak</b> | P Yevmive Tarihi                                |
|                | 396                                         |  | 112                               | 901                                                                                                    |                          | 901 01 00001                 |   | <b>TEMINAT MEKTU</b>                                                                 | Mavi Bilgisayar A.                                            | 900,0000     |         |                                              | Bore               | 03.09.2016                                      |
|                | 397                                         |  | 112                               | 900                                                                                                    |                          | 900 01 33753                 |   | <b>TEMINAT MEKTU</b>                                                                 | Is Bankası Temin                                              | $900,00$ 1   |         |                                              | Alacak             | 03.09.2016                                      |
|                | Yevmiye Tarihi                              |  | + Madde No +                      | Fis No.                                                                                                    | ÷                        | <b>Fis Tipi</b>              | ÷ | Acıklama<br>÷                                                                        |                                                               |              |         | Operatör Adı ÷ Toplam Borc ÷ Toplam Alacak ÷ |                    |                                                 |
| ⊟              | 10.09.2016                                  |  | 114                               | 110                                                                                                    |                          | Mahsup                       |   |                                                                                      | Hasan Tuzou                                                   | 118,000.00   |         | 118,000.00                                   |                    |                                                 |
|                | Satır No                                    |  |                                   |                                                                                                    |                          |                              |   | +□ Madde No +□ Ana Hesap Kodu +□ Alt Hesap Kodu +□ Ana Hesap Adı +□ Alt Hesap Adı +□ |                                                               | Tutar        | ÷       | BA<br>Þ                                      | <b>Borc/Alacak</b> | P Yevmive Tarihi                                |
|                | 400                                         |  | 114                               | 153                                                                                                    |                          | 153 00 00001                 |   | <b>TICARI MALLAR</b>                                                                 | Ticari Mal 1                                                  | 100.000,00 0 |         |                                              | Borc               | 10.09.2016                                      |
|                | 401                                         |  | 114                               | 191                                                                                                    |                          | 191 08 00001                 |   | <b>INDIRILECEK KD</b>                                                                | Ocak %08 indirile                                             | 18,000,00 0  |         |                                              | Borc               | 10.09.2016                                      |
|                | 402                                         |  | 114                               | 320                                                                                                    |                          | 320 10 00001                 |   | SATICILAR                                                                            | Deneme Satici 1                                               | 118,000,00 1 |         |                                              | Alacak             | 10.09.2016                                      |
|                | Yevmiye Tarihi                              |  | + Madde No +                      | Fis No.                                                                                                    | Þ                        | <b>Fis Tipi</b>              | ÷ | Açıklama                                                                             | ÷ Operatör Adı ÷ Toplam Borç ÷ Toplam Alacak ÷                |              |         |                                              |                    |                                                 |
|                | 10.09.2016                                  |  | 115                               | 111                                                                                                    |                          | Mahsup,                      |   |                                                                                      | Hasan Tuzcu                                                   | 50.00        |         | 500.00                                       |                    |                                                 |
|                | Satır No<br>403                             |  |                                   | 100                                                                                                    |                          |                              |   | 中 Madde No 中 Ana Hesap Kodu 中 Alt Hesap Kodu 中 Ana HesapAdı 中 Alt HesapAdı 中<br>KASA |                                                               | Tutar        | Đ       | BA<br>Þ                                      | <b>Borc/Alacak</b> | P Yevmive Tarihi<br>10.09.2016                  |
|                | 404                                         |  | 115<br>115                        | 120                                                                                                    |                          | 100 00 10000<br>120 01 00001 |   | <b>ALICILAR</b>                                                                      | Merkez Kasası<br>Deneme Müşteri                               | 500.00 1     | 50.00 0 |                                              | Borc<br>Alacak     | 10.09.2016                                      |
|                |                                             |  |                                   |                                                                                                    |                          |                              |   |                                                                                      |                                                               |              |         |                                              |                    |                                                 |
| $\blacksquare$ | Yevmiye Tarihi<br>15.09.2016                |  | + Madde No +<br>118               | <b>Fis No</b><br>115                                                                                                    | ÷                        | <b>Fis Tipi</b><br>Mahsup    | Þ | Acıklama                                                                             | ÷ Operator Adı ÷ Toplam Borç ÷ Toplam Alacak ÷<br>Hasan Tuzou | 118,00       |         | 118.00                                       |                    |                                                 |
| $\overline{4}$ |                                             |  | m,                                |                                                                                                    |                          |                              |   |                                                                                      |                                                               |              |         |                                              |                    |                                                 |
|                |                                             |  |                                   |                                                                                                    |                          |                              |   |                                                                                      |                                                               |              |         |                                              |                    |                                                 |

Ekran-20 Yevmiye defteri ekranında şematron denetiminden geçemeyen hatalı kayıtların görüntülenmesi

Yevmiye Defteri, belirtilen dönem içerisindeki madde numarasına göre gruplanmış tüm yevmiye hareketlerini listeler.

#### Sadece hatalı kayıtlar listelensin

Bu seçenek işaretlenirse, ekran üzerinde sadece hatalı kayıt içeren yevmiye maddeleri listelenecek ve böylece binlerce kayıt arasından kullanıcının hatalı kayıtları aramasına gerek olmayacaktır.

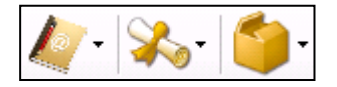

Ekran araç çubuğu üzerinde Defter, Berat ve Arşiv işlemleri olarak 3 menü grubu yer alır.

Defter işlemleri menüsünde "Onayla", "Defter Hazırla" ve "Sil" seçenekleri bulunur.

#### **Onayla**

Link e-Defter uygulaması ile e-Defter oluşturulmadan önce e-Deftere kaynak teşkil edecek yevmiye döneminin onaylanması gerekmektedir. Onaylama yapılmadan sonraki adımlara geçilemez.

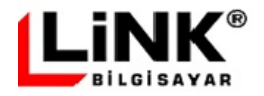

Yevmiye döneminin onaylanabilmesi için, önceki dönemin kapatılmış olması gerekir. Kapama işlemi, kapanacak aya ait oluşturulan tüm defter ve berat dosyaları ile Başkanlık onaylı berat dosyalarının birlikte arşivlenmesiyle yapılır.

Eğer şubeler bazında defter oluşturulacaksa onaylama işlemi her şube için ayrı ayrı yapılacaktır. Yevmiye döneminin onaylanabilmesi için, bir önceki döneme ait tüm şube ve merkez defter beratlarının GİB'na yüklenip, GİB onaylı berat dosyalarının indirilip ilgili defterlerle birlikte arşivlenmiş olması gerekmektedir.

Onaylama sürecinde, ay içerisinde oluşturulacak defterlerin başlangıç - bitiş tarih ve yevmiye madde numaralarının belirlenmesi işlemi yapılır. Eğer aylık yevmiye kayıtları üzerinden oluşturulacak defter boyu 200 MB'ı geçmiyorsa, mükellef defterini daha küçük parçalara ayırmak istemediği sürece defter bölme yapılmaz, oluşan yevmiye ve kebir defterlerinin defter sıra numaraları "000000" olarak verilir. Mükellef istediği taktirde defter boyutunun belli bir büyüklükte tutulmasını sağlayabilir.

Aylık yevmiye kayıtları üzerinden oluşturulacak defter boyu 200 MB'ı geçiyorsa, defterin bölünmesi gerekecektir. Bu işlem, ay içerisinde ara dönemler oluşturularak yapılır. Bölünen defterlerin her biri, "000001" den başlayarak 1 er artan sıra numaraları alır.

Onayı yapılan ay içerisinde yevmiye kaydı bulunmuyorsa, aşağıdaki mesaj görüntülenir ve onaylama işlemine izin verilmez. Yevmiye dönemi içerisinde birden çok parçalı defter oluşturulması durumunda, tüm parçalar boş olmamak koşulu ile, parçalardan bir ya da daha fazlasının boş olmasına izin verilir.

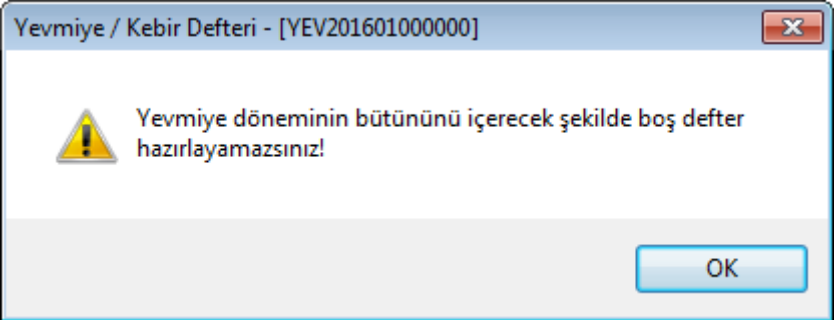

Onaylama işleminde ayrıca her bir yevmiye satırına müteselsil sıra numaraları verilir.

#### **Defter Hazırla**

Yevmiye ve kebir defterleri oluşturulur ve imzalanır. Son olarak imzalanan Yevmiye ve Kebir dosyaları Şema – Şematron kontrollerinden geçirilir. Eğer şema ve/veya şematron hatası tespit edilirse, oluşturulan defterler silinir ve sonraki aşamaya geçilmesine izin verilmez. Kullanıcı, şema ve/veya şematron hatasına neden olan durumu giderip defter dosyalarını yeniden oluşturmalıdır.

#### **Sil**

Bu işlem sonucunda eğer bulunulan döneme ait berat dosyaları GİB'e gönderilmediyse, tüm defter ve berat dosyaları silinir, dönem onayı geri alınır.

Yevmiye / Kebir Defteri ekranında bulunan sonraki menü grubu "Berat İşlemleri" dir. Bu menü grubunda "Berat Hazırla", "Zaman Damgasıyla Berat Hazırla", "Berat Gönder", "Berat İndir" ve "Berat Sil" seçenekleri bulunur.

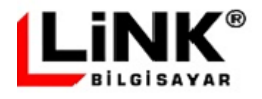

#### **Berat Hazırla**

Defter hazırlamada uygulanan prosedürün benzeri, berat dosyası için de gerçekleştirilir. Berat dosyaları oluşturulur, imzalanır ve şema – şematron kontrollerinden geçirilir.

#### **Zaman Damgasıyla Berat Hazırla**

Eğer berat dosyasındaki imza tarih ve saatinin kanıtlanması isteniyorsa berat dosyasının imzalanması aşamasında zaman damgası kullanılmaldırı. Bu seçenek, berat dosyalarının işletmenin insiyatifi dışında olan sebeplerden ötürü zamanında GİB sistemine gönderilememesi durumunda mutlaka kullanılmalıdır. Bu sayede Berat dosyaları başkanlığa yasal süresi içerisinde gönderilememiş olsa bile berat üzerinde bulunan imza içerisindeki zaman damgası ile berat dosyasının yasal süre içerisinde hazırlanıp imzalandığı belgelenmiş olur.

#### **Berat Gönder**

Berat dosyaları, ZİP biçiminde paketlenerek GİB'e gönderilir.

#### **Berat İndir**

GİB tarafından onaylanan berat dosyaları indirilir.

#### **Berat Sil**

Eğer GİB'e gönderilmemişse, bu işlemle berat dosyaları silinir.

Yukarıda belirtilen Defter ve Berat seçenekleri ile hem Yevmiye hem de Kebir defteri işlemleri birlikte yapılır.

<span id="page-21-0"></span>Yevmiye / Kebir Defteri ekranında bulunan son menü grubu "Arşiv İşlemleri" dir. Bu menü grubu içeriisnde "Arşivle" seçeneği bulunur.

#### **e-Defter Arşivleme**

Berat dosyasının gerektiğinde ibraz edilmesi ve geçerliliğinin ispat edilmesi bakımından berat belgesine konu olan defterle birlikte arşivlenmesi gerekmektedir. Bu seçenekte GİB onaylı berat dosyalarının alınması sonrasında defter ve berat dosyalarının arşivlenmesi işlemi yapılır.

Arşivleme işlemi sırasında GİB onaylı berat dosyası üzerinde GİB mali mühür sertifika doğrulama işlemi yapılır. Bu sayede GİB tarafından onaylanmayan e-Defterlerin arşivlenmesi engellenmiş olur.

Bir yevmiye dönemi içerisindeki tüm defter ve berat dosyaları arşivlenmeden sonraki yevmiye dönemi için onaylama işlemi yapılamaz.

# **Önceki Yevmiye Döneminin Seçimi**

Önceki dönemlere ait yevmiye kayıtları *"e-Defter Dönemi"* bölümünden dönem seçimi yapılarak görüntülenebilmektedir.

*"e-Defter Dönemi"* bölümünden açılan listede, eğer yevmiye dönemi içerisinde parçalı defter oluşturulmuş ise her parça, parça numarasına göre (Ör: Haziran – 1, Haziran – 2 şeklinde) gösterilir.

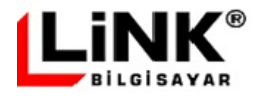

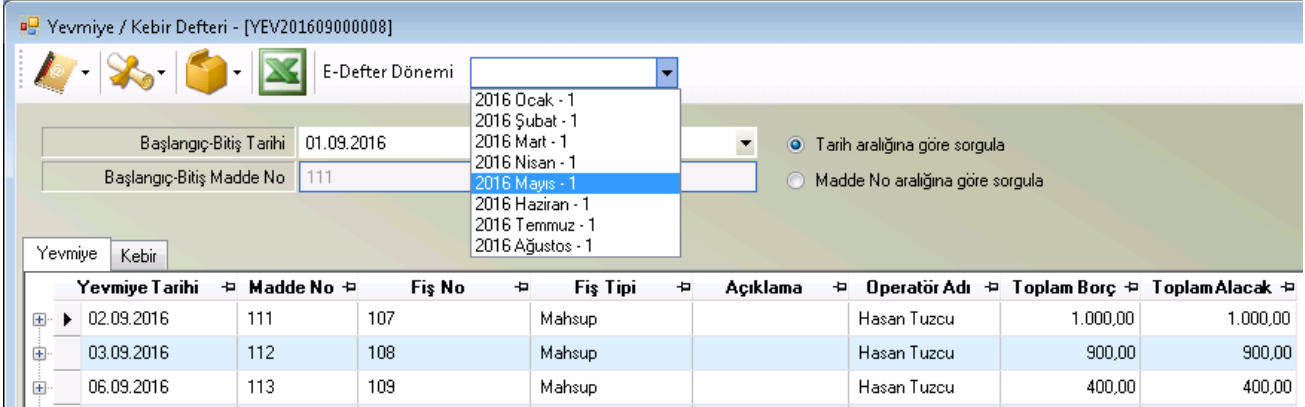

Ekran-21 Önceki dönemlere ait yevmiye defteri kayıtlarının görüntülenmesi

# **Kebir Defteri**

Yevmiye / Kebir Defteri ekranında "Kebir" sekmesine geçiş yapılarak kebir defterinin görüntülenmesi sağlanır (Bkz Ekran 22).

Kebir defterinde listelenen kayıtlarda hatalı olanlar için, yevmiye defterinde olduğu gibi farklı renkte görüntüleme yapılmaz. Bu nedenle hatalı kayırları görüntülemek için "Yevmiye" sekmesine geçiş yapılmalıdır.

Kebir defteri, yevmiye hareketlerindeki alt hesapların gruplanmasıyla oluşturulur. Grup detayında alt hesaba ait tüm yevmiye kayıtları görüntülenir. Grup başlığında ise alt hesabın bağlı olduğu kebir hesabı ve toplam Borç ve Alacak Bakiye bilgileri görüntülenir.

|    |                       | Pay Yevmiye / Kebir Defteri - [KEB201609000008] |                                   |                                                                              |                          |                                 |                                   |                |                 |                    |  | -    0<br>$-x$   |  |  |
|----|-----------------------|-------------------------------------------------|-----------------------------------|------------------------------------------------------------------------------|--------------------------|---------------------------------|-----------------------------------|----------------|-----------------|--------------------|--|------------------|--|--|
|    |                       |                                                 | E-Defter Dönemi                   |                                                                              | $\overline{\phantom{a}}$ |                                 |                                   |                |                 |                    |  |                  |  |  |
|    |                       |                                                 |                                   |                                                                              |                          |                                 |                                   |                |                 |                    |  |                  |  |  |
|    |                       |                                                 | Baslangic-Bitis Tarihi 01.09.2016 | $\blacktriangleright$ 30.09.2016                                             | $\blacktriangledown$     |                                 | · Tarih aralığına göre sorgula    |                |                 |                    |  |                  |  |  |
|    |                       | Başlangıç-Bitiş Madde No                        | 111                               | 119                                                                          |                          | Madde No aralığına göre sorgula |                                   |                |                 |                    |  |                  |  |  |
|    |                       |                                                 |                                   |                                                                              |                          |                                 |                                   |                |                 |                    |  |                  |  |  |
|    | Yevmiye               | Kebir                                           |                                   |                                                                              |                          |                                 |                                   |                |                 |                    |  |                  |  |  |
|    |                       | Ana Hesap Kodu                                  |                                   | ÷ Ana Hesap Adı ÷ Toplam Borç Bakiye ÷ Toplam Alacak Bakiye ÷                |                          |                                 |                                   |                |                 |                    |  |                  |  |  |
| e. | $\blacktriangleright$ | 1100                                            | KASA                              | 500.00                                                                       |                          | 0,00                            |                                   |                |                 |                    |  |                  |  |  |
|    |                       | Yevmiye Sıra No +                               | Madde No = +                      | Ana Hesap Kodu +¤                                                            | Alt Hesap Kodu           |                                 | + Ana Hesap Adı + Alt Hesap Adı + |                | Tutar<br>÷      | Borc/Alacak        |  | + Yevmiye Tarihi |  |  |
|    |                       | 404                                             | 115                               | 100                                                                          | 100 00 10000             |                                 | KASA                              | Merkez Kasası  | 500,00 Borc     |                    |  | 10.09.2016       |  |  |
|    |                       | Ana Hesap Kodu                                  |                                   | ⇒ Ana Hesap Adı ÷ Toplam Borç Bakiye ÷ Toplam Alacak Bakiye ÷                |                          |                                 |                                   |                |                 |                    |  |                  |  |  |
| ⊟  |                       | 101                                             | ALINAN CEKLER                     | 0.00                                                                         | 2.600.00                 |                                 |                                   |                |                 |                    |  |                  |  |  |
|    |                       | Yevmiye Sıra No +                               | Madde No $\pm$                    | Ana Hesap Kodu +¤                                                            | Alt Hesap Kodu           |                                 | ÷ Ana Hesap Adı ÷ Alt Hesap Adı ÷ |                | Tutar<br>÷      | Borc/Alacak        |  | P Yevmiye Tarihi |  |  |
|    |                       | 395                                             | 111                               | 101                                                                          | 101 00 10000             |                                 | ALINAN CEKLER                     | Cek Kasası     | 1.000,00 Alacak |                    |  | 02.09.2016       |  |  |
|    |                       | 399                                             | 113                               | 101                                                                          | 101 00 10000             |                                 | ALINAN CEKLER                     | Cek Kasası     | 400,00 Borc     |                    |  | 06.09.2016       |  |  |
|    |                       | 415                                             | 119                               | 101                                                                          | 101 00 10000             |                                 | ALINAN CEKLER                     | Çek Kasası     | 2.000,00 Alacak |                    |  | 20.09.2016       |  |  |
|    |                       |                                                 |                                   | Ana Hesap Kodu → Ana Hesap Adı → Toplam Borç Bakiye → Toplam Alacak Bakiye → |                          |                                 |                                   |                |                 |                    |  |                  |  |  |
| Θ  |                       | 120                                             | <b>ALICILAR</b>                   | 0.00                                                                         |                          | 900.00                          |                                   |                |                 |                    |  |                  |  |  |
|    |                       | Yevmive Sıra No +                               | Madde No<br>÷                     | Ana Hesap Kodu +¤                                                            | Alt Hesap Kodu           |                                 | ÷ Ana Hesap Adı ÷ Alt Hesap Adı ÷ |                | Tutar<br>÷      | Borc/Alacak        |  | P Yevmiye Tarihi |  |  |
|    |                       | 398                                             | 113                               | 120                                                                          | 120 01 00001             |                                 | <b>ALICILAR</b>                   | Deneme Müsteri |                 | 400,00 Alacak      |  | 06.09.2016       |  |  |
|    |                       | 403                                             | 115                               | 120                                                                          | 120 01 00001             |                                 | <b>ALICILAR</b>                   | Deneme Müsteri |                 | 500,00 Alacak      |  | 10.09.2016       |  |  |
|    |                       |                                                 |                                   | Ana Hesap Kodu → Ana Hesap Adı ← Toplam Borç Bakiye ← Toplam Alacak Bakiye ← |                          |                                 |                                   |                |                 |                    |  |                  |  |  |
| e  |                       | 153                                             | TİCARI MALLAR                     | 111.100,00                                                                   |                          | 0,00                            |                                   |                |                 |                    |  |                  |  |  |
|    |                       | Yevmiye Sıra No +¤                              |                                   | Madde No + Ana Hesap Kodu + +                                                | Alt Hesap Kodu           |                                 | + Ana Hesap Adı + Alt Hesap Adı + |                | Tutar +         | <b>Borc/Alacak</b> |  | P Yevmiye Tarihi |  |  |
|    |                       | 401                                             | 114                               | 153                                                                          | 153 00 00001             |                                 | TİCARI MALLAR                     | Ticari Mal 1   | 100.000,00 Borc |                    |  | 10.09.2016       |  |  |
|    |                       | 406                                             | 116                               | 153                                                                          | 153 00 00001             |                                 | <b>TİCARI MALLAR</b>              | Ticari Mal 1   | 10.000,00 Borc  |                    |  | 10.09.2016       |  |  |
|    |                       |                                                 | m.                                |                                                                              |                          |                                 |                                   |                |                 |                    |  |                  |  |  |

Ekran-22 Kebir defteri listesi

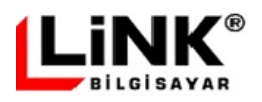

# **e-Defter Oluşturma Paneli**

Link e-Defter yazılımında e-Defter süreçleri önceki bölümlerde anlatıldığı gibi ayrı ayrı adımlarda tamamlanabileceği gibi, aşağıda görülen "E-Defter Oluşturma Paneli" üzerinden tüm e-Defter aşamaları tek bir tuşla tamamlanabilir.

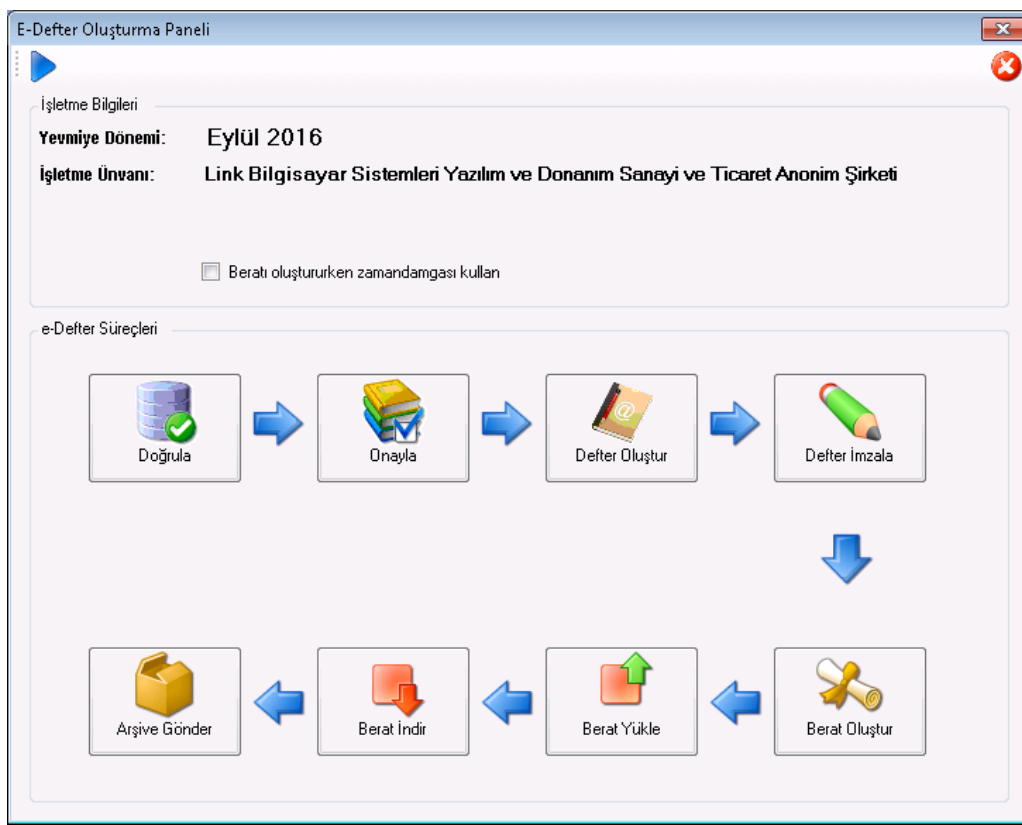

Ekran-23 e-Defter Oluşturma Paneli

E-Defter Oluşturma Paneli, özellikle bir yevmiye döneminde çok fazla defter oluşturacak işletmelerin ihtiyacına yönelik olarak hazırlanmıştır. Yevmiye döneminin otomatik onaylaması ve defterlerin otomatik olarak ara dönemlere bölünmesi, bu ekran üzerinden yapılabilir.

E-Defter Oluşturma Paneli üzerinde süreç "Doğrula" işlemi ile başlatılır ve kullanıcı süreci duraklatmadığı ya da herhangi bir hata alınmadığı sürece "Berat Yükle" adımına kadar otomatik ilerler. Sistem e-Defter sürecinin ilerleyişini mükellefin berat dosyalarını başkanlığa göndermeden önce oluşan defterlerini kontrol edebilmesi için bu adımda durdurur. Sonrasında kullanıcı süreci devam ettirirse, Arşivleme adımıyla e-Defter süreci tamamlanır.

E-Defter Oluşturma Paneli üzerinden süreç ilerlerken sistemin ürettiği bilgi ve hata mesajları, [e-](#page-32-0)[Defter monitörü](#page-32-0) üzerinden izlenebilir.

Panel üzerinde yeralan aktiviteler ve işlevleri yapılış sırasına göre aşağıda açıklanmıştır.

**Doğrula:** E-Defter sürecinin ilk aktivitesi "Doğrulama"'dır. Bu aktivite içerisinde veritabanında yeralan ve e-Deftere kaynak oluşturacak yevmiye kayıtlarının şematron içerisinde yeralan mantıksal kontrollere uygunluğu denetlenir. Burada amaç, defterde şematron hatasına yol açacak bir kaydın baştan bulunması ve kullanıcının bilgilendirilmesidir.

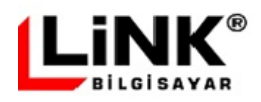

**Onayla:** Doğrulama aktivitesi başarılı olarak tamamlanınca sistem sonraki aktivite olan "Onaylama" aktivitesini başlatır. Onaylama işleminde defter oluşturulacak aya ait kayıt sayısının defter içerisine alınabilecek kayıt sayısına göre karşılaştırılması yapılıp, birden fazla defter oluşturulması gereken durumda aylık yevmiye döneminin otomatik olarak 200 MB boyunu aşmayacak ara dönemlere bölünmesi işlemi gerçekleştirilir

**Defter Oluştur:** Onaylama sonrasında Yevmiye ve Kebir defterleri oluşturulur.

**Defter İmzala:** Bu aktivitede oluşturulan Yevmiye ve Kebir defterleri mükellefin mali mührü ile imzalanır.

**Berat Oluştur:** İmzalanan defterlere ait berat dosyaları hazırlanır ve mükellefin mali mührü ile imzalanır. Eğer "Berat Oluştururken Zaman Damgası Kullan" seçeneği işaretli ise berat dosyaları zaman damgası ile imzalanır. Aktivete tamamlandıktan sonra sistem sonraki aktiviteye otomatik olarak devam etmez. Sonraki aktivite olan "Berat Yükleme" aktivitesinin kullanıcı tarafından başlatılması beklenir.

**Berat Yükle:** İmzalanan berat dosyaları, onay için Başkanlık sistemine gönderilir.

**Berat İndir:** Bu aktivitede Başkanlığa gönderilen berat dosyalarının durum sorgulaması yapılır. Eğer berat dosyaları Başkanlık tarafından onaylanmışsa onaylı berat dosyaları başkanlık sisteminden indirilerek aktivite tamamlanır ve sonraki aktiviteye geçilir. Eğer yapılan sorgulamada berat dosyalarının onay için kuyrukta beklediği bilgisi alınırsa, aktivite sonlandırılır ve bir sonraki aktiviteye geçilmez, kullanıcı bir süre sonra aktiviteyi tekrar çalıştırması için bilgilendirilir. Berat dosyalarında Başkanlık tarafından hata tespit edilip onaylanmamışsa aktivite sonlandırılır, Başkanlık tarafından verilen hata mesajı kullanıcıya bildirilir ve Berat gönderim işleminin yeniden yapılabilmesi için bir önceki aktiviteye dönülür.

**Arşive Gönder:** Son aktivitedir. [E-Defter Arşivleme](#page-21-0) bölümünde detaylı olarak anlatılmıştır. Bu aktivitenin tamamlanmasıyla sonraki yevmiye döneminin süreci başlatılabilir.

# **e-Defter Sürecinin Geri Alınması**

Yevmiye dönemi içerisinde hazırlanan e-Defter dosyası imzalanarak değişmezliği ve bütünlüğü garanti altına alınmış olur. İmzalanan defter üzerinde herhangi bir değişiklik yapılamaz, yapılması durumunda imza doğrulaması yapılamıyacağı için e-Defter geçerliliğini kaybeder.

Eğer yevmiye dönemine ait kayıtlarda bir değişiklik yapıldıysa, e-Defter sürecinin yeniden çalıştırılması gerekecektir. Defter ve berat dosyalarının yeniden hazırlanmasından önce var olan defter sürecinin geri alınması gerekmektedir. Geri alma, e-Defter süreci içerisinde yapılan işlemlerin sondan başa doğru iptal edilmesi anlamına gelir.

Yevmiye dönemi için daha önceden hazırlanan e-Defter beratları GİB'na gönderilmişse, bu dönem içerisinde herhangi bir değişiklik yapılamaz. Değişikliklerin sonraki döneme yansıltılmaları gerekmektedir.

Berat dosyaları GİB'na gönderilmediği sürece, e-Defter sürecini geri alma işlemi yapılabilecektir. GİB'na gönderilip, 3 aylık yasal berat yükleme süresi henüz dolmamış olan e-Defterlerin geri alınması ancak GİB'na yüklenen berat dosyalarının mükellef tarafından silinmesi ile mümkün olabilir. 3 aylık yasal berat yükleme süresi sonrasında GİB'na yüklenmiş olan berat dosyaları silinemiyeceği için geri alma işlemi ancak Başkanlık izni ile yapılabilir.

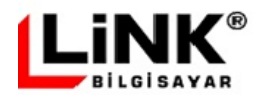

#### **Başkanlık izni ile e-Defter sürecinin geri alınması**

Berat dosyalarının 3 aylık yasal gönderim süresinin dolması sonrasında e-Defter döneminin geri alınması işlemi ancak Başkanlık izni ile mümkün olabilmektedir. Mükellef geri alma talebini sebepleri ile birlikte başkanlığa dilekçe ile iletir. Başkanlık, bu başvuruyu uygun görmesi durumunda mükellefin talep etmiş olduğu ay veya aylara ait yüklenmiş olan berat dosyalarını pasif hale getirir.

Geri alma işlemi, Ekran-24'de görülen "E-Defter İşlemlerini Geri Al" ekranı üzerinden yapılır. Normalde geri alma işlemi, son onaylanan yevmiye dönemi için yapılabilir. 3 aylık yasal berat yükleme süreci içerisinde olsa dahi, son onaylanan dönem öncesindeki bir dönemin geri alınması yapılamaz. Geçmiş döneme ait geri alma işlemi ancak başkanlık izni ile mümkün olabilir. Bu durumda 3. seviye kullanıcı ile sisteme giriş yapılmalı ve bu kullanıcı ile görünür hale gelen yevmiye dönemi açılan listesinden geri alınması istenilen dönemin seçimi yapılmalıdır.

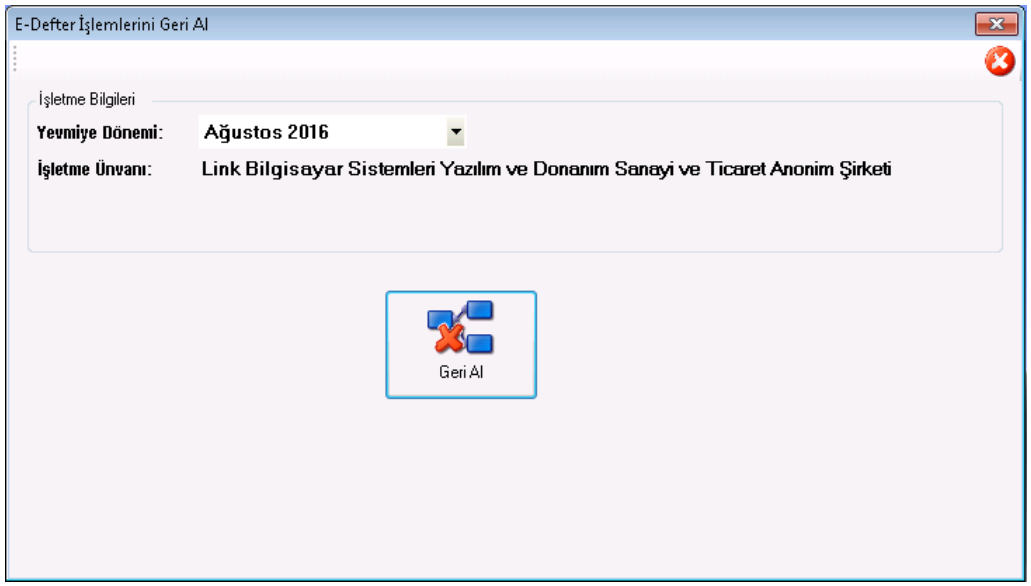

Ekran-24 e-Defter İşlemlerini Geri Al

İşlem başlatılmadan önce kullanıcıdan onay istenir (Bkz Ekran-25)

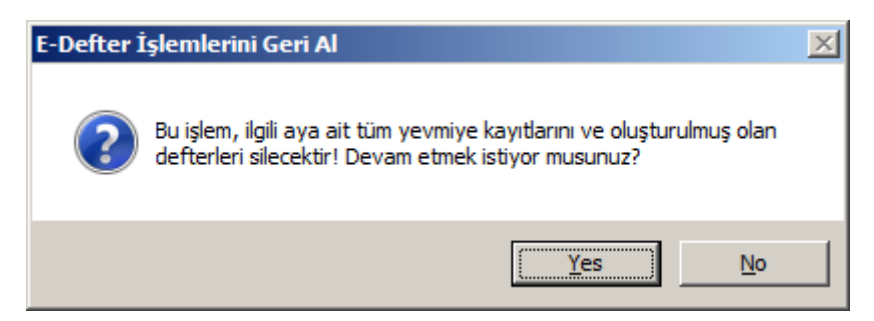

Ekran-25 e-Defter Sürecinin Geri Alınması onay mesajı

Kullanıcının geri alma onayı vermesi durumunda GİB e-Defter sistemine bağlantı yapılarak geri alınmak istenilen döneme ait berat dosya sorgulaması yapılır. GİB sisteminde sorgulama yapabilmek için mükellefin mali mührü ile sorgulamayı onaylaması gerekir.Bunun için geri alma işleminde mutlaka mali mührün sisteme takılı olması ve işlem sırasında mali mühür PIN girişinin yapılması gerekmektedir.

Eğer yapılan sorgulamada GİB e-Defter sisteminde yüklü berat olduğu bilgisi alınırsa, geri alma işlemine izin verilmez.

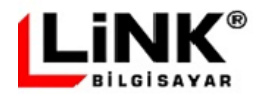

Süreci geri alma işleminde;

- Geri alınan aya ait olan Defter ve Beratlar Silinir
- Defter bilgileri tablosundan yevmiye dönem bilgileri silinir.

 İşletme bilgilerinde son onaylanan dönem bilgileri bir önceki ay olarak verilir (eğer Mali yıl içerisindeki ilk ay geri alınıyorsa son onaylanan dönem bilgileri sıfırlanacaktır). Eğer 3 aylık yasal berat yükleme süreci dolmuş, geçmiş döneme ait geri alma işlemi yapılıyorsa, son onaylanan dönem bilgilerinde herhangi bir güncelleme yapılmaz.

Geri alınan aya ait aktarılan yevmiye hareketleri silinir.

# <span id="page-26-0"></span>**Elektronik Defterler**

Mali yıl başlangıcı itibarı ile mükellefin oluşturmuş olduğu Yemiye - Kebir Defteri dosyaları ve bunlara ait berat dosyalarının görüntülendiği; onaylama, kaydetme, berat oluşturma, gönderme ve arşivleme gibi durumlarının takip edildiği ekrandır.

"Defter" sütunu altında oluşturulan defterlere ait sistem tarafından verilen **Kontrol Numarası** (uniqueId) bulunmaktadır.

Kontrol numarası, 3 haneli harf grubunu ifade eden doküman kodu (yevmiye defteri için "YEV", büyük defter için "KEB") ile 10 haneli numaranın birleşiminden meydana gelir. 10 haneli numaranın ilk 4 hanesi dokümanın düzenlendiği yılı kalan 6 hane ise mali yıl başında 1'den başlayıp mali yıl sonuna kadar müteselsil artan numarayı ifade etmektedir. Mükellef bünyesinde aynı Kontrol Numarası birden fazla kullanılamaz.

Elektronik Defterler ekranında herhangi bir deftere ait kontrol numarasına tıklanıldığında, ilgili defter içeriği defter tipine göre yevmiye ise Yevmiye Defteri ekranında, defteri kebir ise Kebir Defteri ekranında görüntülenecektir.

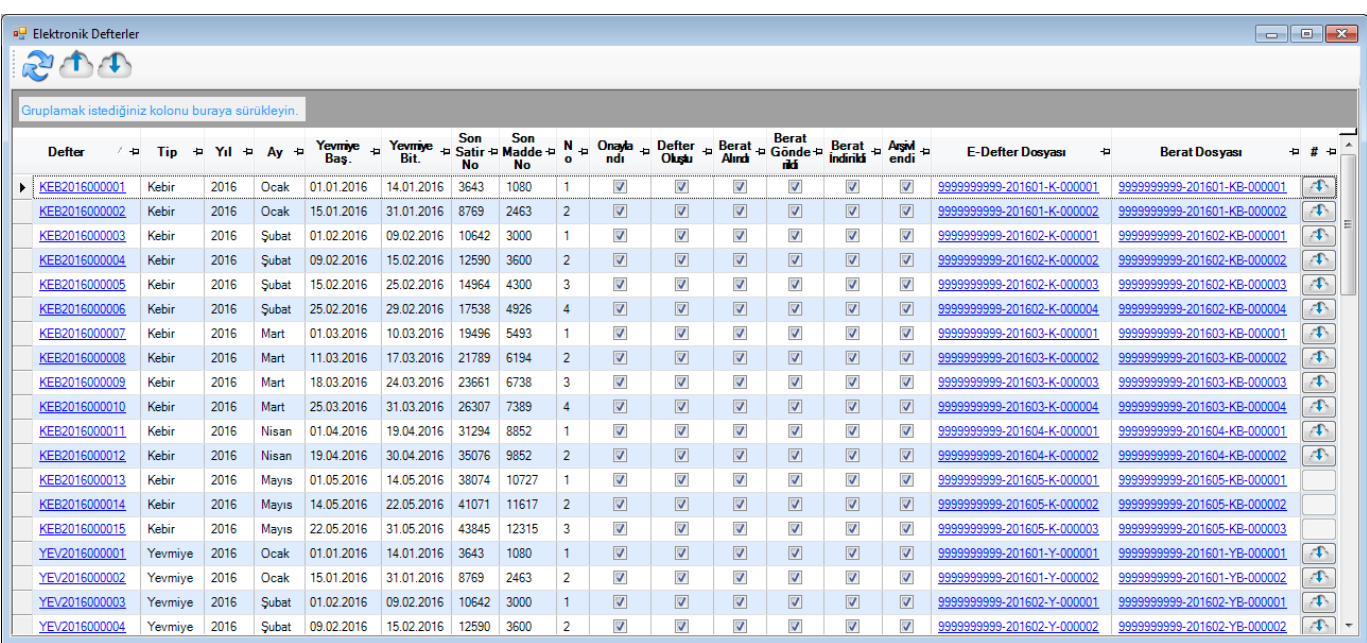

Ekran-26 e-Defter durum görüntüleme ekranı

Elektronik Defterler ekranının içerdiği diğer alanlar ve işlevleri şu şekildedir:

**Tip:** Defter tipi (Yevmiye ya da Kebir Defteri)

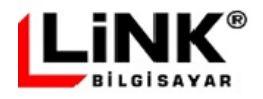

**Yıl:** Defterin ait olduğu yıl.

**Ay:** Defterin ait olduğu ay.

**Yevmiye Başlangıç / Bitiş:** Defterin içerdiği yevmiye kayıtlarının başlangıç ve bitiş tarihleri bu alanlarda görüntülenir. Eğer ay içerisinde defter bölünmemişse, başlangıç ve bitiş tarihleri ayın ilk ve son günleri olarak verilir. Eğer ay içerisinde defter bölünmüşse, her bir deftere ait başlangıç tarihi, bir önceki defterin bitiş tarihinden başlar. Hiç bir kayıt içermiyor olsa da yevmiye dönemi içerisinde bölünen defterler arasında gün atlaması yapılamaz.

**Son Yevmiye Satır / Madde No:** Defterin içerdiği son yevmiye kaydına ait Satır No (lineNumber) ve Madde No (lineNumberCounter) bilgileri bu alanlar içerisinde görüntülenir.

**No:** Defterin ay içerisindeki sıra numarası. Ay içerisinde her bir bölünen deftere ait 1 den başlayarak müteselsil numara verilmektedir.

**E-Defter Durum Alanları:** E-Defterler süreç içerisinde, Onaylandı / Defter Oluştu / Berat Alnıdı / Berat Gönderildi/ Berat İndirildi / Arşivlendi durumlarını alırlar. E-Defter sürecinin başlangıcı onaylama, bitişi ise Arşivleme dir.

**E-Defter / Berat Dosyası:** E-Defter ve Berat dosyaları oluştuktan sonra bu alanda oluşan fiziksel XBRL dosya adı görüntülenir.Dosya adına tıklanıldığında dosya içeriği HTML biçimine dönüştürülerek ekranda görüntülenir (Bkz Ekran-30, 31 ve 32). 100 MB üzeri dosyaların HTML olarak görüntülenmesi çok uzun zaman alabilmektedir. Bu nedenle her ne kadar defter dosya uzunluğu Başkanlık tarafından 200 MB ile sınırlı tutulmuş olsa da mükellefin sonradan defterlerini daha rahat görüntüleyebilmesi için 100 MB altında defter oluşturması önerilmektedir.

**Bulut İşlemleri:** Elektronik Defterler ekranında bulunan son sütun, "Yedekleme" aktif ise (Bkz [E-Defter](#page-14-0)  [Tanımları Yedekleme Sekmesi\)](#page-14-0) görünür olacaktır. Her bir defter satırındaki yedekleme alanına tıklanıldığında, o satırın ilişkili olduğu defter, berat ve GİB onaylı berat dosyaları, bulut üzerinden alınarak e-Defter arşivleme dizininde ilgili klasör içerisine indirilir.

Elektronik Defterler ekranın araç çubuğu üzerinde "Yedekleme" seçeneğinin aktif olması durumunda görüntülenecek 2 araç yer almaktadır.

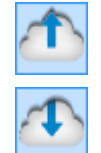

Bu araç ile, mali yıl içerisinde oluşturulup bulut üzerinde yedeği alınmayan tüm defter, berat ve GİB onaylı berat dosyalarının buluta yedeği alınır.

Bu araç ile, mali yıl içerisinde oluşturulup daha önceden bulut üzerinde yedeği alınan tüm defter, berat ve GİB onaylı berat dosyaları, bulut üzerinden alınarak e-Defter arşivleme dizininde ilgili klasör içerisine indirilir.

# **Şema – Şematron Kontrolü**

Defter oluşturma sürecinde son aşama, imzalanan e-Defter dosyasının şema ve şematron kontrolünden geçirilmesi olacaktır.

Şema kontrolü, oluşan dosyanın XBRL yapısına uyumluluğunu denetler. Şematron kontrolü ise e-Defter içerisindeki bilginin GİB tarafından belirlenmiş olan kurallara göre mantıksal doğrulamasını yapar. Örneğin yevmiye madde numaralarının müteselsilliği, fatura kayıtlarında fatura numara ve tarihinin verilmiş olması, şematron kontrollerinde denetlenmektedir.

Şema ve Şematron kontrolleri, e-Defter ve berat dosyalarının gerek manuel olarak Yevmiye / Kebir Defteri ekranı üzerinden oluşturulması, gerekse de e-Defter Oluşturma Paneli üzerinden oluşturulması aşamalarında sistem tarafından otomatik olarak yapılmaktadır. Bu sayede şema – şematron kontolünden geçmeyen defter oluşumuna sistem izin vermez.

İşletmenin farklı bir e-Defter uygulaması ile geçmişte hazırlamış olduğu e-Defter ve berat dosyalarını manuel olarak şematron kontrolünden geçirebilmesi için Link e-Defter uygulaması ana menüsünde "Şema – Şematron Kontrolü" ekranı bulunmaktadır.

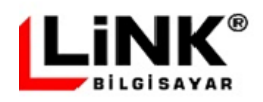

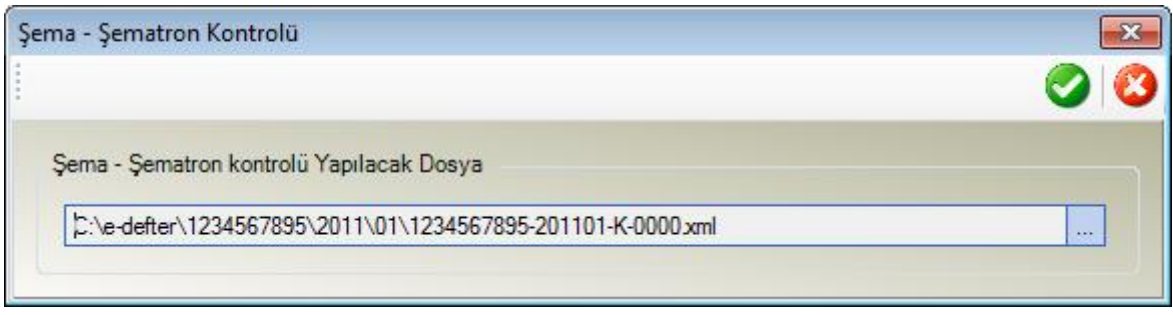

Ekran-27 Şema – Şematron Kontrolü ekranı

e-Defter'in şema - şematron kontrolü sonucunda hata bulunursa, hataların, kullanıcıya tek tek ve detaylı olarak görüntülemesi yapılır (Bkz. Ekran-28). Hata ekranı üzerinde hata tipi (Şema ya da şematron), hata açıklaması ve eğer şematron hatası herhangi bir fiş içerisinde oluşmuş ise ilgili fişin Tarih, Fiş Numara ve Madde numara değerleri görüntülenir.

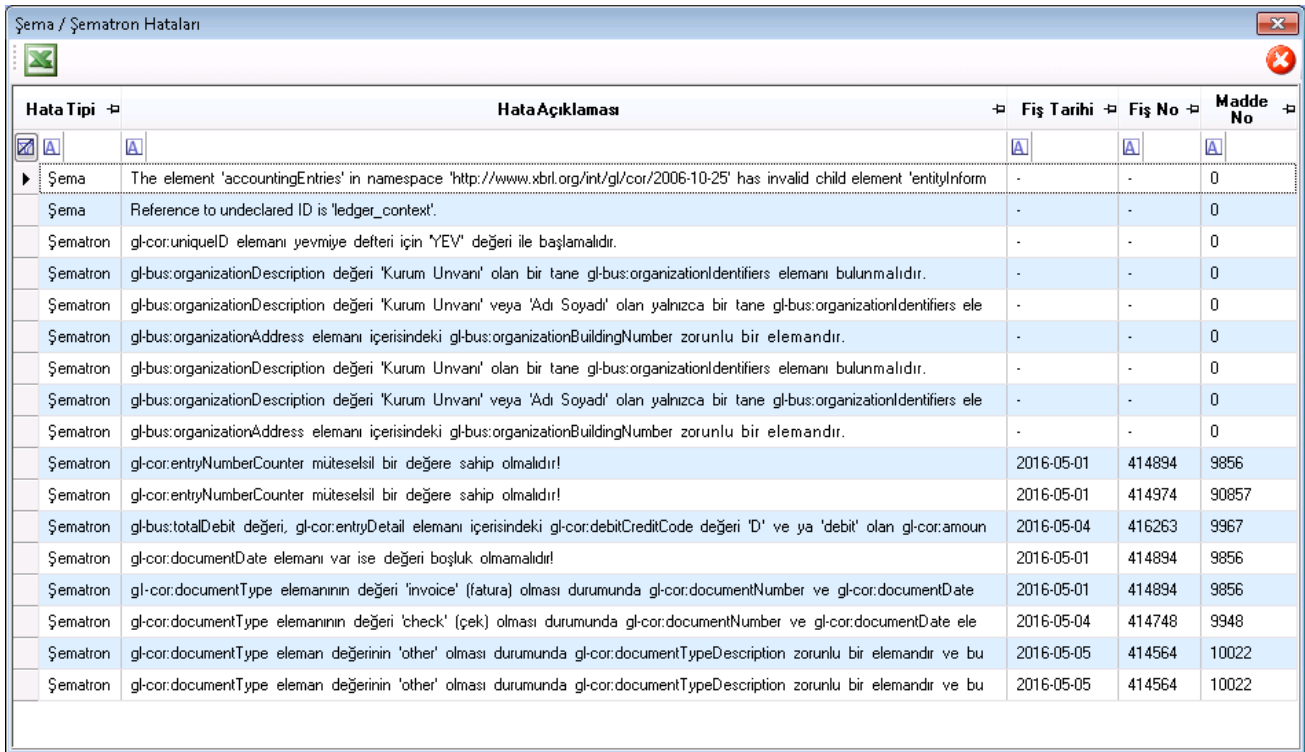

Ekran-28 Şema ve şematron hatalarının görüntülenmesi

Şematron hatası iki nedenle alınabilir:

1- Defter oluşumu sırasında programatik bir hata nedeniyle defter doğru kaydedilememiştir. Bu durumda deftere kaynak oluşturan yevmiye hareketlerinin veritabanından okunup defterin tekrar oluşturulması gerekecektir.

2- Deftere kaynak oluşturan yevmiye kayıtlarında şematron hatasının alınmasına neden olan bir hata olabilir. Normalde veri aktarımı sürecinde aktarılan verinin şematron kurallarına göre doğrulaması yapılmaktadır. Ancak e-Defter paketindeki şematron kurallarında yapılacak bir değişikliğin henüz aktarım kontrollerine yansımaması, doğrulama sonrasında yevmiye hareketlerinde değişiklik yapılması gibi nedenlerle oluşturulan defterlerde şematron kurallarına uymayan, hatalı kayıtların girmesine neden olabilir. Bu durumda defterin tekrar oluşturulması, hatanın giderilmesi için yeterli olmayacaktır. Şematron hatasına neden olan kayıtların

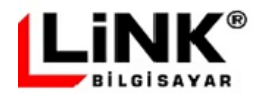

düzeltilmesinin, Link e-Defter yevmiye hareketleri üzerinde yapılması da uygun olmayacaktır. Çünkü oluşan e-Defterler ile kaynak muhasebe uygulaması üzerindeki kayıtların tutarlılığı önemlidir. Bu nedenle, bu tip şematron hatalarının giderilebilmesi için, hatalı kayıtlarda düzeltmenin kaynak muhasebe uygulaması üzerinde yapılıp, aktarım işleminin tekrar edilmesi sonrasında defterin yeniden oluşturulması gerekmektedir.

Defter dosyalarında olduğu gibi, berat dosyalarında da imzalanma işleminin ardından şema ve şematron kontrolü yapılır. Şematron kontrolü başarısız ise çıkan hata görüntülenir ve berat oluşturma işleminin tekrarlanması istenir.

# **e-Defter Görüntüleme**

Ana menü üzerindeki 'Arşivlenen e-Defterler' seçeneği altında, Link e-Defter dosya dizin tanımlamalarına göre konumlandırılmış yevmiye ve kebir defterleri ile bunlara ait berat dosyaları bulunur.

Herhangi bir e-Defter ya da Berat dosyasına tıklanarak dosya içeriği, GİB tarafından hazırlanmış olan XSLT ile HTML biçimine dönüştürülerek görüntülenir. HTML biçiminde e-Defter görüntüleme, önceki bölümde anlatıldığı gibi ["Elektronik Defterler"](#page-26-0) ekranı üzerinden de yapılabilmektedir.

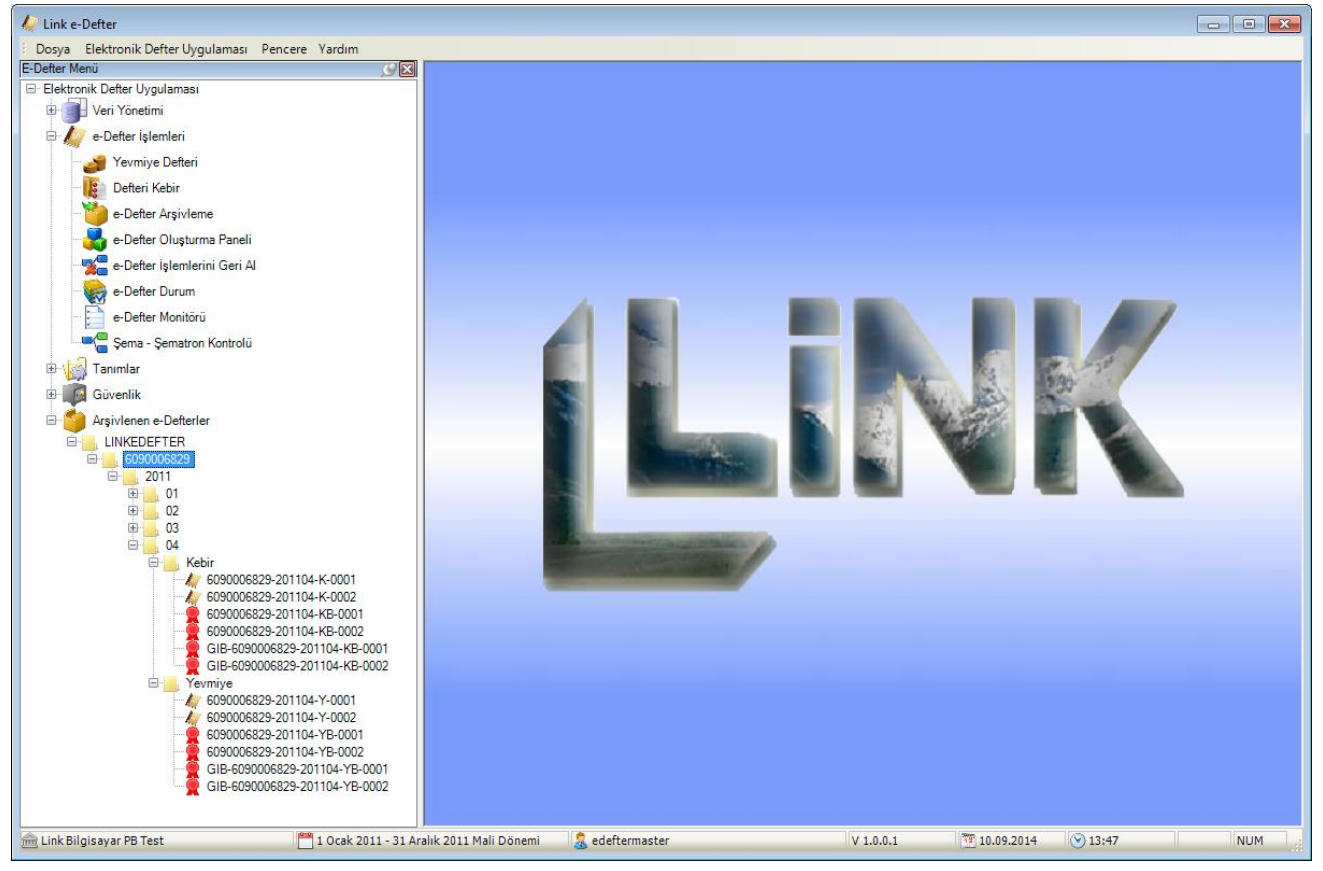

Ekran-29 Link e-Defter ana menüsü üzerinde oluşan defter ve berat dosyaları

Arşivlenen e-Defterler menüsü altında yeralan yevmiye, kebir defterleri ve berat dosyaları tıklanınca, dosyalar Ekran 30,31 ve 32 deki gibi görüntülenecektir.

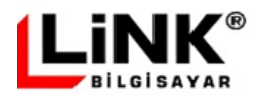

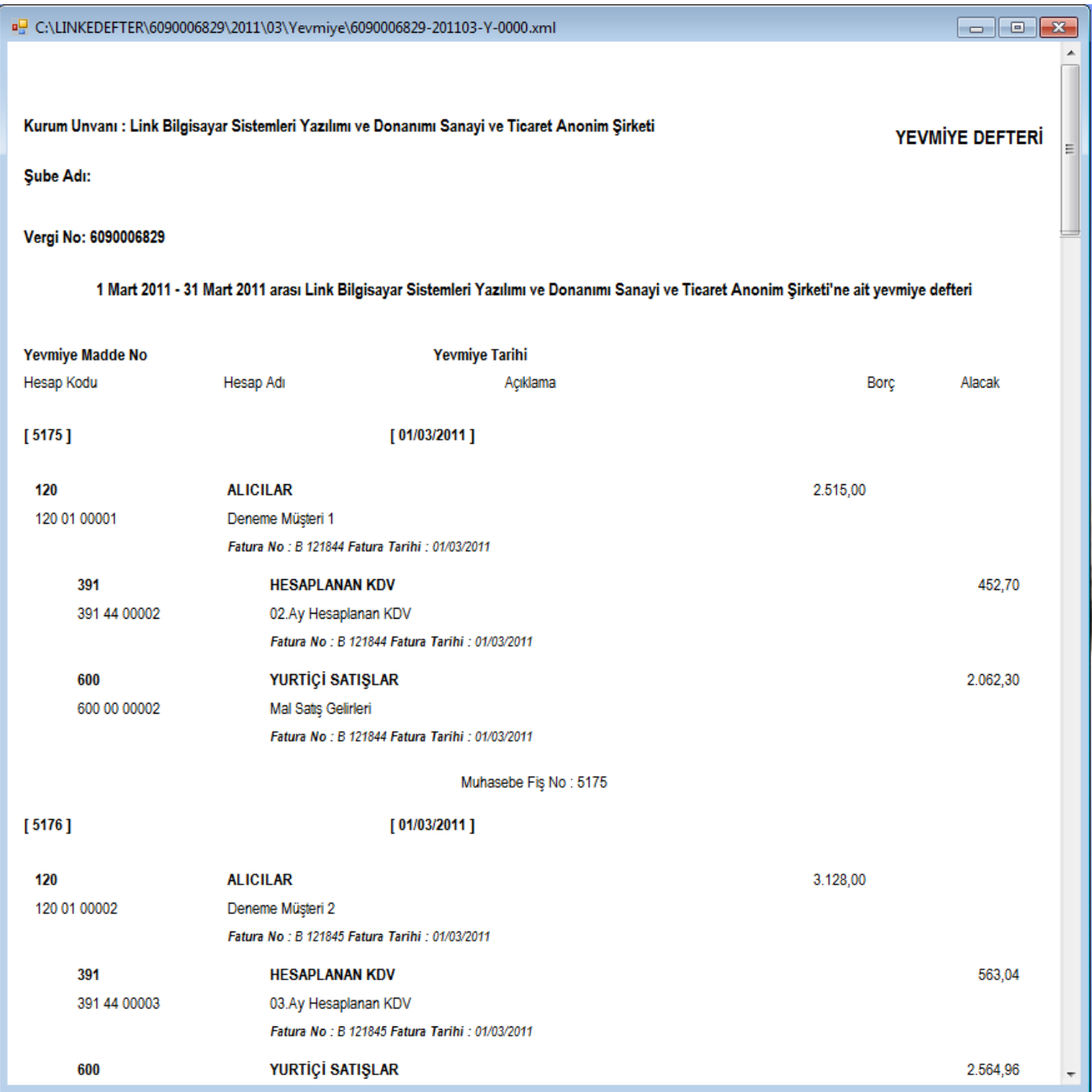

Ekran-30 Yevmiye defteri XSLT görünümü

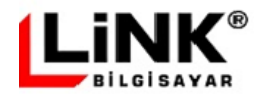

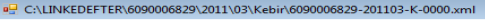

Kurum Unvanı : Link Bilgisayar Sistemleri Yazılımı ve Donanımı Sanayi ve Ticaret Anonim<br>Şirketi

Şube Adı:

Vergi No: 6090006829

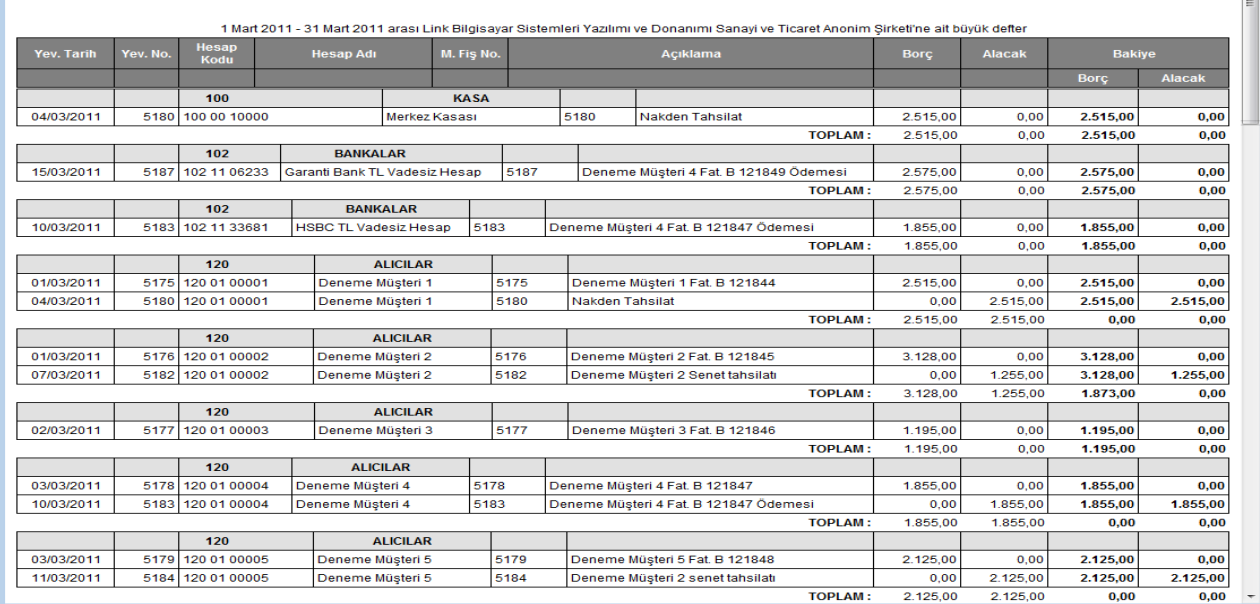

Ekran-31 Kebir defteri XSLT Görünümü

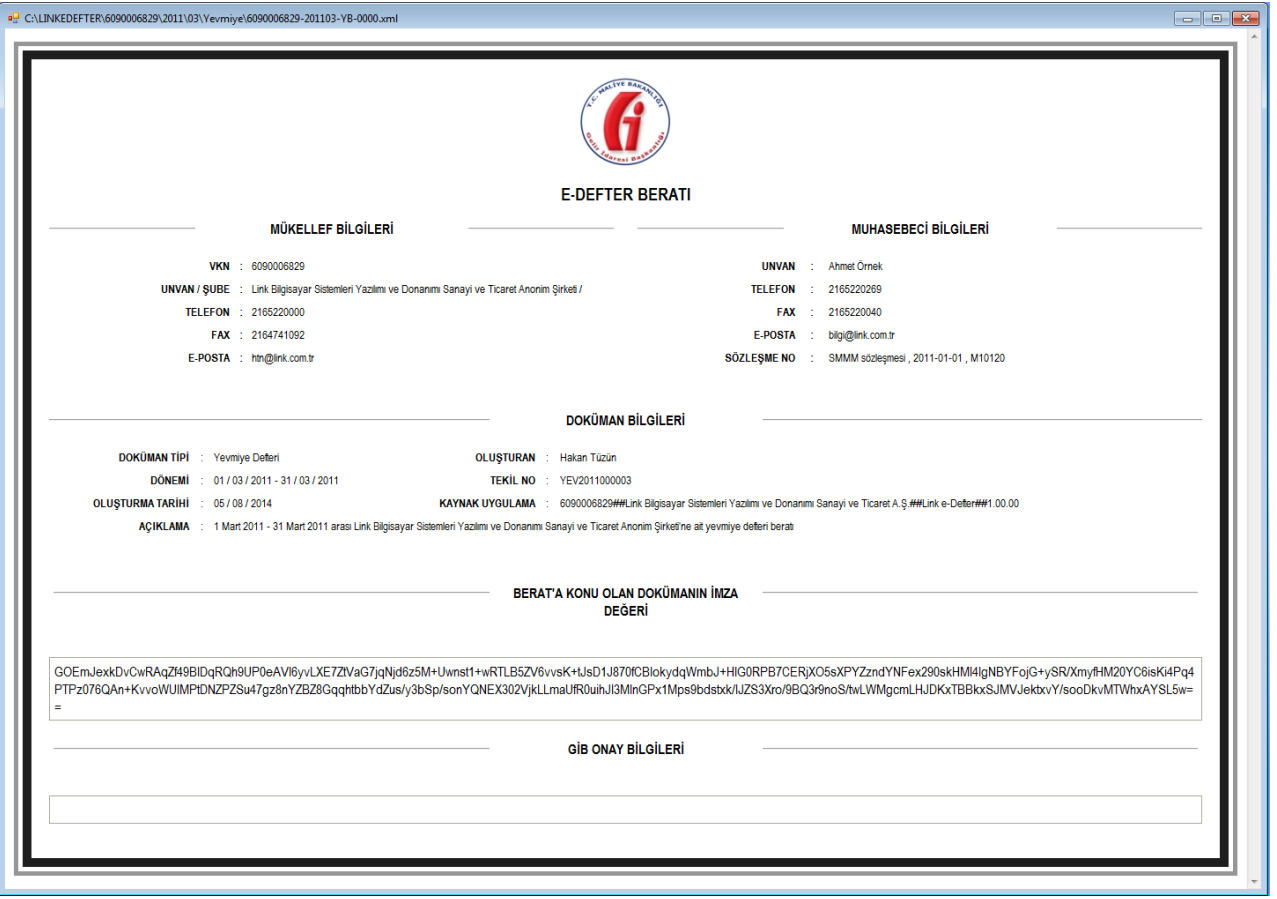

Ekran-32 e-Defter berat dosyası XSLT Görünümü

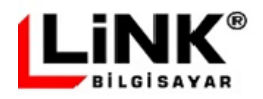

**BÜYÜK DEFTER** 

# **LİSTELER**

# <span id="page-32-0"></span>**E-Defter Monitörü**

E-Defter süreçlerinde kullanıcıya bir çok hata ya da bilgi amaçlı mesaj verilmektedir. Verilen mesajlar, aynı zamanda sonradan e-Defter Monitöründe görüntülenebilmek amacıyla günlük kayıtları içerisinde saklanır.

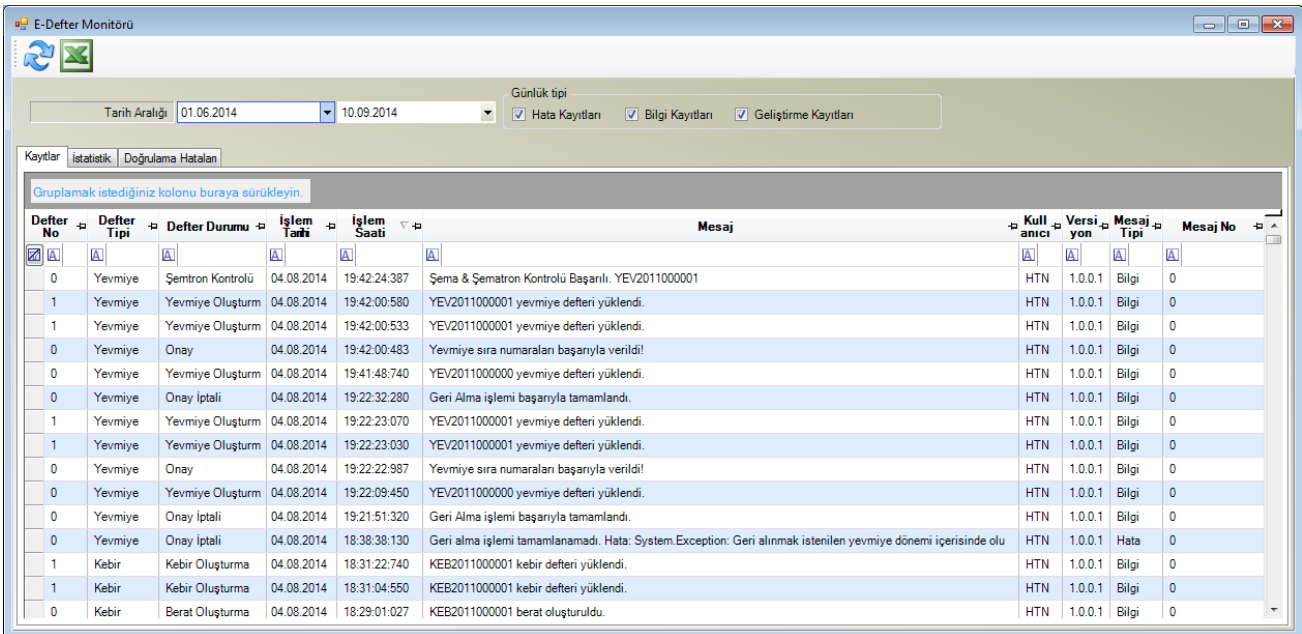

Ekran-33 e Defter monitörü

Saklanan günlük kayıtları bilgi amaçlı olduğu gibi işlem sırasında çıkabilecek hataları da içerirler. Ayrıca sistemde hata aramaya yönelik "Geliştirme Kayıtları" saklanabilecektir. E-Defter monitöründe izlenecek kayıtlar tarih aralığı ve kayıt tipine göre (Hata, bilgi, geliştirme) filtrelenebilmektedir.

Günlük kayıtlarının detaylı incelenebilmesi ve gerektiğinde analiz edilebilmesi için excel çıktısı hazırlanabilmektedir.

E-Defter monitörü ekranının "Doğrulama Hataları" sekmesinde, Link e-Defter veritabanına aktarılan ve doğrulama işlemi sonrasında bulunan şemtron kural hataları görüntülenir.

# **Belge Arama**

E-Defter dosya boyutları 200 MB uzunluğa kadar uzayabilmektedir. Bu da yaklaşık olarak bu büyüklükte bir dosya içerisinde 100 – 150 bin yevmiye hareketinin bulundurulmasına denk düşmektedir. Oluşturulan e-Defter dosyalarının Türk Ticaret Kanununa göre 10 yıl saklanma zorunluluğu olduğu düşünüldüğünde, defterlerini muhafaza etmenin yanında gerektiğinde ibraz etme yükümlülüğü de bulunan mükelleflerin, herhangi bir kaydı 10 yıl geriye dönük oluşturulan defterler içerisinde bulabilmesi oldukça zor, neredeyse imkansızdır.

Link e-Defter uygulamasında bu ihtiyaca yönelik olarak "Belge Arama" özelliği bulunmaktadır. Belge aramada amaç, numara, tarih, tutar gibi bir ya da birden çok özellikleri bilinen belge ya da kayıtların, e-Defter arşivi içerisinde hızlı bir şekilde aramasının yapılıp, verilen arama kriterine uygun kayıtları içeren defter veya defterlerin bulunup, bu dosyalar içerisindeki yevmiye fişlerinin görüntülenmesinin yapılmasıdır.

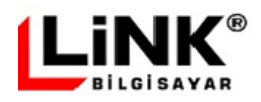

Belge arama, XML e-Defter dosyaları içerisinde yapılabildiği gibi, arşivleme işlemi sonrasında sıkıştırılan ZIP formatlı e-Defter dosyaları içerisinde de yapılabilmektedir.

Arama işleminin hızlı ve doğru yapılabilmesi için, arama filtre değerlerinin mümkün olduğunca girilerek aramamanın yapılacağı hedefin daraltılması sağlanmalıdır.

#### **Arama filtreleri:**

*Yevmiye Dönemi:* Ay-Yıl şeklinde girilen tarih aralığında oluşturulan defterler arasında arama yapılır.

*Belge Tipi:* 6 numaralı bölümde belirtilen belge tiplerinden bir ya da birden fazlası seçilir. Eğer aranan kayıt bir belgeye dayanmıyorsa, "Belge Olmayanlar" seçimi yapılmalıdır.

*İçerik:* Açıklama, kaydı giren, vb içerik bilgileri (Filtreleme için en az 3 karakter girilmelidir).

*Belge No/Tarih:* Aranan belgeye ait Numara ve Tarih değerleri

*Tutar:* Fiş toplam ya da her bir yevmiye hareketlerindeki tutar değerleri.

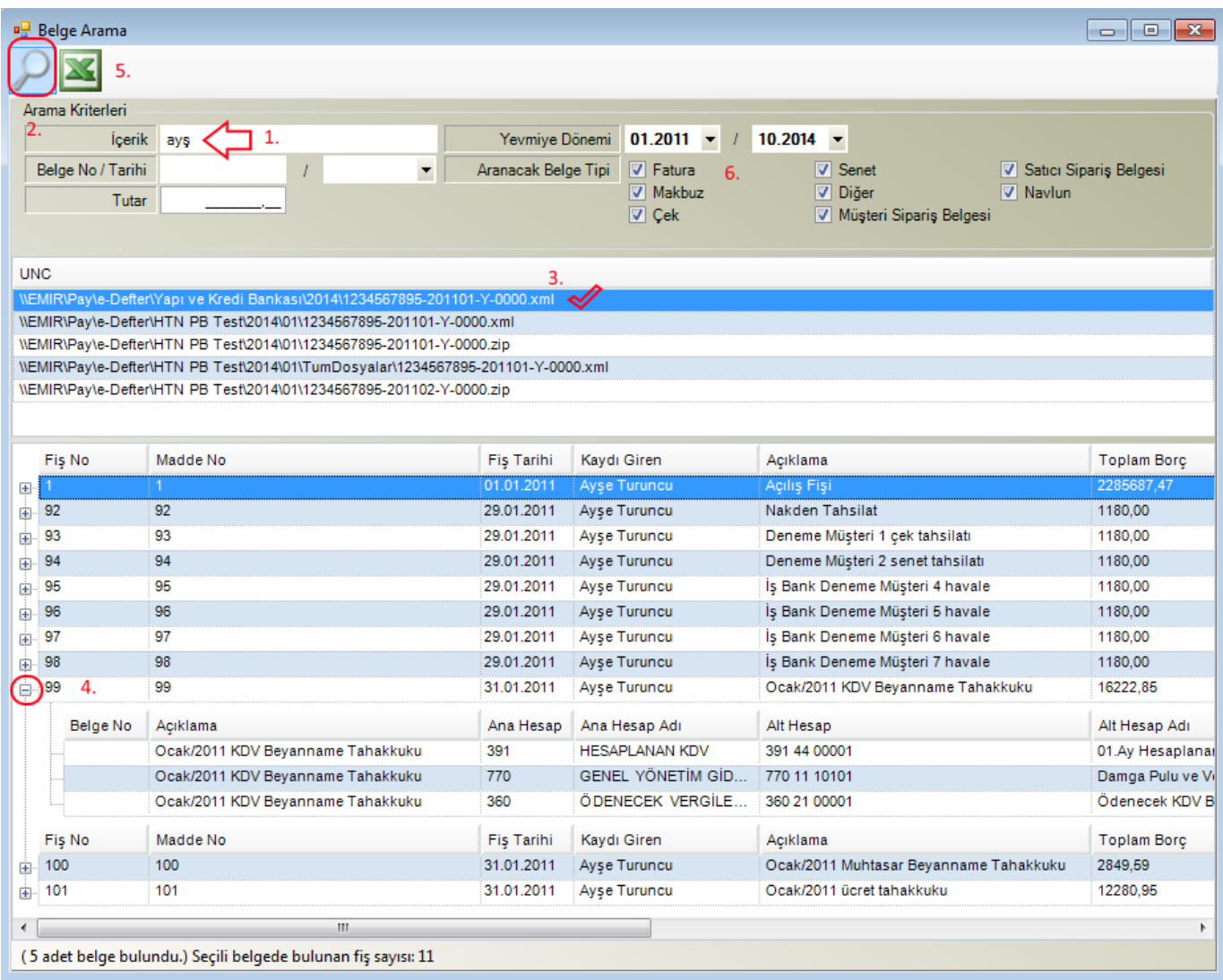

Ekran-34 Belge Arama ekranı

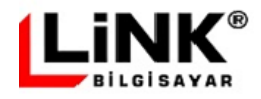

İçerik bölümüne (1) arama ifadesinin yazılması sonrasında "Enter" tuşuna basılması ya da büyüteç düğmesine (2) tıklanması durumunda verilen kriterlere uygun olan kayıtların aranması işlemine başlanacaktır.

Arama işleminin başlaması için içerik, belge no/tarih ya da tutar filtre değerlerinin bir ya da daha fazlasının girilmiş olması gerekmektedir.

Arama sonucunda, UNC listesinde, verilen kriterlere göre kayıt içeren dosyalar listelenir. Otomatik olarak ilk dosya seçilip (XML veya ZIP) ekranın alt kısmında bulunan liste bölümünde, o dosya içerisinde verilen kriterlere uygun olan fişler listelenir.

Fiş detayları, + tuşu (4) kullanılarak görüntülenebilecektir.

Arama sonucu, "Excel'e aktar" (5) düğmesi tıklanarak excel dosyasına kaydedilebilir.

#### **Aramada Dikkat Edilmesi Gereken Durumlar:**

 Indexleme temelinde "." (nokta işareti) bulunduğundan, doğru arama yapabilmek için İçerik ve Belge No alanına "." yazılmamalıdır.

 İçerik araması yapılırken, aranacak ifadenin başlangıç kısmının girilmesi önemlidir, sonlarının girilmesi şart değildir. Örneğin, 30 numaralı belge arama ekranında "Ayşe Turuncu"ya ait fişler aranmak istendiğinde içerik olarak "Ayş" veya "Tur" yazılması durumunda "Ayşe Turuncu"ya ait fişler bulunacaktır. Ancak "yşe" veya "uncu" yazılırsa sonuç gelmeyecektir.

# **E-Defter Üzerinden Mizan Alma**

Sistemde oluşan defterler kullanılarak mizan raporu alınabilir. Listeler başlığının altında bulunan Günlük Mizan, Aylık Mizan ve Kümülatif Mizan seçenekleri kullanılarak seçilen döneme ait mizan listelenebilir.

#### **Günlük Mizan**

Bu seçenekte verilen tarih aralığında oluşan mizan listelenir. Ayrıca hesap kodu ve madde numarası filtreleri de kullanılabilir. Yenile tuşu kullanılarak verilen filtreye uygun mizan ekrana listeletilir. Yazdır tuşu ile listelenmiş olan rapor yazdırılabilir. Excel tuşu yardımıyla rapor excel dosyası olarak kaydedilebilir. Temizle tuşu kullanılarak ekranda listelenmiş bilgiler ve parametreler temizlenir.

Şubeli bir yapı kullanılıyorsa ilgili şube ekranın üst bölümündeki seçenek içinden seçilebilir. Eğer tüm şubelerin mizanı konsolide olarak alınacaksa bu seçim kutusundan "Tümü" seçeneği seçilmelidir.

Mizan, kebir hesapları bazında gruplanmış bir şekilde ağaç görünümünde veya istenirse liste görünümünde listelenebilir. Yazdırma ve Excel aktarımları liste görünümünündeki durumu kullanır.

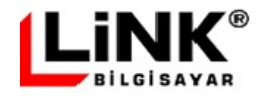

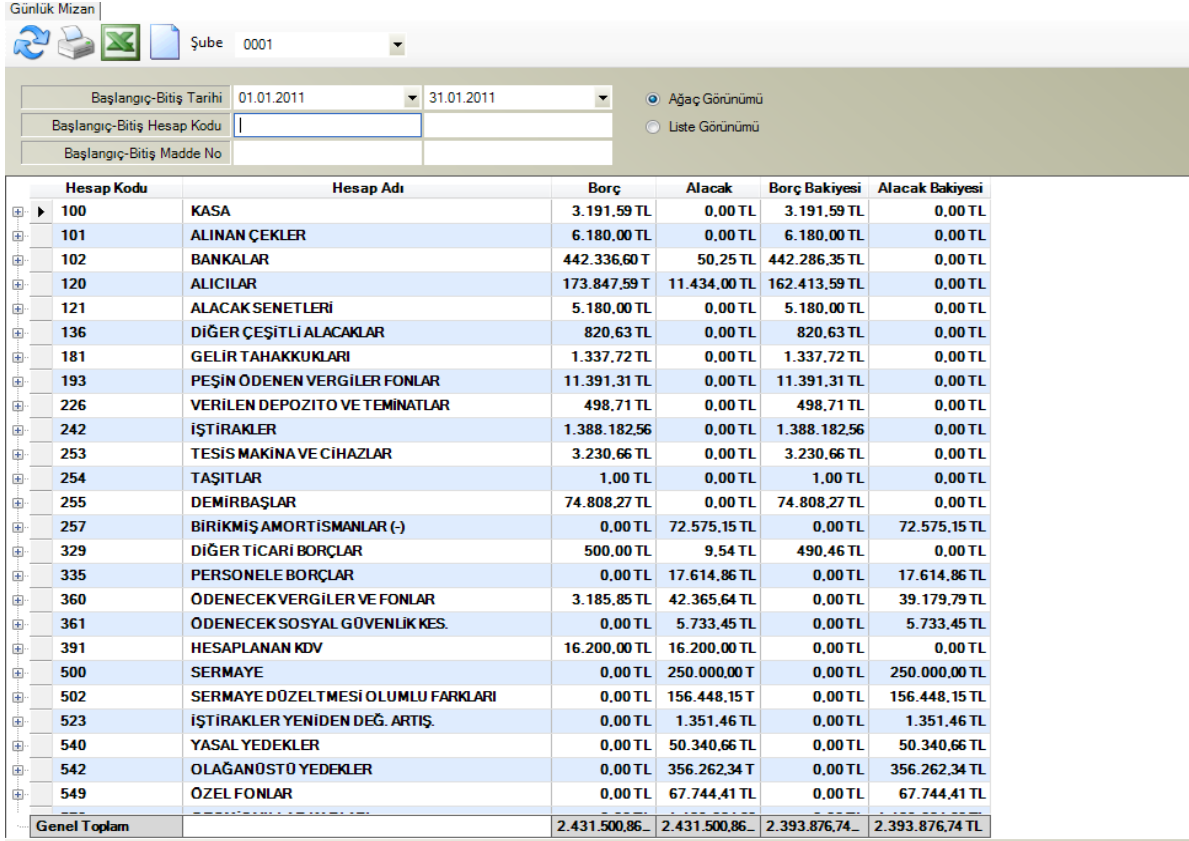

Ekran-35 Ağaç görünümlü günlük mizan

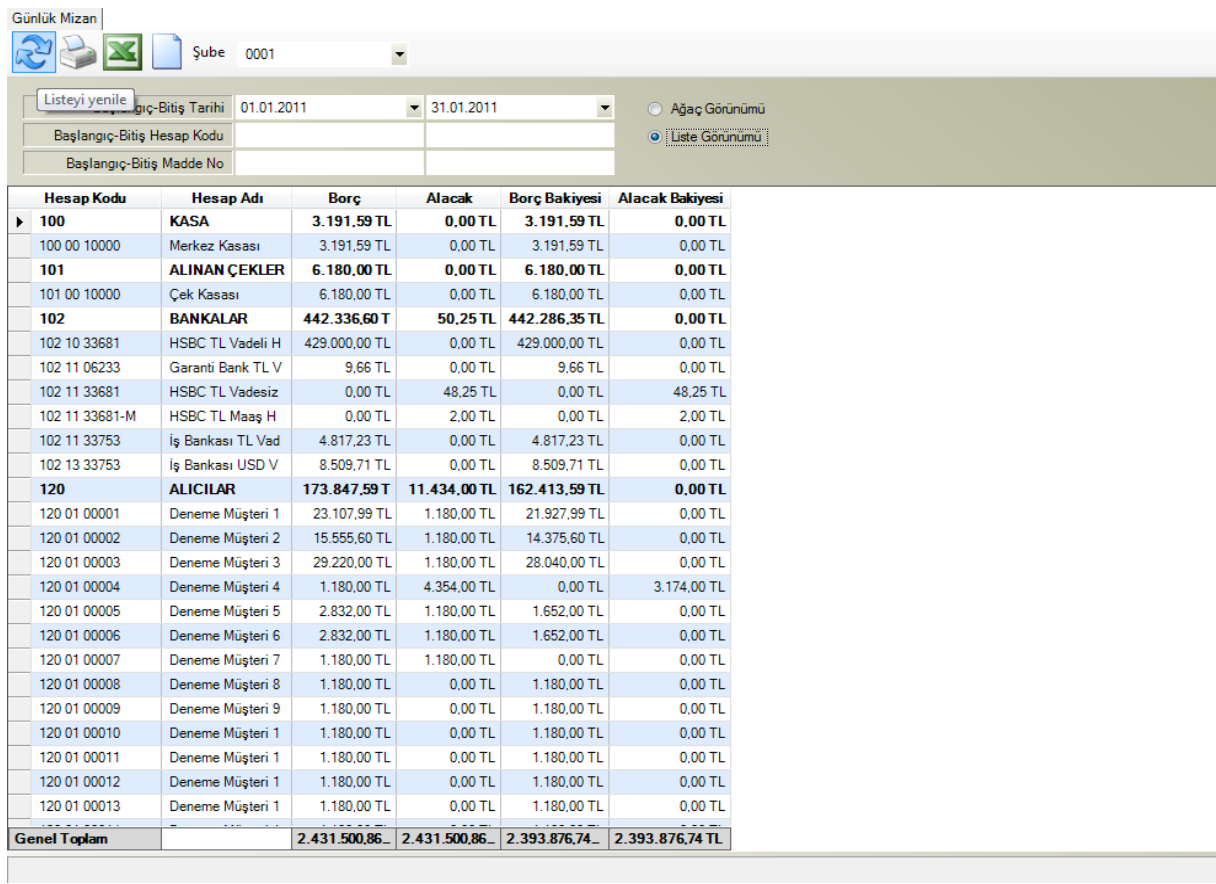

Ekran-36 Liste görünümlü günlük mizan

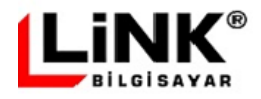

Listelenen mizan üzerinde detayı istenen bir satıra çift tıklandığında, ekranın alt tarafındaki bölümde, üzerinde tıklanmış olan satırdaki hesap koduna ait fiş satırları, Ay/Yıl bazında gruplanmış bir şekilde görüntülenir.

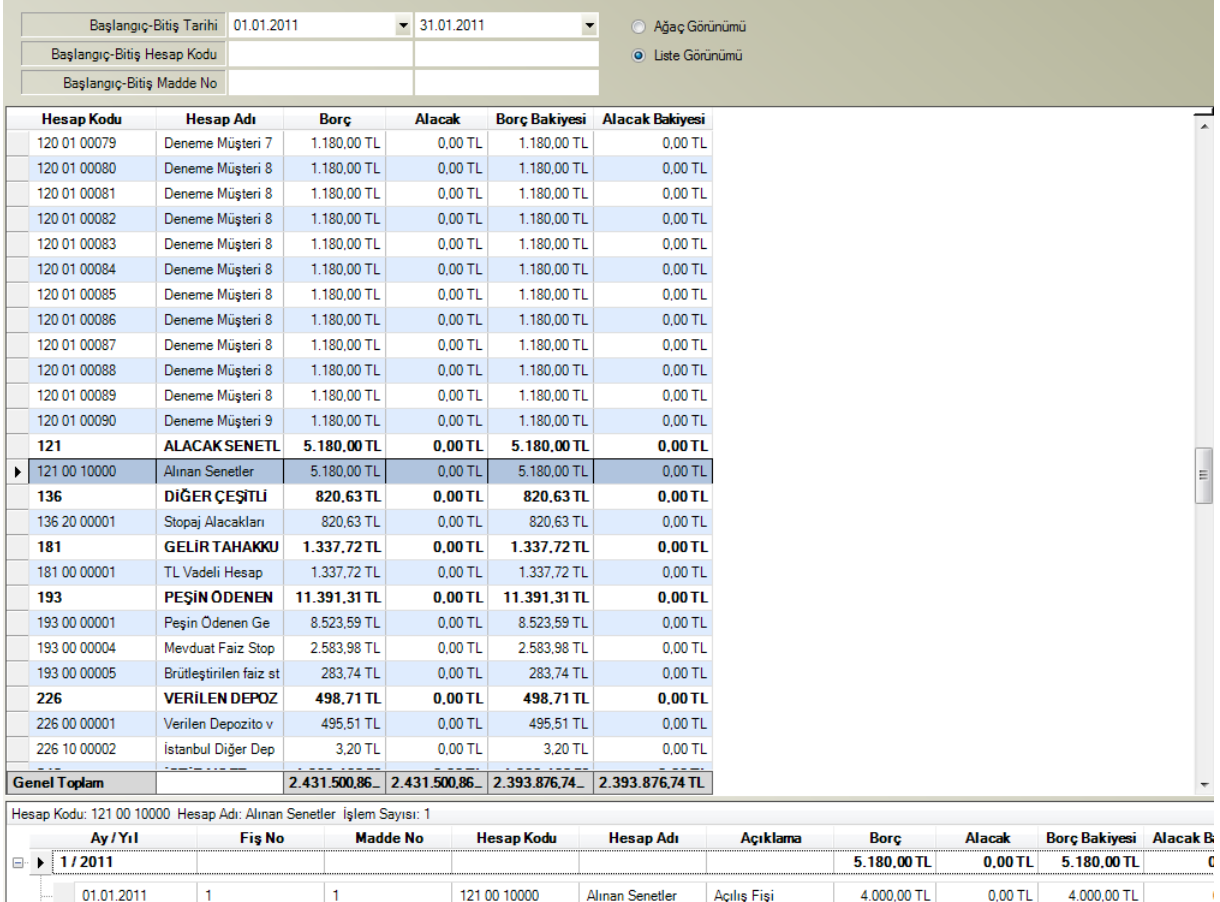

Alinan Senetler

Deneme Müşteri 2

 $1.180,00 \text{ TL}$ 

 $0,00$  TL  $5.180,00$  TL

Ekran-37 Çift tıklanarak hesap ile ilgili fiş satırlarının görüntülenmesi

94

121 00 10000

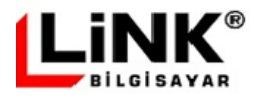

29.01.2011

94

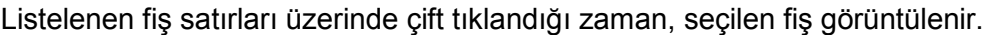

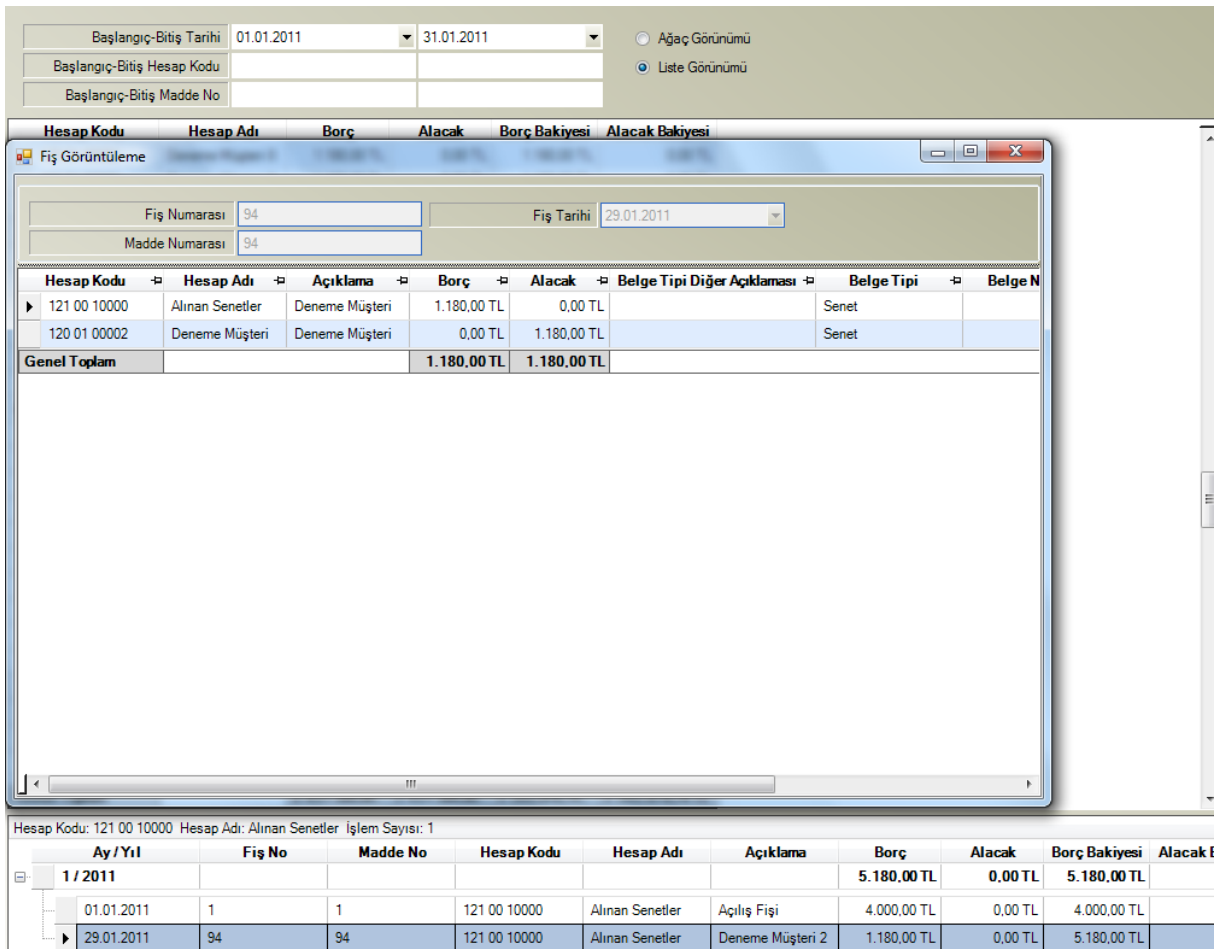

Ekran-38 Fiş satırı çift tıklanarak ilgili fişin görüntülenmesi

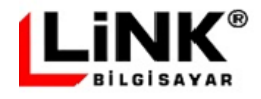

# **Aylık Mizan**

Bu seçenekte seçilen aya ait mizan listelenir. Ekranın akışı günlük mizan ile aynı olmakla birlikte burda Ay/Yıl seçimi için seçim kutusu bulunmaktadır.

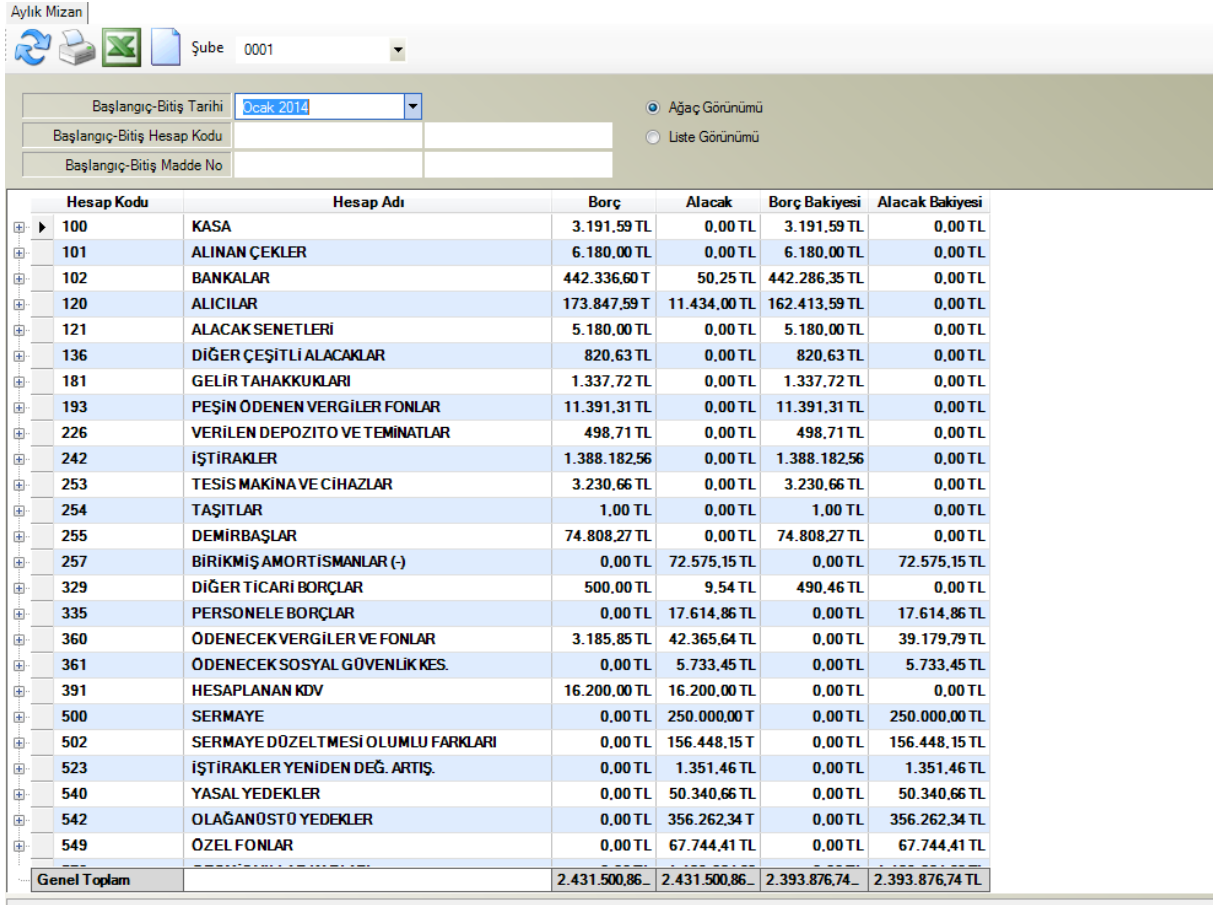

Ekran-39 Aylık Mizan ekranı

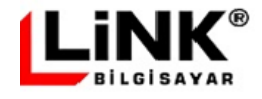

### **Kümülatif Mizan**

Bu seçenekte seçilen ayın sonu itibariyle oluşan mizan listelenir. Ekranın akışı günlük mizan ile aynı olmakla birlikte burda Ay/Yıl seçimi için seçim kutusu bulunmaktadır.

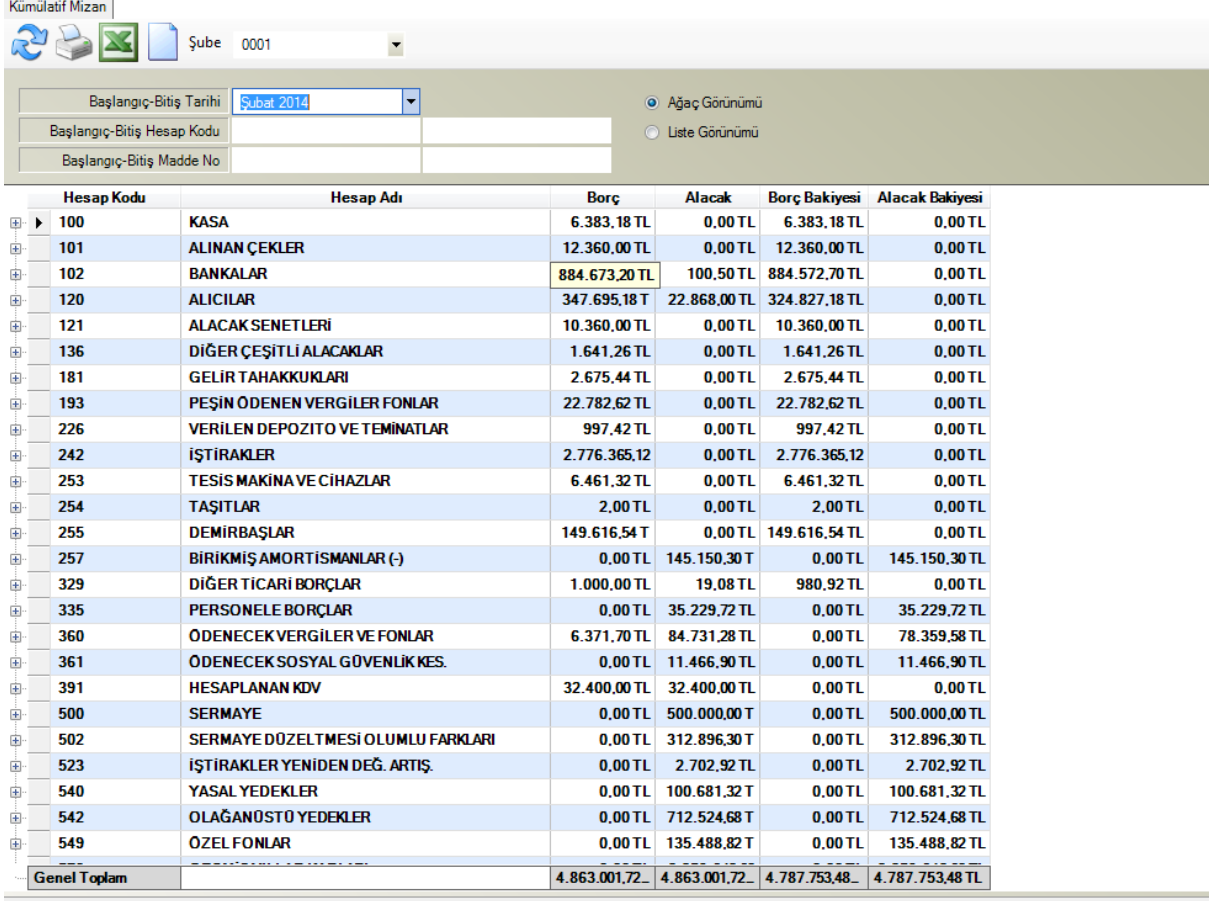

Ekran-40 Kümülatif Mizan ekranı

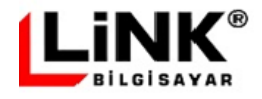

# **GÜVENLİK**

Link e-Defter, kendi veritabanı sistemi ve bu veritabanı üzerinde tutulan güvenlik yapısına sahiptir. Uygulamaya ilk giriş, sistemin kuruluş aşamasında oluşturduğu ve yönetici haklarına sahip EDEFTERMASTER kullanıcısı ile yapılır. Bu kullanıcının şifresi, kullanıcı adı ile aynı olacak şekilde verilir. Güvenlik açısından EDEFTERMASTER kullanıcısının şifresi, yönetici kullanıcı tarafından ilk bağlantı sonrasında değiştirilmelidir.

# <span id="page-40-0"></span>**Kullanıcılar**

Yeni kullanıcı tanımı ya da tanımlı kullanıcılarda değişiklik bu bölümde yapılır.

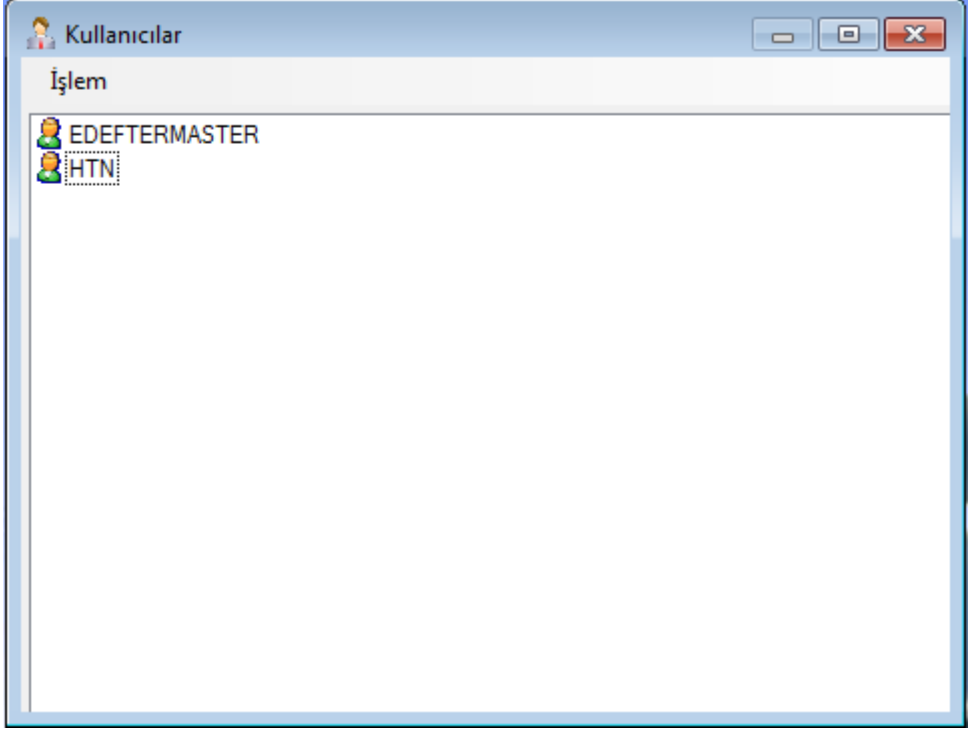

Ekran-41 Sistemde tanımlı kullanıcılar

**İşlem** menüsüne tıklandığında ya da ekran boşluğu üzerinde fare sağ tuşu tıklandığında aşağıdaki menü açılır.

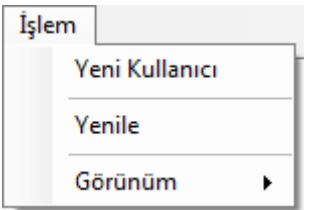

Yukarıdaki menü üzerinde "Yeni Kullanıcı" seçilirse, Ekran-42'de görülen Yeni Kullanıcı Tanım ekranı görüntülenir.

"Yenile" seçeneği ile eklenen yeni kullanıcı bilgileri güncelleştirilir.

"Görünüm" seçeneğinde ise bu ekran üzerindeki kullanıcı simgelerinin "Büyük", "Küçük", "Liste" ya da "Detay" şeklinde görüntülenme seçeneği yapılır.

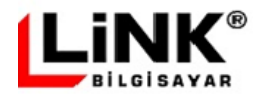

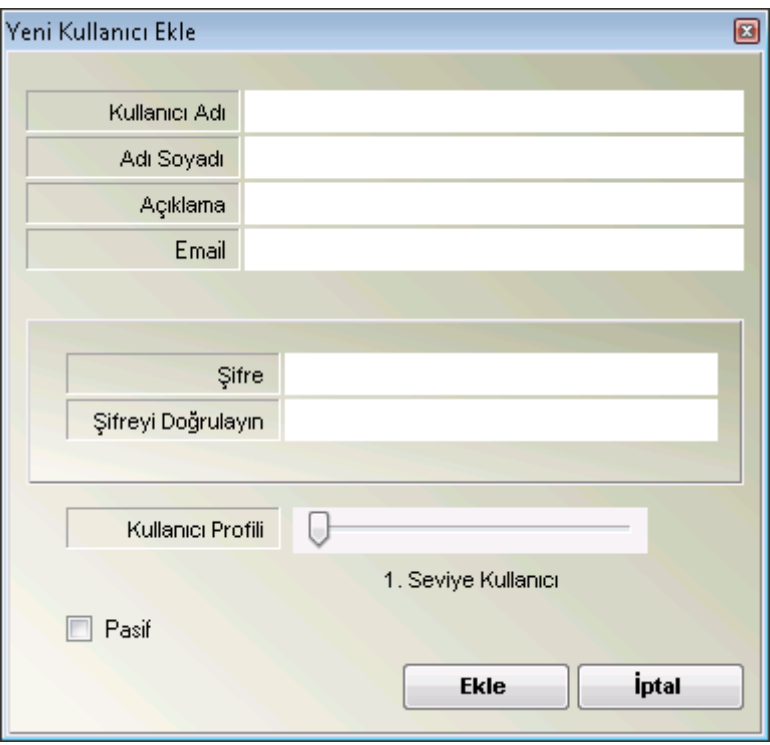

Ekran-42 Yeni kullanıcı tanımı

Yeni Kullanıcı Tanım ekranı üzerindeki alanlar aşağıda açıklanmıştır.

**Kullanıcı adı:** Yeni eklenecek kullanıcının adı. **Adı Soyadı:** Yeni eklenecek kullanıcının adı soyadı. **Açıklama:** Yeni eklenecek kullanıcı ile ilgili açıklama. **Email:** Kullanıcının email adresi. **Şifre:** Yeni eklenecek kullanıcının şifresi. **Şifreyi Doğrulayın:** Yeni eklenecek kullanıcı şifresi tekrar girilir. **Kullanıcı Profili:** Kullanıcı yetki seviyesi 3 seviye olacak şekilde burada belirtilir. **Pasif:** Kullanıcı pasif ise bu onay kutusu işaretlenir.

#### **Kullanıcı Yetki Seviyeleri**

#### **1. Seviye Kullanıcı:**

Bu kullanıcı profili, muhasebe sisteminde fiş girişi ve standart muhasebe işlemlerini yapabilir. Bu kullanıcı e-Defter uygulamasına giriş yapabilecek, defter içeriklerini görebilecek ancak herhangi bir defter işlemi (onaylama, oluşturma, silme vb) yapamıyacaktır

#### **2. Seviye Kullanıcı:**

Bu kullanıcı profili, e-Defter ile ilgili olarak rutinde bulunan bütün işlemleri yapabilecektir.

#### **3. Seviye Kullanıcı:**

Bu kullanıcı profili, e-Defter ile ilgili olarak admin yetkilerine sahip olacaktır. 3. seviye kullanıcı, 2. seviye kullanıcının yetkilerine ilave olarak, normalde e-Defter rutin süreçlerinde olmayıp, gerektiği durumlarda doğrudan veritabanı üzerinden müdahale ile yapılmakta olan işlemlere yetkisi olacaktır. 2. Seviye kullanıcının yetkilerine ilave olarak 3. seviye kullanıcının sahip olacağı yönetici yetkileri aşağıda sıralanmıştır:

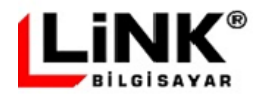

Kullanıcılar ekranında herhangi bir kullanıcı seçillip üzerinde fare sağ tuşu ile tıklandığında ya da özellikler menüsü açıldığında aşağıdaki menü açılır.

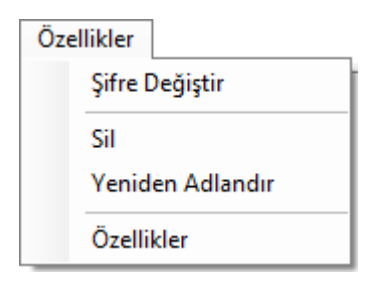

Yukarıdaki menü üzerinde "Şifre Değiştir" seçilirse, kullanıcının şifresini değiştirebileceği Ekran-33'de görülen Kullanıcı ayarları ekranının "Şifre" sekmesi görüntülenir. Şifre değşikliğinin yapılabilmesi için ekran üzerinden önce eski şifrenin girilmesi gerekmektedir. Sonrasında yeni şifre 2 kere girilir. Eğer kullanıcı eski şifresini hatırlamıyorsa, "Şifre Yenile" düğmesi tıklanarak sistemin kullanıcıya yeni bir şifre üretmesi sağlanabilir.

"Sil" seçeneği ile kullanıcı ve tanımlı yetkileri sistemden silinir.

"Yeniden Adlandır" seçeneği ile sistem kullanıcının adının değiştirilmesine imkan tanır.

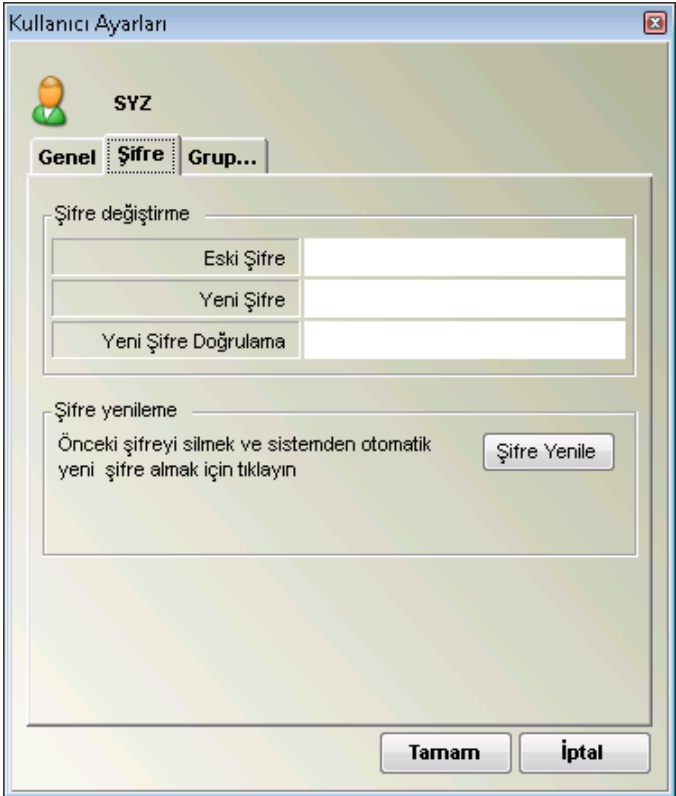

Ekran-43 Kullanıcı şifre değişikliği

Özellikler menüsünde "Özellikler" seçeneği ile kullanıcının genel bilgilerinin değiştirebildiği Ekran-44'de görülen Kullanıcı ayarları ekranı "Genel" sekmesi görüntülenir.

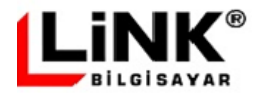

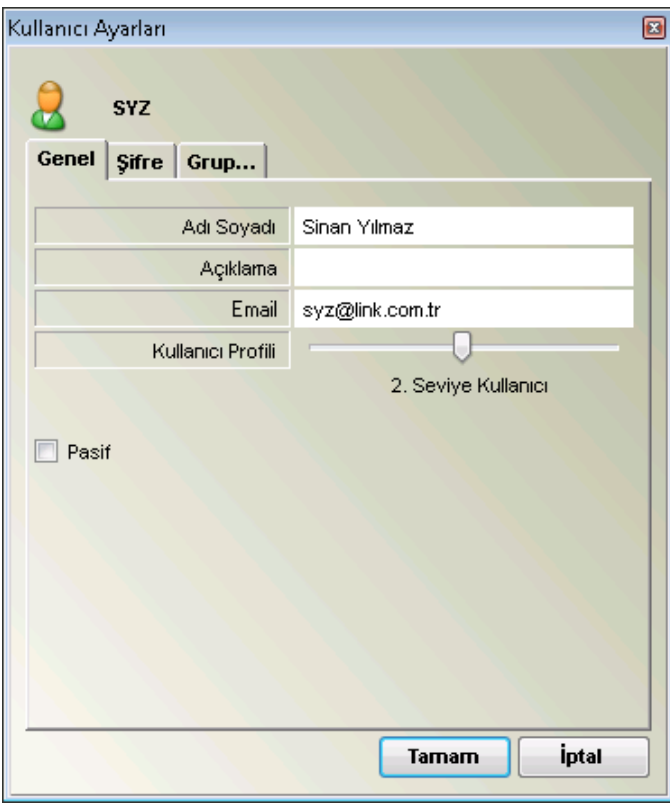

Ekran-44 Kullanıcı Ayarları ekranı Genel sekmesi

Yukarıda görülen Kullanıcı Ayarları ekranı Genel sekmesi üzerinde kullanıcıya ait Ad/Soyad, Açıklama ve e-mail bilgilerinin değişikliği yapılabilir. Ayrıca kullanıcının tamamen silinmesi yerine bir süreliğine sisteme girmesi engellenmek isteniyorsa, "Pasif" seçeneği ile kullanıcı pasif hale getirilerek, tekrar aktif olana kadar tüm yetkileri dondurulmuş olur.

Ekran-45'de görülen Kullanıcı Ayarları ekranı Gruplar sekmesi üzerinde kullanıcının üyesi olduğu gruplar listelenir. Buraya yeni gruplar eklenebilir ya da var olan tanımlı gruplar çıkarılabilir.

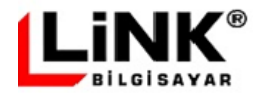

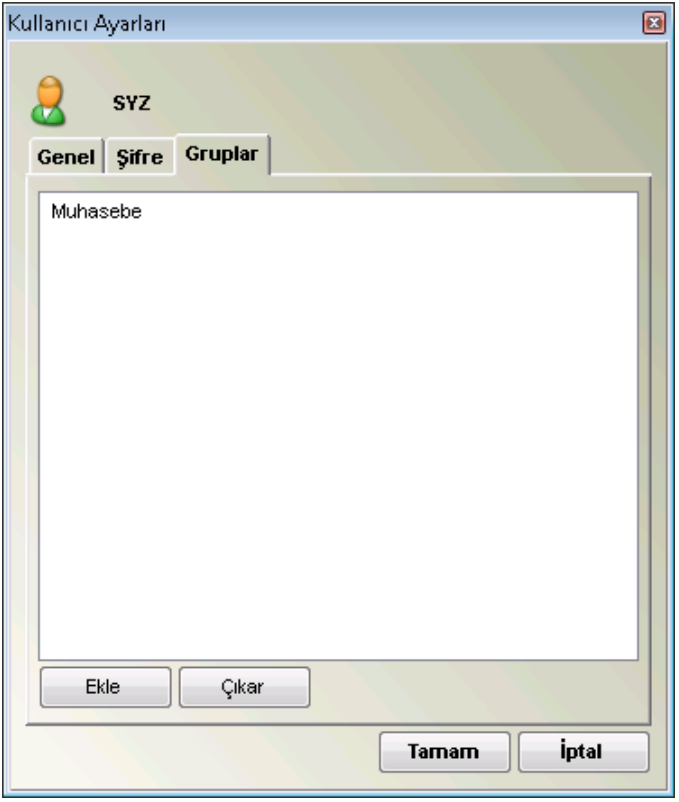

Ekran-45 Kullanıcı Ayarları ekranı Gruplar sekmesi

Kullanıcının üyesi olduğu gruplar, Grup Ayarları (Bkz Ekran-46)bölümünden de değiştirilebilir.

# **Gruplar**

Link e-Defter programını kullanacak olan kullanıcı gruplarını oluşturmak ve bu gruplara dahil olacak kullanıcıları belirlemek için oluşturulmuş bir seçenektir. Bu seçeneğe girildiğinde, 45 numaralı ekran görüntülenir.

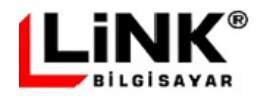

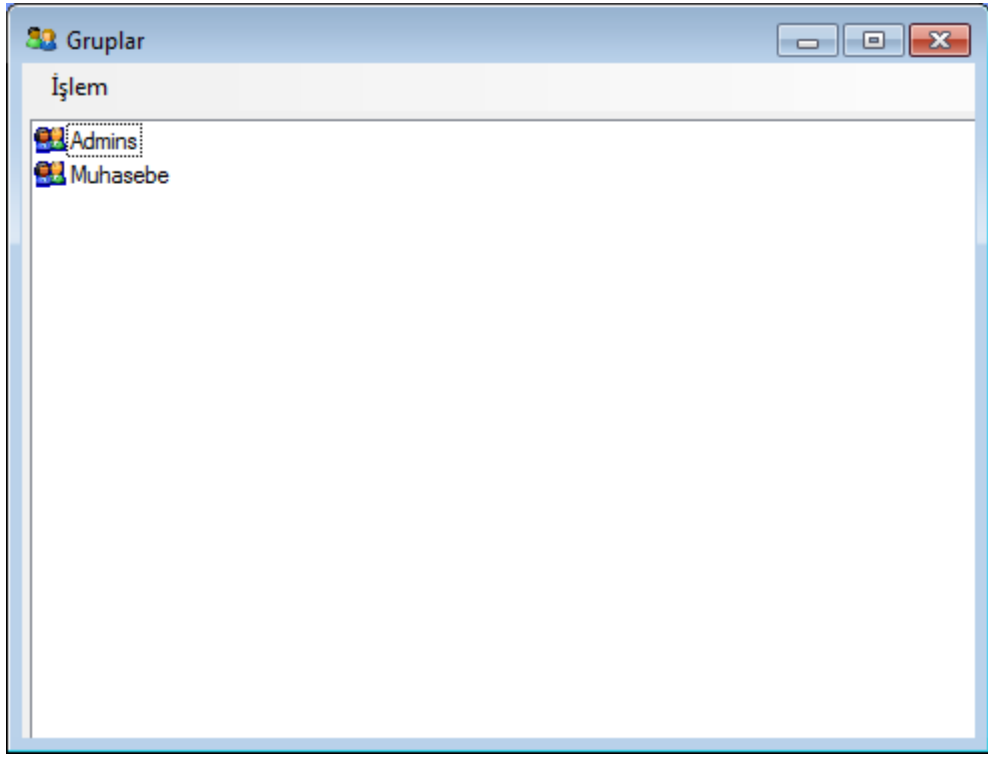

Ekran-46 Sistemde tanımlı gruplar

**İşlem** menüsüne tıklandığında ya da ekran boşluğu üzerinde fare sağ tuşu tıklandığında aşağıdaki menü açılır.

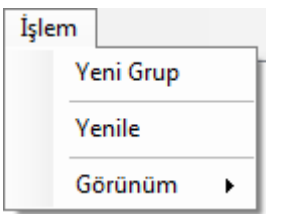

Yukarıdaki menü üzerinde "Yeni Grup" seçilirse, Ekran-47'de görülen Yeni Grup Ekle ekranı görüntülenir.

"Yenile" seçeneği ile eklenen yeni grup bilgileri güncelleştirilir.

"Görünüm" seçeneğinde ise bu ekran üzerindeki grup simgelerinin "Büyük", "Küçük", "Liste" ya da "Detay" şeklinde görüntülenme seçeneği yapılır.

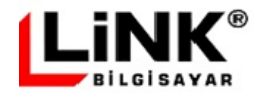

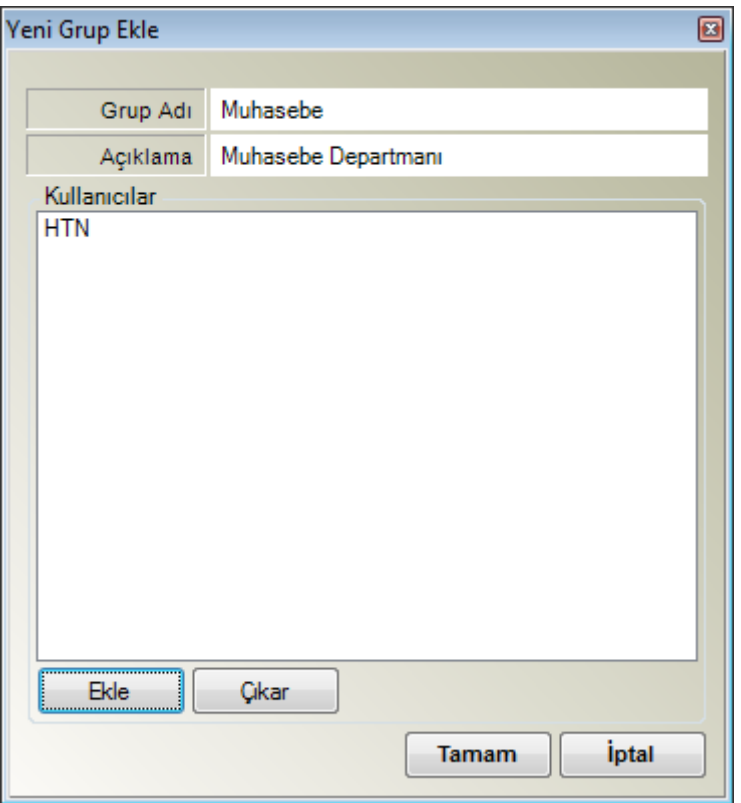

Ekran-47 Yeni grup tanımı

Yeni Grup Ekle ekranı üzerindeki alanlar aşağıda açıklanmıştır.

**Grup adı:** Yeni eklenecek grubun adı.

**Açıklama:** Yeni eklenecek grubun açıklaması.

**Kullanıcılar:** Gruba dahil olacak kullanıcılar EKLE/ÇIKAR butonlarına basılarak burada sıralanır. **Tamam** düğmesine tıklanarak yeni grup oluşturulmuş olur.

Gruplar ekranında herhangi bir grup seçillip üzerinde fare sağ tuşu ile tıklandığında ya da özellikler menüsü açıldığında aşağıdaki menü açılır.

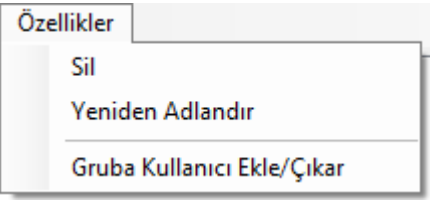

Yukarıdaki menü üzerinde "Sil" seçeneği ile grup ve tanımlı yetkileri sistemden silinir.

"Yeniden Adlandır" seçeneği ile sistem grup adının değiştirilmesine imkan tanır.

"Gruba Kullanıcı Ekle/Çıkar" seçeneği ile gruba ekli olan kullanıcılar görüntülenir ve bu kullanıcılara yenilerinin eklenmesi ya da bazılarının çıkarılması işlemleri yapılabilir.

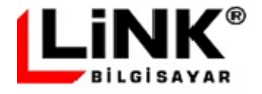

# **Kullanıcı ve Grup Hakları**

Link e-Defter programında sisteme tanımlanmış olan kullanıcı ve grupların hak tanımlarının yapıldığı bölümdür. Bu seçeneğe girildiğinde aşağıdaki ekran görüntülenir

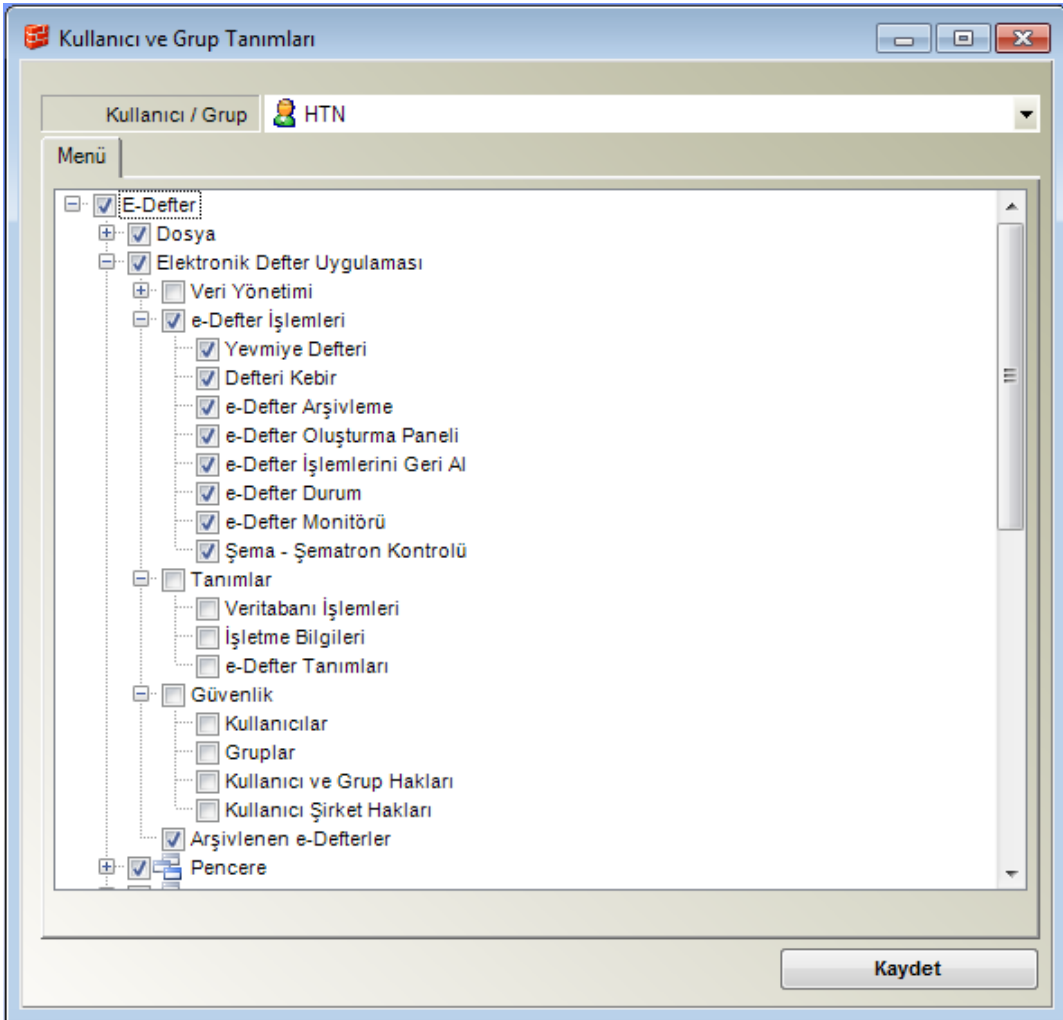

Ekran-48 Kullanıcı ve grup hakları

Kullanıcı ve Grup tanımlarıyla kullanıcı ve gruplara sistemdeki menülere giriş yetkilendirmesi yapılır. Menü yapısı, Ekran-48'de görüldüğü şekilde ağaç yapısındadır ve yetkilendirme de bu yapıya uygun olarak kontrol edilmektedir.

Kullanıcı ya da grubun bir üst dala yetkisi varsa, o dala bağlı tüm alt dallara da otomatik olarak yetkisi olur. Benzer şekilde bir üst daldan yetki kaldırılırsa o dala bağlı tüm alt dallardaki yetkiler de kalkmış olur.

Bir kullanıcı ya da grup ilk oluşturulduğunda "E-Defter" kök dalına yetki verilir. Kullanıcı ya da grubun kök dala yetkisinin olması, tüm menü ağacına erişim yetkisi olduğu anlamına gelir.

Kullanıcı, kendi yetkileri ile birlikte üyesi olduğu grupların yetkilerine sahiptir.

**KAYDET** düğmesine tıklanarak kullanıcı veya gruba hak verilme işlemi tamamlanmış olur

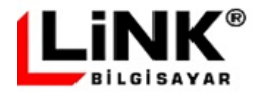

# **Kullanıcı Şirket Hakları**

Link e-Defter programında birden çok işletmeye ait e-Defter veritabanı oluşturulabilmektedir. Uygulama üzerinden her bir işletmeye giriş yapabilecek kullanıcılar, "Kullanıcı Şirket Hakları" ekranından belirlenir.

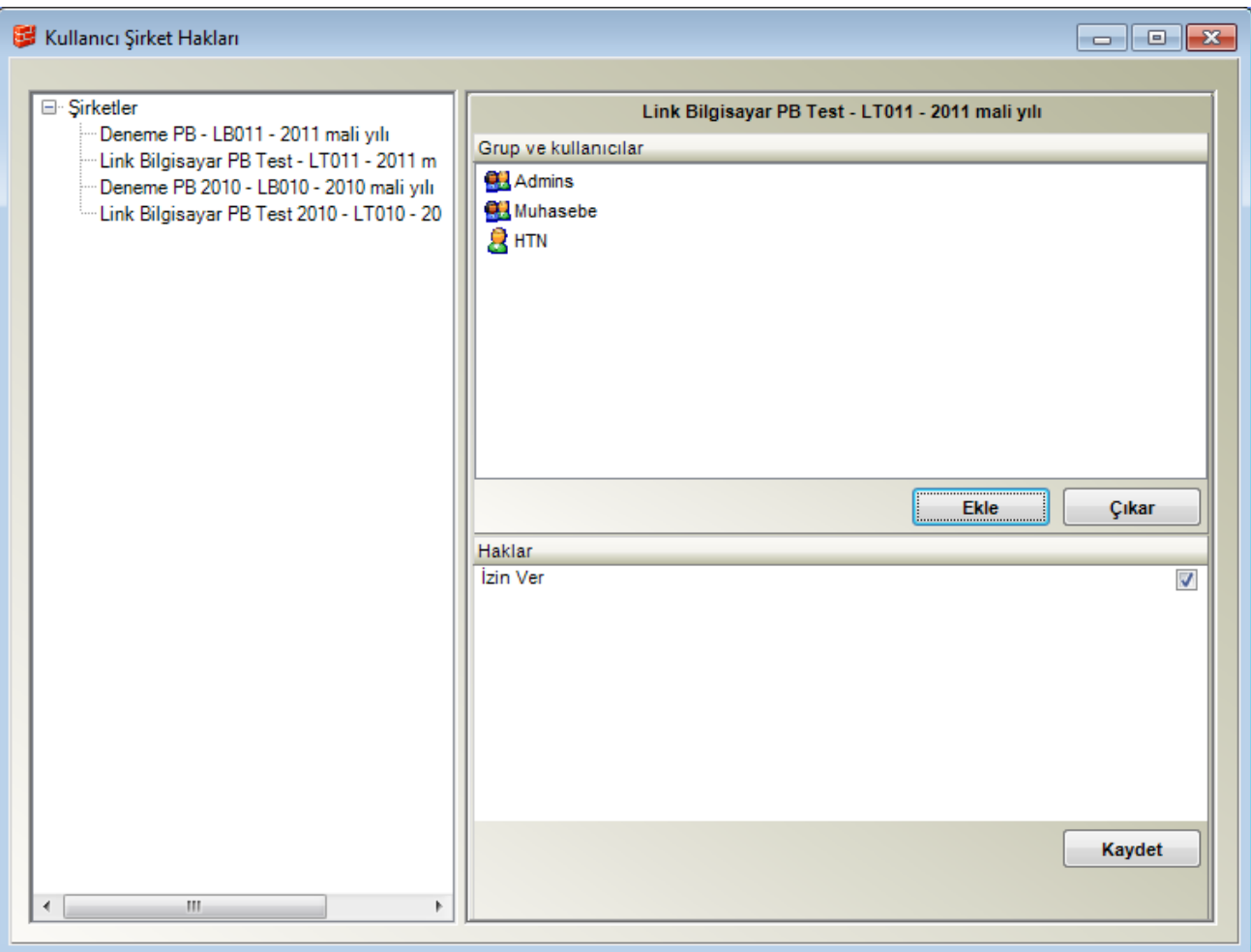

Ekran-49 Kullanıcı şirket hakları

Kullanıcı sisteme giriş yaparken, Ekran-1'de görülen "Şirket" seçim kutusuna sadece yetkisi olduğu işletmeler gelecektir.

Ekranın sol bölümünde sistemde tanımlı olan şirketler listelenir. Listeden şirket seçimi yapılınca, Grup ve Kullanıcılar bölümünde şeçilen şirkete giriş yetkisi olan kullanıcı ve gruplar görüntülenir.

Ekle ve Çıkar düğmeleri ile yetkilendirme yapılır.

**KAYDET** düğmesine tıklanarak kullanıcı ve gruba şirkete erişim hakkı verilme işlemi tamamlanmış olur.

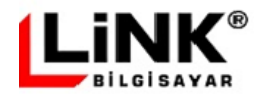